# Appeon Demo Applications Tutorial

Appeon<sup>®</sup> 6.2 for PowerBuilder<sup>®</sup>

## DOCUMENT ID: DC37812-01-0620-01

## LAST REVISED: April 2009

Copyright © 2009 by Appeon Corporation. All rights reserved.

This publication pertains to Appeon software and to any subsequent release until otherwise indicated in new editions or technical notes. Information in this document is subject to change without notice. The software described herein is furnished under a license agreement, and it may be used or copied only in accordance with the terms of that agreement.

No part of this publication may be reproduced, transmitted, or translated in any form or by any means, electronic, mechanical, manual, optical, or otherwise, without the prior written permission of Appeon Corporation.

Appeon, the Appeon logo, Appeon Developer, Appeon Enterprise Manager, AEM, Appeon Server and Appeon Server Web Component are registered trademarks of Appeon Corporation.

Sybase, Adaptive Server Anywhere, and PowerBuilder are trademarks or registered trademarks of Sybase, Inc.

JDBC is a trademark or registered trademark of Sun Microsystems, Inc.

All other company and product names used herein may be trademarks or registered trademarks of their respective companies.

Use, duplication, or disclosure by the government is subject to the restrictions set forth in subparagraph (c)(1)(ii) of DFARS 52.227-7013 for the DOD and as set forth in FAR 52.227-19(a)-(d) for civilian agencies.

Appeon Corporation, 1/F, Shell Industrial Building, 12 Lee Chung Street, Chai Wan District, Hong Kong.

# Contents

| 1 About This Book                             | .1  |
|-----------------------------------------------|-----|
| 1.1 Audience<br>1.2 How to use this book      |     |
| 1.3 Related documents                         |     |
| 1.4 If you need help                          |     |
|                                               |     |
| 2 Getting Started                             | .4  |
| 2.1 Overview                                  |     |
| 2.2 Demo installation                         |     |
| 2.3 Verify demo installation (EAServer only)  |     |
| 2.4 Start the PowerBuilder demos              |     |
| 2.4.1 Overview                                |     |
| 2.4.2 Load Appeon Demo PowerBuilder workspace |     |
| 2.5 Start Appeon Server                       |     |
| 2.5.2 Start WebLogic, WebSphere               |     |
|                                               | . 9 |
| 3 Running Sales Application Demo              | 10  |
| 3.1 Overview                                  | 10  |
| 3.2 Run Sales Application Demo                |     |
| 3.3 Order Viewer                              |     |
| 3.4 Security settings                         |     |
| 3.4.1 Security Groups                         | 12  |
| 3.4.2 User Accounts                           |     |
| 3.4.3 Change password for current user        |     |
| 3.5 Customer information management           | 15  |
| 3.5.1 New Customer                            | 15  |
| 3.5.2 Customer Maintenance                    |     |
| 3.5.3 Accounts Receivable                     |     |
| 3.6 Order information management              |     |
| 3.6.1 New order                               |     |
| 3.6.2 Order maintenance                       |     |
| 3.6.3 Order processing                        |     |
| 3.6.4 Order shipment                          | 20  |
| 3.7.1 Catalog manager                         |     |
| 3.7.2 New product                             |     |
| 3.7.3 View product catalog                    |     |
| 3.8 Reports.                                  |     |
| 3.8.1 Sales reports by order type             | 30  |
| 3.8.2 Sales reports by product category       |     |
| 3.8.3 Sales reports by customer               |     |
| 3.8.4 Customer report                         |     |
| 3.8.5 Settings menu                           |     |

| 4 Running Appeon Code Examples                            | 37 |
|-----------------------------------------------------------|----|
| 4.1 Overview                                              | 37 |
| 4.2 Run Appeon Code Examples                              | 38 |
| 4.3 DataWindow                                            |    |
| 4.3.1 Dot Notation                                        | 40 |
| 4.3.2 EditMask                                            | 42 |
| 4.3.3 Events & Functions                                  |    |
| 4.3.4 Performance                                         |    |
| 4.3.5 Presentation styles                                 |    |
| 4.3.6 RichText DataWindows                                |    |
| 4.3.7 Retrieval                                           |    |
| 4.3.8 Runtime modification                                |    |
| 4.3.9 Updating                                            |    |
| 4.3.10 Object                                             |    |
| 4.3.11 Runtime Creation                                   |    |
| 4.3.12 Query Mode                                         |    |
| 4.4 PowerScript                                           |    |
| 4.4.1 Functions                                           |    |
| 4.4.2 Inheritance                                         |    |
| 4.4.3 Menu Techniques                                     |    |
| 4.4.4 Object Communication                                |    |
| 4.4.5 System Objects                                      |    |
| 4.5 SQL statements                                        |    |
| 4.5.1 Dynamic SQL Format 2                                |    |
| 4.5.2 Using Transaction Objects to Call Stored Procedures |    |
| 4.6 Standard controls                                     |    |
| 4.7 Graphs                                                |    |
| 4.8 User objects                                          |    |
| 4.9 N-Tier support                                        |    |
|                                                           |    |
| 5 Running ACF Examples                                    | 75 |
| 5.1 Overview                                              | 75 |
| 5.2 Run Appeon ACF Examples                               |    |
| 5.3 Application Services                                  |    |
| 5.4 DataWindow Service                                    |    |
| 5.5 Linkage Service                                       |    |
| 5.6 Objects                                               |    |
| 5.7 TreeView and ListView                                 |    |
| 5.8 Window Service                                        |    |
|                                                           |    |
| 6 Running Appeon Pet World                                | 85 |
| 6.1 Run Appeon Pet World                                  | 85 |
| 6.2 Browsing products                                     |    |
| 6.3 Searching for products                                |    |
| 6.4 Using shopping cart                                   |    |
| 6.5 Signing in/out                                        |    |
| 6.6 Maintaining user accounts                             |    |
| 6.7 Validating billing information                        |    |
| 6.8 Submitting order                                      |    |
| 0                                                         |    |

| 7 Deploying the PowerBuilder Demos to Web              | 92  |
|--------------------------------------------------------|-----|
| 7.1 Overview                                           |     |
| 7.2 Verify the configuration in Appeon Developer       |     |
| 7.3 Select the default application                     |     |
| 7.4 Analyze unsupported PowerBuilder features          |     |
| 7.5 Deploy demos to the Web                            |     |
| 7.6 Verify configuration of transaction objects in AEM |     |
| 7.6.1 Launch AEM and look into Application Properties  |     |
| 7.6.2 Check transaction objects mapping                | 105 |
| 8 Viewing Web Demo Applications                        | 107 |
| 8.1 Run Appeon Sales Application on Web                | 107 |
| 8.2 Run Appeon Code Examples on Web                    |     |
| 8.2.1 Launch the Web application                       |     |
| 8.3 Run ACF Examples on the Web                        | 110 |
| 8.3.1 Launch the Web application                       |     |
| 8.4 Web Enhancements                                   | 111 |
| 8.4.1 Appeon DataWindow Menu (EAServer Windows only)   |     |
| 8.4.2 Refresh Web Applications                         | 112 |
| Index                                                  | 114 |

# **1 About This Book**

# 1.1 Audience

This book is written for developers using Appeon<sup>®</sup> 6.2 for PowerBuilder<sup>®</sup>.

# 1.2 How to use this book

This document guides the user through running the Appeon demos as Sybase<sup>®</sup> PowerBuilder<sup>®</sup> applications and moving them onto the Web. Altogether there are eight Chapters:

Chapter 1: About This Book

A general description of the contents of this book.

Chapter 2: Getting Started

An overview of the demo applications, including installation requirements.

Chapter 3: Running Sales Application Demo

Instructions for using the Sales Application, including application workflow notes and explanations of the various Windows in the application.

Chapter 4: Running Appeon Code Examples

Instructions for using the Appeon Code Examples, including an introduction to the UI layout and explanations of the various types of code examples.

Chapter 5: Running ACF Examples

Instructions for using the Appeon ACF Example, including application workflow notes and explanations of the various Windows in the application ACF Example.

Chapter 6: Running Appeon Pet World

Instructions for using the Appeon Pet World Example, including application workflow notes and explanations of the various Windows in the application.

Chapter 7: Deploying the PowerBuilder Demos to Web

Instructions for verifying the configuration in Appeon Developer, using the previews, supported features analysis, deployment wizard and launching AEM.

Chapter 8: Viewing Web Demo Applications

Important information regarding the converted Web application demos.

# 1.3 Related documents

Appeon provides the following user documents to assist you in understanding Appeon for PowerBuilder and its capabilities:

Appeon provides the following user documents to assist you in understanding Appeon for PowerBuilder and its capabilities:

• Appeon Demo Applications Tutorial:

Introduces Appeon's demo applications, including the Appeon Sales Application Demo, Appeon Code Examples, Appeon ACF Demo, and Appeon Pet World, which show Appeon's capability in converting PowerBuilder applications to the Web.

• Appeon Developer User Guide (or Working with Appeon Developer Toolbar)

Provides instructions on how to use the Appeon Developer toolbar in Appeon 6.2.

*Working with Appeon Developer Toolbar* is an HTML version of the *Appeon Developer User Guide*.

• Appeon Server Configuration Guide

Provides instructions on how to configure Appeon Server Status Monitor, establish connections between Appeon Server and Database Server, and configure AEM for maintaining Appeon Server and Appeon deployed Web applications.

• Appeon Supported Features Guide (or Appeon Features Help):

Provides a detailed list of what PowerBuilder features are supported and can be converted to the Web with Appeon 6.2 and what features are unsupported.

Appeon Features Help is an HTML version of the Appeon Supported Features Guide.

• Appeon Installation Guide:

Provides instructions on how to install Appeon for PowerBuilder successfully.

• Appeon Migration Guide:

A process-oriented guide that illustrates the complete diagram of the Appeon Web migration procedure and various topics related to steps in the procedure, and includes a tutorial that walks the user through the entire process of deploying a small PowerBuilder application to the Web.

• Appeon Performance Tuning Guide:

Provides instructions on how to modify a PowerBuilder application to achieve better performance with its *corresponding Web application*.

• Appeon Troubleshooting Guide:

Provides information about troubleshooting issues, covering topics such as product installation, Web deployment, AEM, Web application runtime, etc.

• Introduction to Appeon:

Guides you through all the documents included in Appeon 6.2 for PowerBuilder.

• New Features Guide (or What's New in Appeon):

Introduces new features and changes in Appeon 6.2 for PowerBuilder.

What's New in Appeon is an HTML version of the New Features Guide.

## 1.4 If you need help

Each Sybase installation that has purchased a support contract has one or more designated people who are authorized to contact Sybase Technical Support, or an Authorized Sybase Support Partner. If you have any questions about this product, or if you need assistance during the installation process, ask a designated person to contact Sybase Technical Support,

or an Authorized Sybase Support Partner based on your support contract. You may access the Technical Support Web site at <u>http://www.sybase.com/support</u>.

# 2 Getting Started

# 2.1 Overview

Appeon 6.2 for PowerBuilder provides three PowerBuilder application demos that highlight various features of the product and demonstrate Appeon's ability to automatically transform PowerBuilder applications into Web applications.

The three demos included with Appeon 6.2 for PowerBuilder are:

- Appeon Sales Application Demo demonstrates Appeon's ability to convert the complex UI and event-driven logic of an average PowerBuilder application. There are 35~40 windows in the Appeon Sales Application Demo.
- Appeon Code Examples highlights many essential and robustly supported features used in most PowerBuilder applications. It is highly recommended that PowerBuilder developers study the Appeon Code Examples and Appeon Features Help in order to have a solid grasp of the features that Appeon supports, as well as the code for best implementing these supported PowerBuilder features.
- Appeon ACF Examples is a PowerBuilder application created by Appeon Corporation that features a Multiple Document Interface (MDI) application that showcases dozens of code examples. It is designed to demonstrate Appeon 6.2's ability to successfully convert a PFC-based application to a Web application.

Each Appeon demo contains a set of source code for the deployment and application profile.

Table 2-1 lists all available demo applications and where they are stored.

| Application Name            | Folder                        |
|-----------------------------|-------------------------------|
| sales_application_demo      | %APPEON_DEVELOPER%\Appeondemo |
| appeon_acf_demo             | %APPEON_DEVELOPER%\Appeondemo |
| appeon_code_examples        | %APPEON_DEVELOPER%\Appeondemo |
| appeon_code_examples_server | %APPEON_DEVELOPER%\Appeondemo |
| pet_world                   | %APPEON_DEVELOPER%\Appeondemo |

## Table 2-1:Demo applications

Notes: 1) %APPEON\_DEVELOPER% is the Appeon Developer installation directory. For example, C:\Program Files\Appeon\Developer6.2\appeondemo.

2) *Appeon\_code\_examples\_server* is a Appeon Server/EAServer component application that is deployed into the Appeon Server/EAServer. This application does not contain a script for the open event and thus cannot be run through the Run facility.

The Web application demos deployed to Appeon Servers running on Windows support Web enhanced features such as print view, image view saving to different file format, and zoom in/zoom out on Image DataWindows. Refer to Section 8.4: <u>Web Enhancements</u> for more details.

3) Currently, some demo application examples and features are not available with Appeon Server for UNIX and LINUX, but are only available for Windows. In these cases, a message stating that the example or the feature is not supported in Sun Solaris will display. For a detailed list of these examples and features, please refer to relevant sections and chapters.

# 2.2 Demo installation

The PowerBuilder source code and Appeon-converted Web files of the three demos are provided in the Appeon installation package. The quickest and easiest way to get the demos up and running without having to perform any real configuration is by following these instructions.

- Install Sybase PowerBuilder and Sybase Adaptive Server<sup>®</sup> on a single machine.
- Install EAServer, IIS, Weblogic, WebSphere on the same machine. Once you install anyone of them, it will function as both the Web server and the application server in the demo configuration.
- Install Appeon Server on the same machine and use the "Complete" installation option.
- Install Appeon Developer on the same machine and use the "Complete" installation option. Make sure you select the "Automatically configure Appeon Developer" option. Detailed installation instructions are provided in the *Appeon Installation Guide*.
- (Optional) Install PDFPrinter on the same machine if EAServer is installed and used as the application server. The PDF printing functionality will not work with the WebLogic, WebSphere application server.

Detailed installation and configuration instructions are provided in the *Appeon Installation Guide*.

If you wish to install Appeon Server for UNIX or LINUX, configure Appeon Developer to work with Appeon Server for UNIX and LINUX after the installation is completed. For detailed instructions, refer to the *Appeon Developer User Guide* 

# 2.3 Verify demo installation (EAServer only)

The Appeon installation program installs and fully configures the demos so that they are ready for use without any additional configuration.

Verify that all the tasks outlined below have been performed correctly, and that your system is able to accept these settings. This will ensure that you do not experience any technical difficulties with the demos or this tutorial.

The installation program performs the following installation and configuration tasks:

- Copies the three demos (PowerBuilder demos) into the folder where Appeon Developer was installed.
- Adds the AppeonSample database service in Adaptive Server Anywhere, and sets the service to start automatically.
- Creates two listeners in the application server:
  - appeonserverhttp (host name: localhost, port number: 9988)
  - appeonserveriiop (host name: localhost, port number: 9989)
- Creates ASInterface and AppeonCodeExamples packages in the application server.
- Creates the component appeon\_distributed\_service in the AppeonCodeExamples package.

- Adds two services in the application server:
  - ASInterface/CorbaHousekeeperService
  - ASInterface/HoursekeeperService
  - o ASInterface/LogServer
- Configures the JDBC connection cache appeonsample using the JDBC-ODBC Bridge driver.
- Configures Appeon Developer for the demos (Windows + EAServer only):
  - Creates five application profiles
  - Creates two server profiles for the locally installed EAServer one for the Web server and one for the application server.
  - Creates a local deployment profile that includes the preceding two configured server profiles.
- Configures AEM for the demos:
  - Configures the connection cache appeonsample for the transaction object SQLCA in each demo.
  - All other settings use AEM default values.

## 2.4 Start the PowerBuilder demos

## 2.4.1 Overview

This chapter guides the user through the running of the demos in PowerBuilder, and introduces the functions of the demos.

## 2.4.2 Load Appeon Demo PowerBuilder workspace

Appeon Demo PowerBuilder Workspace is the location of the PowerBuilder source code for the three Appeon demos. There are two methods to access this workspace:

1) Use the Windows shortcut created in the Start menu during installation.

2) Open the demo workspace from the PowerBuilder IDE.

## 2.4.2.a Method 1: From the newly-added Windows shortcut

Once installation is complete, a menu item entitled *Appeon 6.2 for PowerBuilder* is added to the Windows Programs menu. You can access the Appeon Demo PowerBuilder Workspace directly from the menu by selecting Windows Start menu | Programs | Appeon 6.2 for PowerBuilder | Appeon Developer | Appeon Demos | Appeon Demo PB Workspace to open the Appeon Demo PowerBuilder Workspace.

When PowerBuilder starts, the demos will be loaded into the AppeonDemo workspace, as shown in Figure 2-1. Refer to Figure 2-1 for more details.

| 🔞 AppeonDemo - PowerBuilder        |             |           |       |        |           | _ 🗆     | ×   |
|------------------------------------|-------------|-----------|-------|--------|-----------|---------|-----|
| <u>File Run Tools Window H</u> elp | 2           |           |       |        |           |         |     |
| 🗄 🗈 🕞 💽 🔚 🌚 🔍                      | ə 🗐 😥 🤹     | E 1       | 8 🛯 🗎 | 🗟 📟 🗳  | ≷ @  🅸    | 藜丸      | *   |
| ] 🗈 🗴 🔗 🛅 🎽 🏂 🕀 🎚                  | I 🔛 🗙 💓 🛷 ' | <i>\$</i> |       |        |           |         |     |
| AppeonDemo (D:\Program             |             |           |       | Versio | n 11.1 Bt | iid 812 | 13  |
| Close painter.                     |             |           |       |        |           |         | 11. |

#### Figure 2-1: AppeonDemo workspace in PowerBuilder IDE

## 2.4.2.b Method 2: Open the demo workspace from the PowerBuilder IDE

When PowerBuilder starts, the Appeon Developer toolbar will be displayed within the PowerBuilder IDE, but the Appeon demos will not be loaded. The user needs to manually open the source code of the demos in PowerBuilder.

Open the source code by performing the following steps:

Step 1 – Right-click on "No Workspace" in the PowerBuilder System Tree and select "Open Workspace".

Step 2 – Go to the AppeonDemo folder for the Appeon Demo PowerBuilder Workspace (AppeonDemo.pbw). The AppeonDemo folder is located directly under the Appeon Developer installation directory. At default installation, the path is %APPEON\_DEVELOPER%\appeondemo. %APPEON\_DEVELOPER% is the Appeon Developer installation directory (for example: C:\Program Files\Appeon\Developer6.2\appeondemo). Refer to Figure 2-2.

| Open Workspace                                                                                                    | ? X |
|----------------------------------------------------------------------------------------------------|-----|
| Look in: 🗀 appeondemo 💽 📀 🦻 📰 -                                                                                                 |     |
| ACF_Framework in Tutorial<br>AppeonACFDemo AppeonDemo.pbw<br>AppeonCodeExamples<br>Database<br>PetWorld<br>SalesApplicationDemo |     |
| File <u>n</u> ame: <u>O</u> per                                                                                                 | ۱   |
| Files of <u>type:</u> Workspace Files (*.pbw)                                                                                   | el  |

Figure 2-2: Open Appeon Demo PowerBuilder workspace manually

Step 3 – Select the AppeonDemo.pbw file to open it. The source code for the Appeon demos is loaded in PowerBuilder. Refer to Figure 2-1.

## 2.5 Start Appeon Server

Appeon Server must be started before you perform any operations with Appeon Code Examples Demo or attempt to run any demo Web application.

## 2.5.1 Start EAServer

## To start EAServer on Windows, follow the steps below.

Step 1 – Select Windows Start menu | Programs | Appeon 6.2 for PowerBuilder | Appeon Server | *InstanceName*. EAServer starts in a command window.

Step 2 – Wait until the "Accepting connections" command line prompt appears in the command window. This indicates that EAServer has been started successfully. Refer to Figure 2-3.

#### Figure 2-3: Start EAServer

```
      Image: C:WINDOWS system 32 cmd.exe

      .iiop://localhost:9989

      Starting services...

      Accepting Connections: iiop://test0118:2000

      Accepting Connections: iiops://test0118:2001

      Accepting Connections: iiops://test0118:2002

      The Statistics URL is http://test0118:8000/wsh/run?command=get-statistics

      The Management Console can be accessed at http://test0118:8000/console

      The Management Console can be accessed at http://test0118:8001/console

      Accepting Connections: http://test0118:8000

      Accepting Connections: http://test0118:8000

      Accepting Connections: http://test0118:8000

      Accepting Connections: http://test0118:8001

      Accepting Connections: http://test0118:8002

      Accepting Connections: http://localhost:9988

      Accepting Connections: jtds://test0118:2005

      Server Started

      Appeon Server (6.1.0004.00 edition) started.

      Edition: TRIAL

      Days Remaining: 180

      Maximum Deployed Applications: *

      Session check thread started...
```

## To start EAServer in UNIX/LINUX

Navigate to the \$JAGUAR/appeon/bin/ folder and run the appeonserverstart.sh file using the following command. \$JAGUAR indicates the installation path of EAServer.

./appeonserverstart.sh

## 2.5.2 Start WebLogic, WebSphere

Appeon Server can be installed to WebLogic, WebSphere that serves as the host application server. To start Appeon Server, you must primarily start the host application server. A successful startup will start Appeon Server.

| Appeon Server | Operating<br>System | To start Appeon Server                                                                                                    |
|---------------|---------------------|----------------------------------------------------------------------------------------------------|
| WebLogic      | Windows             | Select Windows Start   Programs   Appeon 6.2 for<br>PowerBuilder   Appeon Server for WebLogic   Start<br>WebLogic.                                                                                            |
|               | UNIX/LINUX          | Run the <i>appeonserver.sh</i> file in the \$appeon/bin/ folder, for<br>example,<br>\$BEA_HOME/user_projects/domains/mydomain/appeon/bin/.<br>\$BEA_HOME indicates the installation direction of<br>WebLogic. |
| WebSphere     | Windows             | Select Windows Start   Programs   Appeon 6.2 for<br>PowerBuilder   Appeon Server for WebSphere   Start<br>WebSphere.                                                                                          |
|               | UNIX/LINUX          | Run the <i>appeonserver.sh</i> file in the \$appeon/bin/ folder, for example, \$WebSphere/AppServer/appeon/bin/.\$WebSphere indicates the installation directory of WebSphere.                                |

Table 2-2: Start Appeon Server

# **3 Running Sales Application Demo**

# 3.1 Overview

The Sales Application Demo is a sample sales application that tracks customers, orders, and product information. It also provides application security at a window-level that allows users access to some windows but not others, and allows for personalization, on a user-by-user basis, of the various reports in the Report menu. In this application, you can:

1) Log in as the administrator. The administrator can view and manage all the security settings for the application, including settings for group and user accounts. For more details, refer to Section 3.4: <u>Security settings</u>.

2) Add new customers to the system. Users can add new customers into the system and manage information for existing customers. For more details, refer to Section 3.5: *Customer information management*.

3) Add new orders for customers. A new order must be associated with an existing customer. A new customer must be added to the system before their order can be placed. For more details, refer to Section 3.6: *Order information management*.

4) Process orders. Once an order has been placed, it enters the processing queue. Orders can be marked as in-process or completed. For more details, refer to Section 3.6: <u>Order</u> <u>information management</u>.

5) Ship orders. Completed orders can be shipped. For more details, refer to Section 3.6: *Order information management*.

6) Send statements and receive payments. Users can track unpaid orders and send statements to customers. For more details, refer to Section 3.6: <u>Order information management</u>.

7) Manage the product categories and products, add new products, and view the entire product catalog. For more details, refer to Section 3.7: *<u>Product information management</u>*.

8) View the sales and customer reports by order type, product category, and customer. For more details, refer to Section 3.8: *<u>Reports</u>*.

The following sections show how to work with the demo.

# 3.2 Run Sales Application Demo

To run the Sales Application Demo, follow the steps below.

Step 1 – Click the *Select and Run* button in the PowerBar and select "sales application demo" to run the demo.

Step 2 – Log in to the Sales Application Demo. The default User ID and password display in the login window. Click the *Login* button to log into the demo. Refer to Figure 3-1.

Figure 3-1: Sales Application Demo login

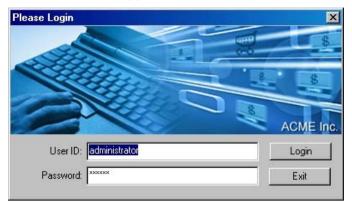

## 3.3 Order Viewer

Click the *Order Viewer* button in the toolbar of the demo main window or select Order Viewer from the File menu. The Order Viewer window will display as shown in Figure 3-2. It is a read-only window with three tabs available for users to view and search for the latest order and customer information. The TreeView is a quick and easy way to traverse through the records displayed in the Customer tab and Order tab. Refer to Figure 3-2. For more information on controls/objects in the Order View window, refer to Table 3-1.

Figure 3-2: The Order Viewer window

| Customers      | Orders        | Search          |               |        |             |           |                                                                                                    | Customer Tree                    |
|----------------|---------------|-----------------|---------------|--------|-------------|-----------|----------------------------------------------------------------------------------------------------|----------------------------------|
| Custome        | r List        |                 |               |        |             |           | - A                                                                                                    | 🗄 🕼 Rachel                       |
| Customer<br>ID | Last<br>Name  |                 | First Title   |        | City Pay    |           | Print Statement                                                                                                    | i∎ig Joan<br>i∎ig John           |
| 1-01-0         | Patterson     | n Rach          | el Mrs.       | Rich   | arson       |           | 0 <u></u> 0                                                                                                    | 🗈 🕼 Kevin                        |
| 1-02-0         | Arlen         | Joan            | Mrs.          | Harli  | ngen        |           | 🔽 Paid                                                                                                    | i                                |
| 1-03-0         | Smith         | John            | Dr.           | Lake   | etown       |           |                                                                                                    | 🗈 🚾 Lars                         |
| 1-04-0         | Alder         | Kevin           | Mr.           | Port   | and         |           | Order Type                                                                                                    | 🗄 🔣 Carl                         |
| 1-05-0         | Bell          | Jeff            | Mr.           | Mills  | ville       |           | C Internet                                                                                                    | 🗄 🗽 Jeff                         |
| 1-06-0         | Axelson       | Lars            | Mr.           | San    | Pablo       |           | C Mail                                                                                                    | E- Peter                         |
| 1-07-0         | Beatty        | Carl            | Mr.           | Men    | lo Park 🛛 🛛 | <b>F</b>  |                                                                                                    | i∎⊶igg Richard<br>i∎⊸igg Richard |
| 1-08-0         | Bell          | Jeff            | Mr.           | San    | Pablo       |           | C Phone                                                                                                    | 📺 🔣 Richard<br>🖶 🧊 Christina     |
| •              |               |                 |               |        | •           | ΗI        | 0.1.10                                                                                                    | 🖶 🔐 Christina                    |
|                |               |                 |               |        |             |           | Order ID                                                                                                    |                                  |
|                |               |                 |               |        |             |           | 1-01-0-01                                                                                                    | Eric                             |
| Drder Deta     | 100           |                 |               |        |             | 2         | Order Amount                                                                                                    | 🖅 🗽 🧖 Nancy                      |
| Order ID       | Custome<br>ID | r Order<br>Type | Status        | Paid   | Order Date  | Amo<br>(U | \$72.00                                                                                                    | 🗐 🗽 Mary                         |
| -01-0-01       | 1-01-0        | Phone           | Shipped       |        | 04/25/2003  | Į.        | and the second second sec | 🕀 🗽 🗽 Nick                       |
| -01-0-02       | 1-01-0        | Internet        | Shipped       |        | 04/25/2003  |           | Mailing Address                                                                                                    | 🗄 🕼 🕼 Brianna                    |
| -01-0-03       | 1-01-0        | Mail            | Shipped       | 2      | 04/25/2003  | \$        | 12 Crystal                                                                                                    | 🗄 🕼 Eric                         |
| -01-0-04       | 1-01-0        | Phone           | Shipped       | V      | 04/25/2003  |           | Court, Richarson TN, 23546                                                                                                    | 🗄 🔣 Dennis                       |
| 01-0-04        | 1-01-0        | Phone           | Ready to Ship | V<br>V | 04/25/2003  |           |                                                                                                    | i John                           |
| -01-0-05       |               | 1 none          | meauy to ship | T.     | 0472072003  | - 1       |                                                                                                    | 🗄 🔣 Cecilia                      |

| Control/Obj                           | ect                 | Description                                                                                                    |  |  |  |
|---------------------------------------|---------------------|----------------------------------------------------------------------------------------------------|--|--|--|
| Customers                             | Customer List       | A grid DataWindow for users to view customer information.                                                                                                    |  |  |  |
| tab page                              | Order Details       | A grid DataWindow displaying details of selected customers' order(s).                                                                                                    |  |  |  |
| Orders tab                            | Order List          | A grid DataWindow for users to view order information.                                                                                                    |  |  |  |
| page                                  | Customer<br>Details | A freeform DataWindow displaying the customer details for a selected order.                                                                                                    |  |  |  |
| Search tab<br>page                    | Search              | Contains a list box for users to select a search type: Customer ID,<br>Order ID, Order Type, and Paid. Once the search type is selected, an<br>editable column or dropdown list box appears, allowing users to set<br>the search criteria. Click the <i>Search</i> button to perform the search. |  |  |  |
|                                       | Search Result       | A DataWindow displaying search results that meet specified search criteria. All records are searched.                                                                                                    |  |  |  |
| Print Stateme                         | ent                 | Prints a customer statement that contains both paid and unpaid orders for the current customer.                                                                                                    |  |  |  |
| Paid                                  |                     | Displays the payment status of a selected order.                                                                                                    |  |  |  |
| Order Type, Order ID, Order<br>Amount |                     | Displays order information for a selected order.                                                                                                    |  |  |  |
| Mailing Add                           | ress                | Displays the mailing address of the current customer.                                                                                                    |  |  |  |
| Customer Tre                          |                     |                                                                                                    |  |  |  |

Table 3-1: Controls/Objects in the Order View window

# 3.4 Security settings

The administrator has full rights to view and manage all group and user account settings. Other users whose accounts are created in the application can be set to access only certain features of the application depending on the rights of the group they are in.

There are two windows available to manage the security of the application: Security Groups and User Accounts. To access the windows, click File | Security Manager. Refer to Figure 3-3.

Figure 3-3: Security Manager menu

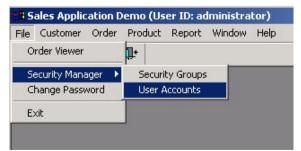

## 3.4.1 Security Groups

Step 1 – Click File | Security Manager | Security Groups.

The Security Groups window allows users to add new groups, remove groups, and modify the settings for existing groups. Refer to Figure 3-4.

Figure 3-4: Manage Security Groups

| Group Name    | Description                               | Add    |
|---------------|-------------------------------------------|--------|
| dministrators | Can access all data in application        | Remove |
| perators      | Can enter new customers, new orders, etc. | Modify |
| iuest         | Can view Order Viewer and Reports         |        |
|               |                                           |        |
|               |                                           |        |
|               |                                           |        |

Step 2 – Click the *Modify* button and view the settings for the selected group in the Group Maintenance window that appears. Refer to Figure 3-5.

Figure 3-5: Group maintenance

| Group Maintenance                               |               |               | ×                          |
|-------------------------------------------------|---------------|---------------|----------------------------|
| Group Information                               |               |               |                            |
| Group Name: Administrators *                    |               |               |                            |
| Description: Can access all data in application | tion          |               |                            |
|                                                 |               |               |                            |
|                                                 |               |               |                            |
| Unassigned Menu Items:                          |               | Assigned Menu | Items:                     |
| Menu ID Menu Name                               | >             | Menu ID       | Menu Name 🔺                |
|                                                 | $\rightarrow$ | 0101          | Order Viewer               |
|                                                 |               | 010301        | Security Manager - Securit |
|                                                 |               | 010302        | Security Manager - User A  |
|                                                 |               | 0201          | New Customer               |
|                                                 |               | 0202          | Customer Maintenance       |
|                                                 |               | 0204          | Accounts Receivable        |
|                                                 |               | 0301          | New Order                  |
|                                                 |               | 0302          | Order Maintenance          |
|                                                 |               | 0304          | Order Processing           |
|                                                 |               | 0305          | Order Shipment             |
|                                                 |               |               |                            |
|                                                 |               |               | Save Close                 |
|                                                 |               |               |                            |

To assign rights to a group, use the arrow buttons to move menu items from "Unassigned Menu Items" to "Assigned Menu Items". The Group Name field is read-only in this window.

Step 3 – Save the settings and close the Group Maintenance and Security Groups windows.

## 3.4.2 User Accounts

Step 1 – Click File | Security Manager | User Accounts. The User Accounts window is displayed. Refer to Figure 3-6.

#### Figure 3-6: Manage User Accounts

| ecurity Mana | ger - User Accounts | 5          |       | ×      |
|--------------|---------------------|------------|-------|--------|
| User ID      | Last Name           | First Name |       | Add    |
| Admin        | John                | Smith      | Emplo | Remove |
| Guest        | Guest               | Guest      | Guest | Modify |
| Manager      | Manager             | Manager    | Mana  |        |
| Operator     | Operator            | Operator   | Opera |        |
|              |                     |            |       |        |
| •[           |                     |            | F     | Close  |

Users can add, remove, or modify the user account settings.

Step 2 – Click the *Modify* button. The User Maintenance window displays. Refer to Figure 3-7.

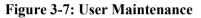

| User Maintenance               |                                           | × |
|--------------------------------|-------------------------------------------|---|
| User Information               |                                           |   |
| User ID: Admin                 | * (Case insensitive, 5 to 20 characters.) |   |
| Last Name: John                | * First Name: Smith *                     |   |
| Password: *******              | (Case sensitive, 0 to 10 characters.)     |   |
| Confirm Password:              |                                           |   |
| Description: Employee, private |                                           |   |
|                                |                                           |   |
| Not a member of group(s):      | Member of group(s):                       |   |
| Administrators                 | >                                         |   |
| Operators                      | >>                                        |   |
| Guest                          |                                           |   |
|                                |                                           |   |
|                                |                                           |   |
|                                |                                           |   |
|                                | Save Close                                |   |

Use the arrow buttons to assign membership to a group. The User ID, Password, and Confirm Password fields are read-only in this window.

Step 3 – Save changes and close the User Maintenance window to return to the User Accounts window. Click *Close* in the User Accounts window.

Step 4 – Any changes made to the user account will not take effect until the user exits the application and logs in again.

## 3.4.3 Change password for current user

The Change Password window will change the password for the user currently logged in to the system (in this case, the administrator). By default, the administrator password is set to Null.

Step 1 – Click File | Change Password. The Change Password window is displayed. Refer to Figure 3-8.

Figure 3-8: Change Password

| Change Password   | X      |
|-------------------|--------|
| Old Password:     | ок     |
| New Password:     | Cancel |
| Confirm Password: |        |

Step 2 – Type the old and new passwords and confirm the new password.

Step 3 - Any changes made to the password for the current user will not take effect until the user exits the application and logs back in again with the new password.

## 3.5 Customer information management

The Customer menu in the MDI window of the Sales Application Demo allows users access to windows for adding new customers, maintaining customer information, and performing accounts receivable tasks. Refer to Figure 3-9.

Figure 3-9: The Customer menu

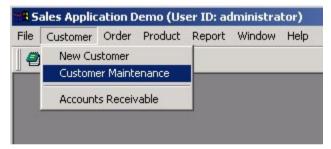

## 3.5.1 New Customer

You must complete a new customer's information before filling any orders for that customer.

Step 1 – Click the *New Customer* icon ( $\square$ ) in the toolbar or select Customer | New Customer from the menu. Refer to Figure 3-10.

#### Figure 3-10: Adding a new customer

| tin a | ales Applica | ation D | emo (Us    | er ID: ad | lministra | tor)        |      | _ 🗆 × |
|-------|--------------|---------|------------|-----------|-----------|-------------|------|-------|
| File  | Customer     | Order   | Product    | Report    | Window    | Help        |      |       |
| 2     | I 📓 赵 👯      | 1 🗎     | <b>₽</b> + |           |           |             |      |       |
| 2     | New Custon   | ner     |            |           |           |             |      |       |
| [     | Customer ID: |         |            | ×         |           | Title:      | Mr.  |       |
|       | Last Name:   | :       |            |           | ×         | First Name: |      | ×     |
|       | Address:     | :       |            |           |           |             |      |       |
|       | City         | :       |            |           |           | State:      |      |       |
|       | Zip:         |         |            | ]         |           | Country:    |      |       |
|       | Home Phone:  | :() ·   |            |           |           | Work Phone: | () - |       |
|       | Fax          | : ( ) · |            |           |           | Email:      |      |       |
|       |              |         |            |           |           |             |      |       |
|       |              |         |            |           |           |             | Save | Close |
|       |              |         |            |           |           |             |      |       |

Step 2 – Enter the customer information. The customer ID, First Name, Last Name, and Title information cannot be edited once they are saved.

Step 3 – Save the new customer information and close the new customer window.

## 3.5.2 Customer Maintenance

Step 1 – Click Customer | Customer Maintenance. The Customer Maintenance window is displayed. Refer to Figure 3-11.

Figure 3-11: Customer Maintenance

| Custome     | r Maintenano | e          |       |                     |            |         | _ []   |
|-------------|--------------|------------|-------|---------------------|------------|---------|--------|
| Customer ID | Last Name    | First Name | Title | Address             | City       | State 🔺 | Add    |
| -01-0       | Patterson    | Rachel     | Mrs.  | 12 Crystal Court    | Richarson  | TN      |        |
| -02-0       | Arlen        | Joan       | Mrs.  | 32 Harlen Road      | Harlingen  | TX      | Remove |
| -03-0       | Smith        | John       | Dr.   | 34 Park Lane, #23   | Laketown   | IL.     | Modify |
| -04-0       | Alder        | Kevin      | Mr.   | 2200 Pelican Rd.    | Portland   | OR      | Save   |
| -05-0       | Bell         | Jeff       | Mr.   | 520 Lake Street     | Millsville | ОК      |        |
| -06-0       | Axelson      | Lars       | Mr.   | 520 Lake Street     | San Pablo  | AZ      |        |
| -07-0       | Beatty       | Carl       | Mr.   | 1000 Industrial Way | Menlo Park | CA      |        |
| -08-0       | Bell         | Jeff       | Mr.   | 520 Lake Street     | San Pablo  | AZ      |        |
| -09-0       | Brigham      | Peter      | Mr.   | 2030 Dow Center     | Detroit    | MI      |        |
| -10-0       | Brown        | Richard    | Mr.   | 2030 Dow Center     | Detroit    | MI      |        |
| -11-0       | Brown        | Richard    | Mr.   | 267 Downing Street  | Hapsburg   | VA      |        |
| -12-0       | Caarlson     | Christina  | Mrs.  | 23 Catalina Drive   | San Diego  | CA      |        |
| -13-0       | Costas       | Janine     | Mrs.  | 818 Cirque Ct.      | Lawrence   | MA      |        |
|             | ·            | ,          |       |                     |            | ·<br>•  | 1      |

Add, remove, or modify customer information. The Customer ID, Last Name, First Name, and Title information are read-only and cannot be edited. A customer can only be removed if the customer has not placed any orders. Orders can only be removed if they have not been processed or shipped (for example, those with New Order status).

Step 2 – Modify a field directly by typing in the field and click *Save* to accept the change, or select a customer from the list and click *Modify* to display the Customer Maintenance window and change the customer's information. The Customer ID, Last Name, First Name, and Title information are read-only and cannot be edited.

Note: If you edit the fields directly in the customer maintenance window and then edit a particular row using the Modify button, always remember to save the edited information before clicking the *Modify* button.

Step 3 – Save changes and close to return to the Customer Maintenance window.

## 3.5.2.a Sort, show all and filter

The *Sort*, *Show All*, and *Filter* buttons help the user to display rows in the DataWindow that meet certain criteria.

Click the *Sort* button to select the sort criteria. (You can also select any column header to sort the information by the selected column).

Click the *Filter* button to set criteria for displaying certain customer information. Users can filter customer information using a number of criteria including Customer ID, Name, city, state, country, and payment status.

Click the Show All button to show all customers.

## 3.5.3 Accounts Receivable

The Accounts Receivable window tracks orders that have been shipped to customers but have not been paid for yet. Users can:

- view customer and order information for orders that are unpaid,
- print statements to send to customers, and
- mark an order as paid once payment is received.

## 3.5.3.a Send Statement tab

Step 1 – Click Customer | Accounts Receivable. The Accounts Receivable window is displayed. Refer to Figure 3-12.

|     |                  | -                                | ser ID: administ<br>: Report Windo        |                          |          |         |                                                | <u>_     ×</u> |
|-----|------------------|----------------------------------|-------------------------------------------|--------------------------|----------|---------|------------------------------------------------|----------------|
|     | 🔞 🔌 🛱            |                                  | . Report Willio                           | w neip                   |          |         |                                                |                |
| ř=  | Accounts R       |                                  |                                           |                          | _        | _       |                                                |                |
|     |                  | nt Receive Pa                    | umont                                     |                          |          |         |                                                |                |
|     |                  |                                  | •                                         |                          |          |         |                                                |                |
|     |                  |                                  | f the customers: TF<br>ALSE, the Status o |                          | eris S   | hip     | pped.                                          |                |
| I r | Customers -      |                                  |                                           |                          |          | і.<br>Г | Current Customer                               |                |
|     | Customer<br>ID   | Customer<br>Name                 | Last Printed Date                         | Title                    | SI       |         | Customer ID: 1-07-0 Title: Mr. Payment Due: 🔽  | -              |
|     | 1-07-0           | Beatty-Carl                      |                                           | Mr.                      | C4       |         | Last Name: Beatty First Name: Carl             |                |
|     | 1-09-0           | Brigham-Peter<br>Brown-Richard   | 04/29/2003<br>04/24/2003                  | Mr.                      | MI<br>V/ |         | Address: 1000 Industrial Way                   |                |
|     | 1-11-0<br>1-12-0 | Brown-Richard<br>Caarlson-Christ |                                           | <mark>Mr.</mark><br>Mrs. | C4       |         | City: Menlo Park State: CA                     |                |
|     | 1120             | Coonson Crinat                   |                                           | 1113.                    | -        |         |                                                | <u> </u>       |
|     |                  |                                  |                                           |                          |          |         |                                                | imoui<br>(US\$ |
|     |                  |                                  |                                           |                          |          |         | 1-07-0-01 1-07-0 Internet Shipped 🔲 04/25/2003 | \$5            |
|     |                  |                                  |                                           |                          |          |         | 1-07-0-02 1-07-0 Phone Shipped 🗍 04/25/2003    | \$3            |
|     |                  |                                  |                                           |                          |          |         |                                                |                |
|     |                  |                                  |                                           |                          |          |         |                                                |                |
|     |                  |                                  |                                           |                          |          |         |                                                |                |
|     | •                |                                  |                                           |                          | ▶        |         |                                                |                |
|     | Sort             | Show All                         | Filter                                    |                          |          |         | Print Statement                                |                |
|     |                  |                                  |                                           |                          |          |         |                                                |                |
|     |                  |                                  |                                           |                          |          |         | Clo                                            | ise            |
| _   |                  |                                  |                                           |                          |          |         |                                                |                |
|     |                  |                                  |                                           |                          |          |         |                                                |                |

#### Figure 3-12: The Send Statement tab in the Accounts Receivable window

Step 2 – Click the Send Statement tab in the Accounts Receivable window.

Users can view customers with unpaid orders. Customer information highlighted in yellow indicates that a statement has already been printed.

Click on a name in the Customers group box to view the customer's details (in the Current Customer group box) and corresponding orders. The information in these fields is read-only and cannot be modified from this screen.

Step 3 – Click the *Print Statement* button in the Send Statement tab to print an invoice for the shipped but unpaid orders.

## 3.5.3.b Receive Payment tab

Step 1 – Click the *Receive Payment* tab in the Accounts Receivable window. Refer to Figure 3-13.

| Sales Application Demo (User ID: administrator)                                                                                          |                |
|----------------------------------------------------------------------------------------------------|----------------|
| Customer Order Product Report Window Help                                                                                                |                |
| ) 🗑 🌽 👯 🔐 📭                                                                                                    |                |
| Accounts Receivable                                                                                                    |                |
|                                                                                                    |                |
| Send Statement Receive Payment                                                                                                    |                |
| If the payment for an order is received, please change the Paid status of the order to TRUE by checking the Paid column. The Payment Due |                |
| status of the customer will be set automatically.                                                                                        |                |
| Current Customer                                                                                                    |                |
| Customer Customer Last Printed Date Title SI Customer ID: 1-07-0 Title: Mr. Payment Due: ▼                                               | -              |
| 1-07-0 Beatty-Carl Mr. C4 Last Name: Beatty First Name: Carl                                                                             | 1              |
| 1-09-0 Brigham-Peter 04/29/2003 Mr. MI Address 1000 Industrial Way                                                                       | ╡ ──           |
|                                                                                                    |                |
| 1-12-0 Caarlson-Christ Mrs. C4 City: Menlo Park State: CA                                                                                |                |
| Order ID Customer Drder<br>ID Type Status Paid Order Date                                                                                | Amoui<br>(US\$ |
| 1-07-0-01 1-07-0 Internet Shipped 🔲 04/25/2003                                                                                           | \$5            |
| 1-07-0-02 1-07-0 Phone Shipped 🔲 04/25/2003                                                                                              | \$3            |
|                                                                                                    |                |
|                                                                                                    |                |
|                                                                                                    |                |
|                                                                                                    |                |
|                                                                                                    |                |
| Sort Show All Filter Select All Submit Payment                                                                                           |                |
|                                                                                                    |                |
|                                                                                                    | Close          |
|                                                                                                    | 0,000          |

#### Figure 3-13: The Receive Payment tab in the Accounts Receivable window

Users can view customers with unpaid orders. Customer information highlighted in yellow indicates that a statement has already been printed.

Click on a name in the Customers group box to view the customer's details and orders. All the information in these fields, except for the Paid checkbox, is read-only and cannot be modified from this screen.

Click the Select All button to mark all orders for a customer as paid.

Step 2 – To mark an order as paid, select a customer. Click the Paid checkbox for an order that has been paid or click *Select All* to select all orders. Click the *Submit Payment* button. The customer's name will be automatically removed from the Accounts Receivable system if the customer has paid for all orders.

## 3.6 Order information management

The Order menu in the MDI window of the Sales Application Demo allows users access to windows for adding new orders, maintaining information on existing customers, and performing order processing and shipping tasks. Refer to Figure 3-14.

#### Figure 3-14: The Order menu

| File Customer | Order | Product Report               | Window | Help |
|---------------|-------|------------------------------|--------|------|
| 2 📓 🎽         | New   | Order                        |        |      |
|               | Orde  | er Maintenance               |        | _    |
|               |       | er Processing<br>er Shipment |        |      |

## 3.6.1 New order

Step 1 – Click the *New Order* icon ( $\swarrow$ ) in the toolbar or select Order | New Order from the menu. The New Order window appears. Refer to Figure 3-15.

Figure 3-15: The New Order window

| Sales Application  | -              |               | -                |          |           |            | _ 🗆 ×       |
|--------------------|----------------|---------------|------------------|----------|-----------|------------|-------------|
| File Customer Orde |                | rt Window Hi  | elp              |          |           |            |             |
|                    | £ ++           |               |                  |          |           |            |             |
| New Order          |                |               |                  |          |           |            |             |
| Order Information  |                |               | -1               |          |           |            |             |
| Customer ID:       | - ×            | Select Custom |                  |          | _         |            |             |
|                    |                |               | mount:           | \$0.     | 00        |            |             |
| Order Date:        | 11/26/2003 📑 × | Ord           | er Type: Interne | et 🛛     | ×         |            |             |
| Comment:           |                |               |                  |          |           |            |             |
|                    |                |               |                  |          |           |            |             |
| Product Detail     |                |               |                  |          |           |            |             |
| SKU                | Product Name   | Category      | Unit Price       | Quantity | Amount    |            | Add Item    |
|                    |                |               |                  |          |           |            | Remove Item |
|                    |                |               |                  |          |           |            |             |
|                    |                |               |                  |          |           |            |             |
|                    |                |               |                  |          |           |            |             |
|                    |                |               |                  |          |           |            |             |
|                    |                |               |                  |          |           |            |             |
|                    |                |               |                  |          |           | ►          |             |
|                    |                |               |                  | Submit   | Order Can | icel Order | Close       |

Step 2 - Click the *Select Customer* button to select the customer that the order belongs to or key in the customer ID. If the order belongs to a new customer, remember to create a new customer before entering an order for that customer. Refer to Figure 3-16.

| Customer ID | ) Last Name | First Name | Title | Address             | City       | State | 1  |
|-------------|-------------|------------|-------|---------------------|------------|-------|----|
| 1-01-0      | Patterson   | Rachel     | Mrs.  | 12 Crystal Court    | Richarson  | TN    | İ. |
| 1-02-0      | Arlen       | Joan       | Mrs.  | 32 Harlen Road      | Harlingen  | TX    | 1  |
| 1-03-0      | Smith       | John       | Dr.   | 34 Park Lane, #23   | Laketown   | IL    | 1  |
| 1-04-0      | Alder       | Kevin      | Mr.   | 2200 Pelican Rd.    | Portland   | OR    | 1  |
| 1-05-0      | Bell        | Jeff       | Mr.   | 520 Lake Street     | Millsville | ОК    | •  |
| 1-06-0      | Axelson     | Lars       | Mr.   | 520 Lake Street     | San Pablo  | AZ    | 1  |
| 1-07-0      | Beatty      | Carl       | Mr.   | 1000 Industrial Way | Menlo Park | CA    | -  |
| 1-08-0      | Bell        | Jeff       | Mr.   | 520 Lake Street     | San Pablo  | AZ    | •  |
| 1-09-0      | Brigham     | Peter      | Mr.   | 2030 Dow Center     | Detroit    | МІ    | -  |
| 1-10-0      | Brown       | Richard    | Mr.   | 2030 Dow Center     | Detroit    | МІ    |    |
| 1.11.0      | Brown       | Richard    | Mr.   | 267 Downing Street  | Hapsburg   | VA    | 1  |
| 1-12-0      | Caarlson    | Christina  | Mrs.  | 23 Catalina Drive   | San Diego  | CA    | 1  |
| •           |             |            |       |                     |            | •     | ſ  |

Figure 3-16: The Select Customer window

Step 3 – Select a customer by clicking on the appropriate row. The Customer ID, Last Name, First Name, and Title information is read-only and cannot be edited in this window.

Step 4 – Click the *Select Customer* button. The customer information will be displayed in the window.

Step 5 – Select the Order Date from the scroll box or type the order date. Select the Order Type.

Step 6 – Click the *Add Item* button to add items to the order. A row appears in the Product Detail window.

Step 7 – Click the Product Name field to select a product from the DropDownListBox, and select the quantity from the Quantity scroll box or type the quantity. Continue adding additional items by clicking the *Add Item* button. Remove items by clicking the *Remove Item* button. Refer to Figure 3-17.

## Figure 3-17: Add a product

| Sales Application Demo (User ID: administrator)               |            |
|---------------------------------------------------------------|------------|
| File Customer Order Product Report Window Help                |            |
| 🕘 🗑 🗶 👷 🔛                                                     |            |
| 📲 New Order                                                   |            |
| Order Information                                             |            |
| Customer ID: 1-01-0 * Select Customer                         |            |
| Order ID: 1-01-0-06 Amount: \$12.00                           |            |
| Order Date: 11/26/2003 🚔 * Order Type: Internet *             |            |
|                                                               |            |
|                                                               |            |
|                                                               |            |
| Product Detail                                                |            |
|                                                               | Add Item   |
| A-000-03 T-Shirt White 🗸 Clothing \$12.00 1 🚝 \$12.00 T-Shirt |            |
| SKU Product Name A                                            | emove Item |
| A-000-02 Parits<br>A-000-03 T-Shirt White                     |            |
| A-000-04 Shorts                                               |            |
| A-000-08 T-Shirt Blue                                         |            |
|                                                               |            |
|                                                               |            |
|                                                               |            |
| Submit Order Cancel Order                                     | Close      |
|                                                               |            |

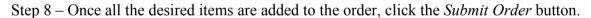

Once an order is submitted or canceled, the New Order window remains active until it is actively closed so that you can submit an order for another customer.

## 3.6.2 Order maintenance

Step 1 – Select Order | Order Maintenance from the dropdown menu. The Order Maintenance window is displayed. Refer to Figure 3-18.

|          |                                                                                                    |                                                                                                    |                                                                                                    | 0.1.1.6                                                                                                    |                                                                                                    |                                                                                                    |                                                                                                    | _ 0                                                                                                    |
|----------|----------------------------------------------------------------------------------------------------|----------------------------------------------------------------------------------------------------|----------------------------------------------------------------------------------------------------|----------------------------------------------------------------------------------------------------|----------------------------------------------------------------------------------------------------|----------------------------------------------------------------------------------------------------|----------------------------------------------------------------------------------------------------|----------------------------------------------------------------------------------------------------|
| Last     | First                                                                                                    | Title                                                                                                    | Sta                                                                                                    | Order Inform                                                                                                    |                                                                                                    | 1 at 5                                                                                                    | 4   4   5   5                                                                                                    | New                                                                                                    |
|          |                                                                                                    | Mrs.                                                                                                    | TN                                                                                                    | Order D                                                                                                    | ate: 04/25/2003                                                                                                    |                                                                                                    |                                                                                                    | Remove                                                                                                    |
| Arlen    | Joan                                                                                                    | Mrs.                                                                                                    |                                                                                                    |                                                                                                    |                                                                                                    |                                                                                                    |                                                                                                    | Hemove                                                                                                    |
| Smith    | John                                                                                                    | Dr.                                                                                                    | IL                                                                                                    |                                                                                                    |                                                                                                    |                                                                                                    | nned                                                                                                    | Modify                                                                                                    |
| Alder    | Kevin                                                                                                    | Mr.                                                                                                    | OR                                                                                                    |                                                                                                    |                                                                                                    | 0.00 Urder Status: Sh                                                                                                    | pped                                                                                                    | View                                                                                                    |
| Bell     | Jeff                                                                                                    | Mr.                                                                                                    | ОК                                                                                                    | Descript                                                                                                    | ion: Llothing                                                                                                    |                                                                                                    |                                                                                                    |                                                                                                    |
| Axelson  | Lars                                                                                                    | Mr.                                                                                                    | AZ                                                                                                    |                                                                                                    |                                                                                                    |                                                                                                    |                                                                                                    |                                                                                                    |
| Beatty   | Carl                                                                                                    | Mr.                                                                                                    | CA                                                                                                    | 1                                                                                                    |                                                                                                    |                                                                                                    |                                                                                                    |                                                                                                    |
| Bell     | Jeff                                                                                                    | Mr.                                                                                                    | AZ                                                                                                    | Product Del                                                                                                    | tail                                                                                                    |                                                                                                    |                                                                                                    |                                                                                                    |
| Brigham  | Peter                                                                                                    | Mr.                                                                                                    | MI                                                                                                    | SKU                                                                                                    | Category                                                                                                    | Product Name                                                                                                    | Unit Price                                                                                                    | Quantity                                                                                                    |
| Brown    | Richard                                                                                                    | Mr.                                                                                                    | MI                                                                                                    | A-000-02                                                                                                    | Clothing                                                                                                    | Pants                                                                                                    | \$36.00                                                                                                    | 1 6                                                                                                    |
| Brown    | Richard                                                                                                    | Mr.                                                                                                    | VA                                                                                                    | A-000-08                                                                                                    | Clothing                                                                                                    | T-Shirt Blue                                                                                                    | \$12.00                                                                                                    | 2                                                                                                    |
| Caarlson | Christina                                                                                                    | Mrs.                                                                                                    | CA                                                                                                    | A-010-10                                                                                                    | Clothing                                                                                                    | T-Shirt Black                                                                                                    | \$12.00                                                                                                    | 1                                                                                                    |
| Costas   | Janine                                                                                                    | Mrs.                                                                                                    | MA                                                                                                    |                                                                                                    | ,<br>,                                                                                                    |                                                                                                    | , ,                                                                                                    | ,                                                                                                    |
| Crumme   | Ben                                                                                                    | Mr.                                                                                                    | MA                                                                                                    |                                                                                                    |                                                                                                    |                                                                                                    |                                                                                                    |                                                                                                    |
|          |                                                                                                    |                                                                                                    | _                                                                                                    |                                                                                                    |                                                                                                    |                                                                                                    |                                                                                                    |                                                                                                    |
|          |                                                                                                    |                                                                                                    |                                                                                                    |                                                                                                    |                                                                                                    |                                                                                                    |                                                                                                    |                                                                                                    |
|          |                                                                                                    |                                                                                                    |                                                                                                    |                                                                                                    |                                                                                                    |                                                                                                    |                                                                                                    |                                                                                                    |
|          | Name<br>Patterson<br>Arlen<br>Smith<br>Alder<br>Bell<br>Axelson<br>Beatty<br>Bell<br>Brigham<br>Brown<br>Brown<br>Caarlson<br>Costas | Name         Name           Patterson         Rachel           Arlen         Joan           Smith         John           Alder         Kevin           Bell         Jeff           Axelson         Lars           Beatty         Carl           Bell         Jeff           Brigham         Peter           Brown         Richard           Brown         Christina           Costas         Janine | Name         Name         File           Patterson         Rachel         Mrs.           Arlen         Joan         Mrs.           Smith         John         Dr.           Alder         Kevin         Mr.           Bell         Jeff         Mr.           Beatty         Carl         Mr.           Brigham         Peter         Mr.           Brown         Richard         Mr.           Brown         Richard         Mr.           Brown         Richard         Mr.           Brown         Richard         Mr.           Caarlson         Christina         Mrs. | Name     Name     Intersity     Sterminity       Patterson     Rachel     Mrs.     TN       Arlen     Joan     Mrs.     TX       Smith     John     Dr.     IL       Alder     Kevin     Mr.     OR       Bell     Jeff     Mr.     OK       Axelson     Lars     Mr.     AZ       Bealty     Carl     Mr.     AZ       Brigham     Peter     Mr.     MI       Brown     Richard     Mr.     VA       Caarlson     Christina     Mrs.     CA | Name     Name     Ittle     Star       Patterson     Rachel     Mrs.     TN       Arlen     Joan     Mrs.     TX       Smith     John     Dr.     IL       Alder     Kevin     Mr.     OR       Bell     Jeff     Mr.     OK       Bell     Jeff     Mr.     Az       Brigham     Peter     Mr.     MI       Brown     Richard     Mr.     VA       Brown     Richard     Mr.     VA       Costas     Janine     Mr.     MA       Crumme     Ben     Mr.     MA | Name     Name     Ittle     State       Patterson     Rachel     Mrs.     TN       Arlen     Joan     Mrs.     TX       Smith     John     Dr.     IL       Alder     Kevin     Mr.     DR       Bell     Jeff     Mr.     DK       Beatty     Carl     Mr.     AZ       Brigham     Peter     Mr.     MI       Brown     Richard     Mr.     VA       Brown     Richard     Mr.     VA       Costas     Janine     Mrs.     MA       Crumme     Ben     Mr.     MA | Name       Name       Intel State         Patterson       Rachel       Mrs.       TN         Arlen       Joan       Mrs.       TX         Smith       John       Dr.       IL         Alder       Kevin       Mr.       DR         Bell       Jeff       Mr.       OK         Bell       Jeff       Mr.       AZ         Brigham       Peter       Mr.       AI         Brown       Richard       Mr.       VA         Brown       Richard       Mr.       VA         Coatalson       Christina       Mrs.       CA         Costas       Janine       Mrs.       MA         Costas       Janine       Mrs.       MA | Name       Name       The Stere         Patterson       Rachel       Mrs.       TN         Arlen       Joan       Mrs.       TX         Smith       John       Dr.       IL         Alder       Kevin       Mr.       DR         Bell       Jeff       Mr.       OK         Bell       Jeff       Mr.       AZ         Brigham       Peter       Mr.       AII         Brown       Richard       Mr.       VA         Brown       Richard       Mr.       VA         Catalson       Christina       Mrs.       CA         Costas       Janine       Mrs.       MA         Costas       Janine       Mrs.       MA |

Figure 3-18: The Order Maintenance window

Create a new order, remove an order, modify an order, or view the order details from the Order Maintenance window. Orders can only be removed or modified if they have not been processed or shipped (for example, has a New order status).

All the information in the Order Maintenance window is read-only and cannot be directly modified in this window.

Select a customer by clicking on a row in the Select a Customer window. The corresponding order information for that customer appears in the Order Information window, and the products ordered are displayed in the Product Detail window.

Order Information: When a customer is selected, the relevant order information is displayed in the Order Information window.

Click the arrow buttons to scroll among orders for a customer.

Click the *New* button to add a new order for a customer. For instructions on adding a new order, refer to Section 3.6.1: <u>New order</u>.

Click the *Remove* button to remove an order for a customer. Only orders with New Order status can be removed. Once the order is in Process (Order Status is set to Processing) or an order has been shipped (Order status is set to Shipped), it cannot be removed.

Click the *Modify* button to modify an order. Once the order is in Process or has been shipped, it cannot be modified.

Click the *View* button to view all the information about an order in the Order Detail window that has the functionality to print a packing slip or address label.

Step 2 – Click the View button. The Order Detail window displays. Refer to Figure 3-19.

| Custome                                   | er ID: 1-06-0                   |                              | Tit          | le: Mr.               | Payment D         | lue: 🗖                  | -    |
|-------------------------------------------|---------------------------------|------------------------------|--------------|-----------------------|-------------------|-------------------------|------|
| Last N                                    | ame: Axelsor                    | l I                          |              | First Name:           | .ars              |                         |      |
| Add                                       | ress: 520 La                    |                              |              |                       |                   |                         |      |
|                                           | City San Pa                     | blo                          |              | State:                | Z                 |                         | •    |
| Order Detail                              |                                 |                              |              |                       |                   |                         |      |
| Orde                                      | er ID: 1-06-0-                  | 01 Stai                      | tus: Shipped | Oro                   | der Date: 04/2    | 5/2003                  |      |
|                                           |                                 |                              |              | 20.00                 |                   |                         |      |
| Urder T                                   | ype: Mail                       | Amo                          | unt: 🏻 🎙     | 60.00                 | Paid: 🗹           |                         |      |
|                                           | ype: Mail<br>otion: Shoes       |                              | unt:         | 50.00                 | Paid: 🗹           |                         |      |
|                                           | otion: Shoes                    |                              | unt: 54      | 50.00                 | Paid: 🖌           |                         |      |
| Descrip                                   | otion: Shoes                    |                              | unt: 34      | Unit Price            | Paid: J           | Ship Date               |      |
| Descrip<br>Product Det                    | otion: Shoes<br>ail<br>Category | and clothing                 |              |                       |                   | Ship Date<br>04/29/2003 | Polc |
| Descrip<br>Product Det<br>SKU             | otion: Shoes<br>ail<br>Category | and clothing<br>Product Name | Quantity     | Unit Price            | Amount            |                         | Polc |
| Descrip<br>Product Det<br>SKU<br>A-555-55 | ail<br>Category                 | Product Name                 | Quantity     | Unit Price<br>\$24.00 | Amount<br>\$24.00 | 04/29/2003              |      |

#### Figure 3-19: The Order Detail window

Step 3 – Click the *Print Packing Slip* and *Print Address Label* buttons to print packing slips and address labels. Click *Close* to return to the Order Maintenance window.

The *Print Address Label* will fail to work if you are running the application on an Appeon Server running on UNIX/LINUX.

Step 4 – Click *Close* in the Order Maintenance window.

## 3.6.3 Order processing

Step 1 – Click the *Order Processing* icon () in the toolbar or select Order | Order Processing from the menu. The Order Processing window is displayed and the New Orders tab is activated. Refer to Figure 3-20.

|       | ers Orders in I<br>ler Status of the |         |             |           |            |       |                   |         |
|-------|--------------------------------------|---------|-------------|-----------|------------|-------|-------------------|---------|
| Check | Order ID                             | Amount  | Customer ID | Last Name | First Name | Title |                   | Address |
|       | 1-15-0-01                            | \$68.00 | 1-15-0      | Delany    | Eric       | Mr.   | 770 San Dovar Way |         |
|       | 1-16-0-01                            | \$60.00 | 1-16-0      | Dobson    | Nancy      | Mrs.  | 5880 Berry Ct.    |         |
|       | 1-18-0-01                            | \$36.00 | 1-18-0      | Erhart    | Nick       | Mr.   | 12 Periwinkle Way |         |
|       | 1-20-0-01                            | \$60.00 | 1-20-0      | Fielding  | Eric       | Mr.   | 5880 Belle St.    |         |
|       |                                      |         |             |           |            |       |                   |         |

#### Figure 3-20: The Order Processing window (New Orders tab)

Step 2 – Check the orders that are to be processed, and click the *Start to Process* button. The orders will be removed from the New Orders tab page and will appear in Orders on the Process tab page. For example, select orders 1-15-0-01 and 1-16-0-01 by checking the checkbox next to the two orders and click the *Start to Process* button.

Step 3 – Select the Orders in the Process tab. The orders selected for processing are displayed in this tab. Refer to Figure 3-21.

| Figure | 3-21: | Orders | in | process |
|--------|-------|--------|----|---------|
|--------|-------|--------|----|---------|

|       | ler Status of the      |                   |             |                    |               |            |                                        |
|-------|------------------------|-------------------|-------------|--------------------|---------------|------------|----------------------------------------|
| Check |                        |                   | Customer ID | Last Name          | First Name    | Title      | Addr                                   |
|       | 1-02-0-02<br>1-07-0-04 | \$56.00           |             | Arlen              | Joan          | Mrs.       | 32 Harlen Road                         |
|       | 1-07-0-04              | \$24.00           |             | Beatty<br>Driebers | Carl<br>Peter | Mr.        | 1000 Industrial Way<br>2030 Dow Center |
|       | 1-09-0-03              | \$4.00<br>\$60.00 |             | Brigham<br>Crumme  | Peter<br>Ben  | Mr.<br>Mr. | 2030 Dow Center<br>26 Alabama Way      |
|       | 1-19-0-01              | \$60.00           |             | Essler             | Brianna       | Mrs.       | 1000 Shattuck Avenue                   |
|       | al checked:            | 0                 |             |                    |               |            |                                        |

Step 4 – Check the orders that have been processed (ready to be shipped), and click the *Processed* button. The orders will be removed from the Orders in Process tab page and will appear in the Orders Shipment window. For example, select orders 1-15-0-01 and 1-16-0-01 by checking the checkbox next to the two orders and click the *Processed* button.

Step 5 – Click *Close* in the Order Processing window.

## 3.6.4 Order shipment

Step 1 – Click the Order Shipment icon ( $\square$ ) in the toolbar or select Order | Order Shipment from the menu. The Order Shipment window is displayed. Refer to Figure 3-22.

Figure 3-22: The Order Shipment window

|               |                |               | administrato |            |             |                     |                     | × |
|---------------|----------------|---------------|--------------|------------|-------------|---------------------|---------------------|---|
|               |                | duct Repor    | 't Window H  | lelp       |             |                     |                     |   |
| 🥘 📓 🏄 🤅       | 🗱 🚟 柜          |               |              |            |             |                     |                     |   |
| 📲 Order Ship  | ment           |               |              |            |             |                     | _ <b>_ _</b> ×      |   |
| Show orders w | ith status: Re | ady for Shipm | ient         |            |             |                     |                     |   |
|               |                |               | 1            | E          | <b>T</b> 14 |                     |                     |   |
| Order ID      |                | Customer ID   |              | First Name | Title       |                     | Address             |   |
| 1-01-0-05     | \$48.00        | 1-01-0        | Patterson    | Rachel     | Mrs.        | 12 Crystal Court    |                     |   |
| 1-07-0-03     | \$24.00        | 1-07-0        | Beatty       | Carl       | Mr.         | 1000 Industrial Way |                     |   |
| 1-09-0-02     | \$24.00        | 1-09-0        | Brigham      | Peter      | Mr.         | 2030 Dow Center     |                     |   |
| 1-12-0-03     | \$36.00        | 1-12-0        | Caarlson     | Christina  | Mrs.        | 23 Catalina Drive   |                     |   |
| .▲<br>Sort    | Show Al        | I Fi          | lter         |            | Ţ           |                     | Print address label |   |

All the orders that have been processed in the Order Processing window will now appear in the Order Shipment window.

Step 2 – Select the orders that are ready to be shipped and click the *Ship* button. The orders will be removed from the Order Shipment window. All orders that have been shipped will then appear in the Send Statement tab of the Accounts Receivable window.

## 3.7 Product information management

The Product menu in the MDI window of the Sales Application Demo allows users to access windows for managing the product categories and products, adding new products, and viewing the entire product catalog. Refer to Figure 3-23.

#### Figure 3-23: The Product menu

| Bales Application Demo (User ID: administrator) |                            |  |  |  |  |  |  |  |
|-------------------------------------------------|----------------------------|--|--|--|--|--|--|--|
| File Customer Order                             | Product Report Window Help |  |  |  |  |  |  |  |
| 🦪 📓 🏄 👬 📸                                       | Catalog Manager 🕨          |  |  |  |  |  |  |  |
|                                                 | New Product                |  |  |  |  |  |  |  |
|                                                 | View Product Catalog       |  |  |  |  |  |  |  |
|                                                 | View Product Catalog       |  |  |  |  |  |  |  |
|                                                 | View Product Catalog       |  |  |  |  |  |  |  |

## 3.7.1 Catalog manager

There are two items to select in the Catalog manager menu: Categories and Products. Refer to Figure 3-24.

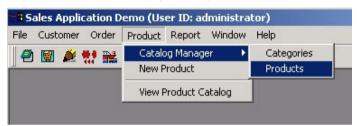

## 3.7.1.a Categories

Step 1 – Click Product | Catalog Manager | Categories from the MDI dropdown menu. The Catalog Manager – Categories window displays. Refer to Figure 3-25.

Figure 3-25: Catalog Manager – Categories

|       |             | o <mark>n Demo (User ID: ad</mark><br>der Product Report |                                     |                  | _ 🗆 X  |
|-------|-------------|----------------------------------------------------------|-------------------------------------|------------------|--------|
| 2     | 📓 🍭 👬       | <b>*</b>                                                 |                                     |                  |        |
| tin C | atalog Mana | ger - Categories                                         |                                     |                  |        |
| Г     | Category    | Category<br>Name                                         | Description                         | Product<br>Count | Add    |
| A     |             | Clothing                                                 | assorted sports and casual clothing | 7                | Remove |
| В     |             | Shoes                                                    | assorted casual shoes               | 3                |        |
| С     |             | Accessories                                              | assorted sports accessories         | 4                | Save   |
| D     |             | Toiletries                                               | assorted toiletries                 | 3                |        |
|       |             |                                                          |                                     |                  |        |
| •     |             |                                                          |                                     |                  | Close  |

Step 2 – Click directly in a field to modify the Category Name or Description. The category name cannot be modified if there are products for this category. Click *Save* to save any changes. The product count is automatically updated as changes are made to the product list, reflecting the total product count for the given category.

Step 3 - Click the *Add* button to add a new category. A new row appears. Type the new category information into the fields.

Step 4 – Click the *Remove* button to delete a category. Only a category with no products defined in it can be deleted from the Categories window.

Step 5 – Click *Close* to close the Categories window.

## 3.7.1.b Products

Step 1 – Click Product | Catalog Manager | Products from the MDI menu. The Catalog Manager – Products window is displayed. All the products are listed in the Products window. Refer to Figure 3-26.

Figure 3-26: Catalog Manager – Products

| Catalog M        | anager - Prod | ucts             |            |                                |        |
|------------------|---------------|------------------|------------|--------------------------------|--------|
| SKU              | Category      | Product Name     | Unit Price | Description                    | Add    |
| A-000-02         | Clothing      | Pants            | \$36.00    | Pants, khaki                   |        |
| 4-000-03         | Clothing      | T-Shirt White    | \$12.00    | T-Shirt, short sleeves, white  | Remove |
| <i>\-</i> 000-04 | Clothing      | Shorts           | \$24.00    | Shorts, khaki                  | Modify |
| \-000-08         | Clothing      | T-Shirt Blue     | \$12.00    | T-shirt, short sleeves, blue   |        |
| x-010-10         | Clothing      | T-Shirt Black    | \$12.00    | T-shirt, short sleeves, black  | Save   |
| A-222-22         | Clothing      | Polo Shirt White | \$24.00    | Polo shirt, white              | ——–    |
| \-555-55         | Clothing      | Polo Shirt Blue  | \$24.00    | Polo shirt, blue               |        |
| 3-000-00         | Shoes         | Running Shoes    | \$60.00    | Running shoes, silver          |        |
| 3-000-01         | Shoes         | Walking Shoes    | \$48.00    | Walking shoes, white           |        |
| 3-000-05         | Shoes         | Sandals          | \$36.00    | Sandals, brown leather         |        |
| 000-06           | Accessories   | Sunglasses       | \$24.00    | Sunglasses, black              |        |
| -000-07          | Accessories   | Socks            | \$4.00     | Cotton socks, white            | -      |
| 0-111-11         | Accessories   | Belt Brown       | \$36.00    | Belt, brown leather            |        |
| 0-234-34         | Accessories   | Sports Watch     | \$48.00    | Sports watch, black and silver |        |

Step 2 – Click directly in a field to modify the Product Name, Unit Price, or Description. Click *Save* to save any changes.

Note: If you edit the fields directly in the "Catalog Manager – Products" window and then edit a particular record using the modify button, always remember to save the edited information before clicking the *Modify* button.

Step 3 – Click the *Add* button to add a new product. Refer to Section 3.7.2: <u>New product</u> for instructions.

Step 4 – Click the *Remove* button to delete a product. Only a product that has not been ordered can be deleted from the Categories window.

Step 5 – Click *Close* to close the Categories window.

## 3.7.2 New product

Step 1 – Click Product | New Product from the MDI menu. The New Product window displays. Refer to Figure 3-27.

#### Figure 3-27: The New Product window

| 📲 Sales Applica | ation D            | emo (Us    | er ID: ad | lministra | tor) |       |
|-----------------|--------------------|------------|-----------|-----------|------|-------|
| File Customer   | Order              | Product    | Report    | Window    | Help |       |
| 🖉 🖉 🖉           | 1 🗎                | <b>Į</b> + |           |           |      |       |
| 📲 New Produc    | t                  |            |           |           |      |       |
| SKL             | : <mark>• •</mark> |            | ×         | Category  | :    | ×     |
| Product Name    | e: 📃               |            |           |           |      | ×     |
| Unit Price      | :                  |            | ×         |           |      |       |
| Description     | n:                 |            |           |           |      |       |
|                 |                    |            |           | 9         | iave | Close |

Step 2 – Enter the information for the product.

Step 3 – Save the new product into the system. The new product will appear in the Products window of the Catalog Manager as well as in the Product Catalog. When a product is saved, the New Product window remains active until closed.

## 3.7.3 View product catalog

Step 1 – Click Product | View Product Catalog from the menu. The Product Catalog window is displayed. Refer to Figure 3-28.

Figure 3-28: The Product Catalog window

| /iew Product C | atalog        |                      |               |                                |  |
|----------------|---------------|----------------------|---------------|--------------------------------|--|
| Product        | Catego        | ry Report            |               | 11/26/2003                     |  |
| Category       | SKU           | Product Name         | Unit Price    | Description                    |  |
| \-Clothing     | A-555-55      | Polo Shirt Blue      | \$24.00       | Polo shirt, blue               |  |
| -Clothing      | A-000-04      | Shorts               | \$24.00       | Shorts, khaki                  |  |
| \-Clothing     | A-000-03      | T-Shirt White        | \$12.00       | T-Shirt, short sleeves, white  |  |
| A-Clothing     | A-000-02      | Pants                | \$36.00       | Pants, khaki                   |  |
| A-Clothing     | A-010-10      | T-Shirt Black        | \$12.00       | T-shirt, short sleeves, black  |  |
| roup Total:T   | he category . | A-Clothing has total | 7 product(s). |                                |  |
| 3-Shoes        | B-000-01      | Walking Shoes        | \$48.00       | Walking shoes, white           |  |
| 3-Shoes        | B-000-05      | Sandals              | \$36.00       | Sandals, brown leather         |  |
| 3-Shoes        | B-000-00      | Running Shoes        | \$60.00       | Running shoes, silver          |  |
| roup Total:T   | he category   | B-Shoes has total 3  | product(s).   |                                |  |
| -Accessories   | C-234-34      | Sports Watch         | \$48.00       | Sports watch, black and silver |  |
| C-Accessories  | C-111-11      | Belt Brown           | \$36.00       | Belt, brown leather            |  |
| C-Accessories  | C-000-07      | Socks                | \$4.00        | Cotton socks, white            |  |
| -Accessories   | C-000-06      | Sunglasses           | \$24.00       | Sunglasses, black              |  |

Step 2 - Work in the product catalog window using three additional buttons that appear in the MDI window. Refer to Figure 3-29.

Figure 3-29: Product Catalog toolbar

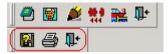

Click the *SaveAs* button to save the catalog in a number of different formats. Note that the SaveAs feature can save DataWindow contents to a Metafile, Text, Excel or HTML table format in Windows; whereas only Text format saving is available in UNIX and LINUX.

Click the Print button to print the product catalog.

Click the Exit button to close the Product Catalog window.

# 3.8 Reports

The Reports menu in the Sales Application Demo window allows users to access the sales and customer reports. The Sales reports can be viewed by order type, product category, and customer. These three report view types do not work with Appeon Servers running on UNIX/LINUX Refer to Figure 3-30.

#### Figure 3-30: The Report menu

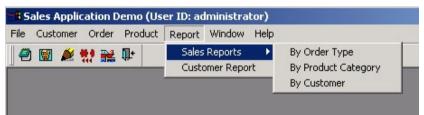

## 3.8.1 Sales reports by order type

The Sales Report by Order Type window displays the total sales for each order type: Internet, phone, and mail.

Step 1 – Click Report | Sales Report | by Order Type from the menu. The Sales Report By Order Type window is displayed. Refer to Figure 3-31.

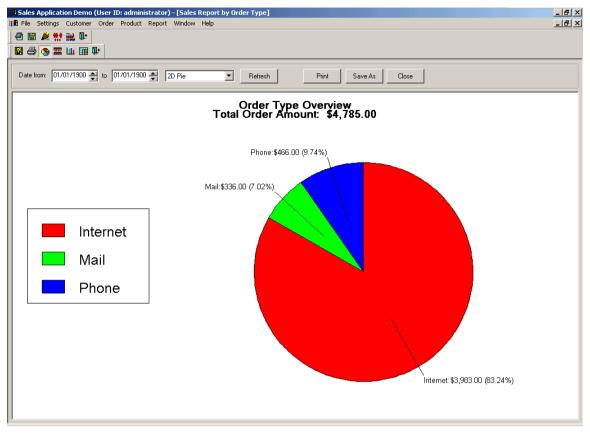

#### Figure 3-31: The Sales Report by Order Type window

Step 2 – Specify the date to be included in the report by selecting the date range. To get all the data involved, keep the date scope from 00/00/0000 to 00/00/0000.

Step 3 – Specify the format to display the data from the dropdown list box or from the 2D Pie, 2D Bar Stacked, 3D Column, or Grid Data buttons.

Step 4 – Click the *Refresh* button to display data. If the Auto Refresh option is enabled under the Settings menu, there is no need to use this button unless you have changed the Date scope for the report.

Step 5 - Work in the sales report window with seven additional icons that appear when the report is opened. Refer to Figure 3-32.

Figure 3-32: Sales Report by Order Type toolbar

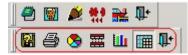

Step 6 – Adjust the settings from the Settings menu in the Sales Application Demo window. For further instructions on changing the settings, refer to Section 3.8.5: <u>Settings menu</u>.

# 3.8.2 Sales reports by product category

Click Report | Sales Report | by Product Category from the menu. The Sales Report by Product Category window displays.

The Sales Report by Product Category window displays the total sales for each category. Follow the instructions given in the Sales Report by Order Type window shown previously in Section 3.8.1. Refer to Figure 3-33.

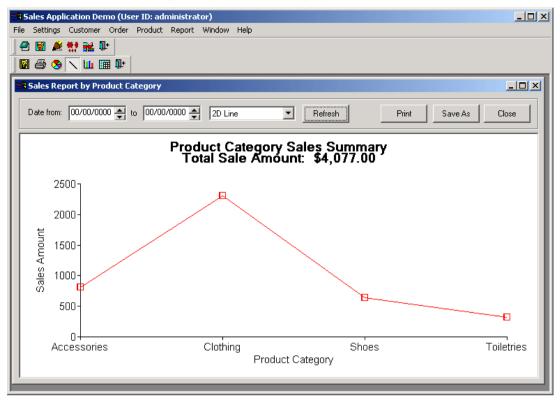

#### Figure 3-33: The Sales Report by Product Category window

# 3.8.3 Sales reports by customer

The Sales Report by Customer window displays the total sales for each customer in a table by the date range that the user specifies.

Step 1 – Click Report | Sales Report | By Customer from the menu. The Sales Report By Customer window is displayed. Refer to Figure 3-34.

|                                                      |               | er ID: adminis |        |          |             |                     |  |
|------------------------------------------------------|---------------|----------------|--------|----------|-------------|---------------------|--|
| e Settings Customer Order Product Report Window Help |               |                |        |          |             |                     |  |
| 칃 📓 赵 🐩                                              | יין 🎬 👫       |                |        |          |             |                     |  |
| 2 🖨 📭                                                |               |                |        |          |             |                     |  |
|                                                      |               |                |        |          |             |                     |  |
| Sales Report                                         | t by Customer | •              |        |          |             | <u>_D×</u>          |  |
| Year from: 20                                        | 002 🌲 to 🛛 20 | 003 🚔 🛛 Re     | fresh  |          |             | Print Save As Close |  |
| Custome                                              | ers Sales     | Summa          | ry (by | Custon   | ner)        | <u> </u>            |  |
| Customer ID                                          | Last Name     | First Name     | Title  | 2003     | Grand Total |                     |  |
| 1-01-0                                               | Patterson     | Rachel         | Mrs.   | \$420.00 | \$420.00    |                     |  |
| 1-02-0                                               | Arlen         | Joan           | Mrs.   | \$84.00  | \$84.00     |                     |  |
| 1-03-0                                               | Smith         | John           | Dr.    | \$132.00 | \$132.00    |                     |  |
| 1-04-0                                               | Alder         | Kevin          | Mr.    | \$58.00  | \$58.00     |                     |  |
| 1-05-0                                               | Bell          | Jeff           | Mr.    | \$672.00 | \$672.00    |                     |  |
| 1-06-0                                               | Axelson       | Lars           | Mr.    | \$60.00  | \$60.00     |                     |  |
| 1-07-0                                               | Beatty        | Carl           | Mr.    | \$136.00 | \$136.00    |                     |  |
| 1-08-0                                               | Bell          | Jeff           | Mr.    | \$72.00  | \$72.00     |                     |  |
| 1-09-0                                               | Brigham       | Peter          | Mr.    | \$86.00  | \$86.00     |                     |  |
| 1-10-0                                               | Brown         | Richard        | Mr.    | \$72.00  | \$72.00     |                     |  |
| 1-11-0                                               | Brown         | Richard        | Mr.    | \$248.00 | \$248.00    |                     |  |
| 1-12-0                                               | Caarlson      | Christina      | Mrs.   | \$136.00 | \$136.00    |                     |  |
| 1-13-0                                               | Costas        | Janine         | Mrs.   | \$24.00  | \$24.00     |                     |  |
| 1-14-0                                               | Crumme        | Ben            | Mr.    | \$60.00  | \$60.00     |                     |  |
|                                                      | Delany        | Eric           | Mr.    | \$68.00  | \$68.00     |                     |  |
| 1-15-0                                               | Delariy       |                |        |          |             |                     |  |

### Figure 3-34: The Sales Report by Customer window

Step 2 – Specify the date to be included in the report by selecting the date range in years.

Step 3 – Click the *Refresh* button to display data. If the Auto Refresh option is enabled under the Settings menu, there is no need to use this button unless you have changed the Date range for the report.

Step 4 – Operate in the sales report window using three additional buttons that appear when the report is opened: SaveAs, Print, and Exit.

Step 5 – Adjust the settings from the Settings menu in the MDI window. For further instructions on changing the settings, refer to Section 3.8.5: <u>Settings menu</u>.

# 3.8.4 Customer report

The Customer Report window displays a table containing all the customer data.

Step 1 – Click Report | Customer Report from the menu. The Customer Report window displays. Refer to Figure 3-35.

|               | js Customer Ord<br>È ‡‡ ⊇ ↓<br>]+ | der Product R | eport ' | Window          | Help |            |                  |         |          |      |       |      |                        |
|---------------|-----------------------------------|---------------|---------|-----------------|------|------------|------------------|---------|----------|------|-------|------|------------------------|
|               | ner Report                        |               |         |                 |      |            |                  |         |          |      |       | [    | <u> </u>               |
| Date fro      | m: 04/28/2002                     | to 04/28/20   | 003 🍨   | Refr            | esh  |            |                  |         | Print    | Sa   | ve As | Clo  | se                     |
| Custome<br>ID | r Last Name                       | First Name    | Title   | Orders<br>Count | New  | Processing | Ready to<br>Ship | Shipped | Internet | Mail | Phone | Paid | Unp 📤                  |
| 1-01-0        | Patterson                         | Rachel        | Mrs.    | 5               | 0    | 0          | 1                | 4       | 1        | 1    | 3     | 5    | 0                      |
| 1-03-0        | Smith                             | John          | Dr.     | 1               | 0    | 0          | 0                | 1       | 1        | 0    | 0     | 1    | 0                      |
| 1-05-0        | Bell                              | Jeff          | Mr.     | 3               | 0    | 0          | 0                | 3       | 3        | 0    | 0     | 3    | 0                      |
| 1-07-0        | Beatty                            | Carl          | Mr.     | 4               | 0    | 1          | 1                | 2       | 1        | 0    | 3     | 0    | 4                      |
| 1-09-0        | Brigham                           | Peter         | Mr.     | 3               | 0    | 1          | 1                | 1       | 1        | 0    | 2     | 0    | 3                      |
| 1-11-0        | Brown                             | Richard       | Mr.     | 2               | 0    | 0          | 0                | 2       | 2        | 0    | 0     | 0    | 2                      |
| 1-14-0        | Crumme                            | Ben           | Mr.     | 1               | 0    | 1          | 0                | 0       | 1        | 0    | 0     | 0    | 1                      |
| 1-16-0        | Dobson                            | Nancy         | Mrs.    | 1               | 1    | 0          | 0                | 0       | 1        | 0    | 0     | 0    | 1                      |
| 1-18-0        | Erhart                            | Nick          | Mr.     | 1               | 1    | 0          | 0                | 0       | 1        | 0    | 0     | 0    | 1                      |
| 1-20-0        | Fielding                          | Eric          | Mr.     | 1               | 1    | 0          | 0                | 0       | 1        | 0    | 0     | 0    | 1                      |
| 1-22-0        | Smith                             | John          | Mr.     | 0               | 0    | 0          | 0                | 0       | 0        | 0    | 0     | 0    | 0                      |
| 1-24-0        | Vinzano                           | David         | Dr.     | 0               | 0    | 0          | 0                | 0       | 0        | 0    | 0     | 0    | 0                      |
| 1-02-0        | Arlen                             | Joan          | Mrs.    | 2               | 0    | 1          | 0                | 1       | 2        | 0    | 0     | 1    | 1                      |
| 1-04-0        | Alder                             | Kevin         | Mr.     | 1               | 0    | 0          | 0                | 1       | 0        | 0    | 1     | 1    | 0                      |
| I-06-0<br>∢1  | Axelson                           | Lars          | Mr.     | 1               | 0    | 0          | 0                | 1       | 0        | 1    | 0     | 1    | <mark>-0</mark>  <br>▶ |

Step 2 – Specify the date to be included in the report by selecting the date range. To get all the data involved, keep the date scope from 00/00/0000 to 00/00/0000.

Step 3 – Click the *Refresh* button to display the data. If the Auto Refresh option is enabled under the Settings menu, there is no need to use this button unless you have changed the Date range for the report.

Step 4 – Operate in the sales report window using three additional buttons that appear when the report is opened: SaveAs, Print, and Exit.

Step 5 – Adjust the settings from the Settings menu in the MDI window. For further instructions on changing the settings, refer to Section 3.8.5: <u>Settings menu</u>.

# 3.8.5 Settings menu

Step 1 - When a report is opened, a Settings menu automatically appears to the right of the File menu. Open the Settings menu. Refer to Figure 3-36.

| <b>18 S</b> a       | ales Appl | ication De | mo (Us   | er ID: adı | ninistra | tor)   |      |
|---------------------|-----------|------------|----------|------------|----------|--------|------|
| File                | Settings  | Customer   | Order    | Product    | Report   | Window | Help |
| 2                   | Defaul    | t Settings | <u>)</u> | Date Sco   | pe       |        |      |
|                     | 🗸 Auto R  | lefresh    |          |            |          |        |      |
| Grid Report Options |           |            |          |            |          |        |      |

Step 2 – Select Settings | Default Settings | Date Scope. The Default Date Settings window will display. Refer to Figure 3-37.

#### Figure 3-37: Default date scope setting

| Default Date Scope Setting              |  |  |  |  |
|-----------------------------------------|--|--|--|--|
| Current User ID: administrator          |  |  |  |  |
| Current Report: Customer Report         |  |  |  |  |
| Default Date Scope                      |  |  |  |  |
| Date from: 04/28/2002 🗨 to 04/28/2003 🗲 |  |  |  |  |
| Set as Default Cancel                   |  |  |  |  |

Specify a default date range for the reports by selecting a "date from" and "date to" in the spin text boxes.

Click the *Set as Default* button to set the date. Now the reports display data based on the default date range.

The reports are loaded automatically in the selected format when Auto Refresh from the Settings menu is selected. The format can be changed by clicking the report style buttons, or by selecting a style from the dropdown list box in the report itself.

Step 3 – Select Settings | Auto Refresh. The Auto Refresh setting enables the report to be loaded automatically when the report style or date range is changed. This allows data to instantly appear without requiring the user to click the *Refresh* button in the report each time a setting changes. The Auto Refresh setting can be selected or unselected. A check mark appears next to the Auto Refresh setting in the menu if it is active.

Step 4 – Select Settings | Grid Report Options. The Grid Report Options window will be displayed. Refer to Figure 3-38.

Figure 3-38: Grid Report Options dialog

| Grid Report Options      |                |
|--------------------------|----------------|
| Text Color               |                |
| Choose Color             |                |
| Background Color         |                |
| Choose Color             |                |
| Font Size                | Set as Default |
| ⊂ Large ⊂ Medium ⊙ Small | Secas Derault  |
|                          | Cancel         |

Grid Report Options allows the user to select the text color, background color, and font size for the grid report style.

Click the *Choose Color* button for text and background color. A Choose Color window is displayed. Refer to Figure 3-39.

#### Figure 3-39: Choose Color window

| Choose Color X                                                                                                    |
|----------------------------------------------------------------------------------------------------|
|                                                                                                    |
| B         B         T         L         L         W         N           Red:         Green:         Blue:         Blue: |
| Selected Color:                                                                                                    |

Select a color and click OK.

Select a font size by clicking on the Large, Medium, or Small radio buttons.

Click the *Set as Default* button to set the selected Grid report settings as default. Now, when a report is displayed in the Grid report style, it will automatically appear with the set text color, background color, and font size.

# 4 Running Appeon Code Examples

# 4.1 Overview

The Appeon Code Examples demo provides users with working examples of supported PowerBuilder features that Appeon can transfer to the Web. This chapter deals with the PowerBuilder version of Appeon Code Examples.

The Appeon Code Examples demo (*appeon\_code\_examples*) is a set of PowerBuilder source code. It is divided into six categories: DataWindow, PowerScript, SQL, Standard Controls, User Objects, and N-Tier Support. Each category deals with a number of PowerBuilder or Appeon features. Table 4-1 introduces the central features of, and examples included in, each category.

| Category    | Features                         | Sub-category / Example  |
|-------------|----------------------------------|-------------------------|
| DataWindow  | PowerBuilder DataWindow          | 1. Dot notation         |
|             | features that Appeon supports.   | 2. EditMask             |
|             |                                  | 3. Events and Functions |
|             |                                  | 4. Performance          |
|             |                                  | 5. Presentation Styles  |
|             |                                  | 6. Retrieval            |
|             |                                  | 7. Runtime Modification |
|             |                                  | 8. Updating             |
|             |                                  | 9. Objects              |
|             |                                  | 10. Runtime Creation    |
|             |                                  | 11. Query Mode          |
| PowerScript | PowerScript features that Appeon | 1. Functions            |
|             | supports.                        | 2. Inheritance          |
|             |                                  | 3. Menu Techniques      |
|             |                                  | 4. Object Communication |
|             |                                  | 5. System Objects       |
|             |                                  | 6. Drag & Drop          |
|             |                                  | 7. MAPI                 |
|             |                                  | 8. OLE Object           |

Table 4-1: Examples in Appeon Code Examples demo

| SQL                  | SQL related functionalities that<br>Appeon supports.                                            | <ol> <li>Dynamic SQL Format 1</li> <li>Dynamic SQL Format 2</li> <li>Dynamic SQL Format 3</li> <li>Dynamic SQL Format 4 5. Embedded SQL</li> <li>Operating Cursor and Stored Procedure</li> <li>Parse SQL Statement</li> <li>SelectBlob and UpdateBlob</li> <li>Stored Procedure Source DataWindows</li> <li>Update Trigger</li> <li>User-Defined Transaction</li> <li>Using Transaction Objects to Call Stored<br/>Procedures</li> </ol> |
|----------------------|-------------------------------------------------------------------------------------------------|----------------------------------------------------------------------------------------------------|
| Standard<br>Controls | Standard PowerBuilder controls that Appeon supports.                                            | There are 32 examples                                                                                                    |
| Graphs               | Graph related functionalities that<br>Appeon supports.                                          | <ol> <li>Adding an 'Other' Category to Graph</li> <li>Dynamically Adding a Series to a Graph</li> <li>Graphs &amp; Shared DataWindow</li> <li>Open the Employee Salary by Department<br/>Graph</li> </ol>                                                                                                    |
| User Objects         | Use of User objects.                                                                            | <ol> <li>Business Class</li> <li>Custom Visual User Objects</li> <li>Dynamic TabPage Objects</li> <li>Dynamic User Objects</li> <li>Maintain DataWindow with UserObject</li> <li>Parse SQL Statement</li> <li>Text Style Changer</li> <li>User Objects for Changing Colors</li> </ol>                                                                                                    |
| N-Tier Support       | Uses N-Tier NVOs to work<br>around unsupported features, or<br>call to other server components. | <ol> <li>Distributed Data Window</li> <li>Dynamic SQL Format 4</li> <li>NVO Call DLL</li> <li>NVO Call Other Component</li> <li>System Functions</li> </ol>                                                                                                    |

# 4.2 Run Appeon Code Examples

To run the Appeon Code Examples, click the *Select and Run* button () in the PowerBar and select "appeon\_code\_examples". Refer to Figure 4-1.

#### Figure 4-1: Appeon Code Examples main screen

| ି Appeon Code Examples                                                                                                    | _ 8 × |
|----------------------------------------------------------------------------------------------------|-------|
| File DataWindows PowerScript SQL Standard Controls User Objects N-Tier Support Window                                                                                                    |       |
| 🦉 🔲 🚥 🕪                                                                                                    |       |
| Image: Second second second |       |
| Current Time: 2005-04-23 00:50.46                                                                                                    |       |

The application has:

- A menu at the top of the window that provides access to different examples and four common actions: execute example, show examples panel, show only new examples, and exit.
- A toolbar directly below the menu that provides icons to the preceding four common actions. Refer to Table 4-2 for more details.
- A TreeView (example panel) on the left that provides a second method for accessing the different examples. To display or hide the TreeView example panel, select or deselect "Show Example Panel" on the Window menu, or click or release the *Show Examples Panel* button on the toolbar.
- An MDIClient object for displaying the current example.
- A MicroHelp that displays the current time in the status bar.

| Table 4-2: Application n | nenu and toolbar |
|--------------------------|------------------|
|--------------------------|------------------|

| <b>Common Action</b>      | <b>Toolbar Icon</b> | Description                                                                                                    |
|---------------------------|---------------------|----------------------------------------------------------------------------------------------------|
| File   Execute<br>Example | <b>7</b>            | Executes the current example on the Examples Panel. To<br>run an example, the user can double-click the example on<br>the panel or select the example from the menu. If the<br>example panel does not display or there is no current<br>example, clicking the icon has no effect. |
| File   Exit               | <b>₽</b> +          | Closes the application and returns to the PowerBuilder IDE.                                                                                                    |

| Window   Show<br>Examples Panel | By default, this option is enabled and the Examples Panel<br>displays. There are six example categories provided:<br>DataWindow, PowerScript, SQL, Standard Controls, User<br>Object, and N-Tier Support. |
|---------------------------------|----------------------------------------------------------------------------------------------------|
|                                 | If you un-check the option, the Examples Panel does not<br>display and you can only run an example by selecting it<br>from the menu.                                                                      |

# 4.3 DataWindow

There are 11 sub-categories of DataWindow code examples. You can view all sub-category items by expanding the DataWindow item in the Examples Panel or by clicking the DataWindow menu. The sub-categories are:

- Dot Notation demonstrates use of dot notation to copy between DataWindows or to change the properties of a DataWindow control.
- EditMask demonstrates support for DataWindow EditMask.
- Events and Functions demonstrates the key events and functions Appeon supports.
- Performance tests the speed when retrieving large amounts of data.
- Presentation Styles demonstrates DataWindow presentation styles that Appeon supports.
- Retrieval demonstrates different retrieval cases in which the data source is a stored procedure, there are different DataWindow bands, or a DataWindow has computed columns, etc.
- Runtime Modification demonstrates how to dynamically change to properties, data, and/or the presentation style of a DataWindow.
- Updating demonstrates how to maintain DataWindows using User Objects or DataWindow buttons, and how to update DataWindows that have computed columns, an SQL server Text data type, or a customized error message.
- Objects showcases DataWindow objects that Appeon supports.
- Runtime Creation demonstrates how to dynamically create a DataWindow using SQL or DataWindow syntax.
- Query Mode demonstrates how to retrieve or sort data using the QueryMode and QuerySort properties.

# 4.3.1 Dot Notation

There are two examples provided to demonstrate the Dot Notation feature.

This section explains how to work with the "Copy DataWindow" example. Perform the following steps to test it. You can also run the other examples by performing similar steps.

To run the "Copy DataWindow" example:

Step 1 – Click the plus sign next to Dot Notation in the Examples Panel. The sub-category is expanded and the titles of the examples are displayed. Double-click "Copy DataWindow" to run the example.

You can also run the example by selecting DataWindow | Dot Notation | Copy DataWindow. Refer to Figure 4-2.

| Figure 4-2: The Copy DataWindow example |  |
|-----------------------------------------|--|
| Mt Copy DataWindow                      |  |

| © Copy Data₩ind | low         |            |          |                  |               |            |          |
|-----------------|-------------|------------|----------|------------------|---------------|------------|----------|
| Copy Using Gel  | tltem/Setlt | em         | rows     | Copy Using Dot   | Notation by   | Row        | rows     |
| Copy Using F    | lowsCopy()  |            | rows     | Copy Using Dot N | lotation by ( | Column     | rows     |
| Copy Using Dot  | Notation by | y All      | rows     | Copy Using Dot   | Notation by   | Item       | rows     |
| ource DataWind  | o₩          |            |          | Destination Data | Window        |            |          |
| Sales Order ID  | Line #      | Product ID | Quantit_ | Sales Order ID   | Line #        | Product ID | Quantity |
| 2001            | 1           | 300        |          |                  |               | <u>/:</u>  |          |
| 2001            | 2           | 301        | 1        |                  |               |            |          |
| 2001            | 3           | 302        | 1        |                  |               |            |          |
| 2002            | 1           | 400        | 2        |                  |               |            |          |
| 2002            | 2           | 401        | 2        |                  |               |            |          |
| 2003            | 1           | 500        | 1        |                  |               |            |          |
| 2003            | 2           | 501        | 1        |                  |               |            |          |
| 2003            | 3           | 400        |          |                  |               |            |          |
| •               |             |            |          | 4                |               |            |          |
|                 |             |            |          |                  | 10            | Reset      | Close    |

Step 2 – By clicking the Copy Using ... button (for example, Copy Using GetItem/SetItem), data in the source DataWindow is copied into the destination DataWindow. Refer to Figure 4-3.

Figure 4-3: Data copied from the source DataWindow to the destination DataWindow

| 🏽 Appeon Code Example         | 5                         |                           |                  |           |
|-------------------------------|---------------------------|---------------------------|------------------|-----------|
| File DataWindow PowerSo       | cript SQL Standard Contro | ls User Objects N-Tier St | upport Window    |           |
| 🛛 🐬 🎞 📧 🃭                     |                           |                           |                  |           |
| Copy DataWindow               |                           |                           |                  |           |
| Copy Using GetItem/S          | SetItem 120 rows          | Copy Using Dot No         | tation by Row    | rows      |
| Copy Using RowsCo             | opy() rows                | Copy Using Dot Nota       | ation by Column  | rows      |
| Copy Using Dot Notatio        | on by All rows            | Copy Using Dot No         | otation by Item  | rows      |
| Source DataWindow             |                           | Destination DataW         | indow            |           |
| Sales Order ID Line           | # Product ID Quantit      | Sales Order ID            | Line # Product I | D Quantit |
| 2001                          | 1 300 1                   | 2001                      | 1 3              | 300 1     |
| 2001                          | 2 301 1                   | 2001                      | 2 3              | 301 1     |
| 2001                          | 3 302 1                   | 2001                      | 3 3              | 302 1     |
| 2002                          | 1 400 2                   | 2002                      | 1 4              | 100 2     |
| 2002                          | 2 401 2                   | 2002                      | 2 4              | 401 2     |
| 2003                          | 1 500 1                   | 2003                      | 1 5              | 500 1     |
| 2003                          | 2 501 1                   | 2003                      | 2 5              | 501 1     |
| 2003                          | 3 400 1                   | 2003                      | 3 4              | 100 1     |
| 1                             |                           |                           |                  |           |
|                               |                           |                           | Reset            | Close     |
| Current Time :2003-11-26 11:2 | 29:04                     |                           |                  |           |

Step 3 – There are six copying methods provided in the example. If you want to try another method, click the *Reset* button first and then click another *Copy Using* ... button.

The window object in the example is w\_dw\_copy. The primary (not complete) syntaxes in the Clicked event of the buttons are shown in the following Table 4-3.

| Table 4-3 | : Six | copying | methods |
|-----------|-------|---------|---------|
|-----------|-------|---------|---------|

| Button                          | In the Clicked event of the control                            |
|---------------------------------|----------------------------------------------------------------|
| Copy Using GetItem/SetItem      | li_Data = dw_source.GetItemNumber(ll_Cnt, "id")                |
|                                 | dw_dest.SetItem(ll_New, "id", li_Data)                         |
|                                 |                                                                |
| Copy Using RowsCopy()           | dw_source.RowsCopy(1, il_Rows, Primary!, dw_dest, 1, Primary!) |
| Copy Using Dot Notation by All  | dw_dest.object.data = dw_source.object.date                    |
| Copy Using Dot Notation by Row  | For ll_Cnt = 1 To il_Rows                                      |
|                                 | dw_dest.object.data[ll_cnt] = dw_source.object.data[ll_cnt]    |
|                                 |                                                                |
|                                 | Next                                                           |
| Copy Using Dot Notation by      | dw_dest.object.id[1,il_rows] = dw_source.object.id[1,il_rows]  |
| Column                          | dw_dest.object.line_id[1,il_rows] =                            |
|                                 | dw_source.object.line_id[1,il_rows]                            |
|                                 |                                                                |
| Copy Using Dot Notation by Item | For ll_Cnt = 1 To il_Rows                                      |
|                                 | dw_dest.object.id[ll_cnt] = dw_source.object.id[ll_cnt]        |
|                                 |                                                                |
|                                 | Next                                                           |

# 4.3.2 EditMask

There is one example provided to demonstrate the EditMask feature - DataWindow EditMask.

Perform the following steps to run it:

Step 1 – Click the plus sign next to EditMask in the Examples Panel. The sub-category is expanded and the "DataWindow EditMask" example is displayed. Double-click "DataWindow EditMask" to run the example.

You can also run the example by selecting DataWindow | EditMask | DataWindow EditMask.

Step 2 – Click the String tab. The table illustrates how a string typed into the "Set value" text box is displayed once the mask is applied. Set the cursor in any text box in the Displays section. Type any value in the "Set value" text box and click the *Set* button. The value entered in the "Set value" text box appears in the Displays text box with the appropriate mask applied. Refer to Figure 4-4.

| DataWindow EditMask String Number Date Tin The following table shows how |                | displayed with different mask settings: | _ <b>_ </b> _ × |
|--------------------------------------------------------------------------|----------------|-----------------------------------------|-----------------|
| Mask                                                                     | Input          | Displays                                |                 |
|                                                                          | Hello          | HELLO                                   |                 |
| ~~~~~                                                                    | Hello          | hello                                   |                 |
| #####                                                                    | 5and5          | 5 5                                     |                 |
| aaaaa                                                                    | 5and5          | 5and5                                   |                 |
| ****                                                                     | 5or% <b>\$</b> | 5or%\$                                  |                 |
|                                                                          | Hello World    | HELLO                                   |                 |
|                                                                          | Hello World    | hello                                   |                 |
| *****                                                                    | 123456789      | 123456                                  |                 |
| !^^^^^-aaaaa                                                             | hELLOHello     | Helloh-ello                             |                 |
| ###-xxxxx                                                                | 800china       | 800-china                               |                 |
| ##% \$xx                                                                 | 20th           | 20%\$th                                 |                 |
| Set or get value for the current<br>Set value :                          | fieldSet       | Display Value                           | Get             |

#### Figure 4-4: DataWindow EditMask example (String mask)

In this example, "test" is entered in the "Set value" text box and the focus is on the first text box that is using the "!!!!!" mask in the Display section. The string will appear in all caps: "TEST".

Step 3 – Click the *Get* button to retrieve the value from the text box of the "!!!!!" Display column. Refer to Figure 4-5.

#### Figure 4-5: Set or get mask value

| Set or get value for the current field |     |               |     |
|----------------------------------------|-----|---------------|-----|
| Set value :                            | Set | Display Value | Get |
|                                        |     |               |     |

Step 4 – Click the Number tab. The functionality in this tab is similar to that in the String tab. Enter a number in the "Set value" text box and set the cursor in any of the Display text boxes. Click the *Set* button and the value entered in the "Set value" text box appears in the text box that has focus and the appropriate mask is applied. Click the *Get* button to get the value from the Display text box.

Step 5 – Click the Date tab and enter a date in the "Set value" text box. Set the cursor in any of the Displays text boxes and click the *Set* button to display the date in the appropriate Displays text box with the correct Mask. Click the *Get* button to retrieve the value from the Display text box.

Step 6 - The Time tab and the DateTime tab work in the same way as the Date tab. The difference is that the mask data type is time, datetime, or date.

# 4.3.3 Events & Functions

There are 18 examples provided to demonstrate the DataWindow events & functions features.

This section explains how to work with the "Copy, Move, and Discard DataWindow Rows" example and "Conditional BitMaps" example. Perform the following steps to test this example. You can also run the other examples by performing similar steps.

### 4.3.3.a Copy, Move, and Discard DataWindow Rows

To run the "Copy, Move, and Discard DataWindow Rows" example:

Step 1 – Click the plus sign next to the Events & Functions in the Examples Panel. The subcategory is expanded and the titles of the examples are displayed. Double-click "Copy, Move, and Discard DataWindow Rows" to run this example.

You can also run the example by selecting DataWindow | Events & Functions | Copy, Move, and Discard DataWindow Rows.

Step 2 – Retrieve data into the first DataWindow by clicking the *Retrieve* button. Refer to Figure 4-6.

| Figure 4-6: Copy, Move and Discard DataWindow Ro  |                 | <b>D' ID</b> ( | 3.6 1    | 0     |             |
|---------------------------------------------------|-----------------|----------------|----------|-------|-------------|
| 1 12 u v + 0, 0 0 0 0, 10 0 0 0 0 0 0 0 0 0 0 0 0 | ata Window Rows | Discard Data   | Move and | Copy. | Figure 4-6: |

| 20 B | Appeon (   | Code Examples       |                    |               |                |                        | - 🗆 × |
|------|------------|---------------------|--------------------|---------------|----------------|------------------------|-------|
| File | DataWi     | ndow PowerScript    | SQL Standard Contr | ols User Obje | ects N-Tier Su | ipport Window          |       |
| 2    | 🗧 📰 NEL    | <b>∞ </b> ¶+        |                    |               |                |                        |       |
|      | Conv. M    | ove and Discard Da  | ataWindow Rows     |               |                |                        |       |
|      | copyri     |                     |                    |               |                |                        |       |
|      | 1st DataW  | /indow: 63 rows     |                    |               |                |                        | _     |
| [    | State ID   | Name                | Capital            | Country       |                |                        |       |
|      | AB         | Alberta             | Edmonton           | CAN           |                | Retrieve               |       |
|      | AK         | Alaska              | Juneau             | USA           | D              | iscard Current Row     |       |
|      | AL         | Alabama             | Montgomery         | USA           |                | Class                  |       |
|      | AR         | Arkansas            | Little Rock        | USA           |                | Close                  |       |
| f    |            |                     |                    |               |                |                        | - 1   |
| 2    | nd DataW   | indow: O rows       | -                  |               |                |                        | _     |
|      |            | ,                   |                    |               |                | vs. Move               |       |
|      | State ID   | Name                | Capital            | Country       |                | ource<br>st DataWindow |       |
|      |            |                     |                    |               |                | 2nd DataWindow         |       |
|      |            |                     |                    |               | 3              | Brd DataWindow         |       |
|      |            |                     |                    |               |                |                        |       |
| '    |            |                     | _                  |               |                |                        |       |
| 3    | id DataWii | ndow: 0 rows        |                    |               |                | Ee i                   |       |
| [    | State ID   | Name                | Capital            | Country       |                | estination             |       |
|      |            | !                   |                    |               |                | st DataWindow          |       |
|      |            |                     |                    |               |                | 2nd DataWindow         |       |
|      |            |                     |                    |               | 3              | rd DataWindow          |       |
|      |            |                     |                    |               |                |                        |       |
|      |            |                     |                    |               |                |                        |       |
|      |            |                     |                    |               |                |                        |       |
| Cun  | ent Time : | 2003-11-26 14:28:17 |                    |               |                |                        | /     |

Step 3 – The *Discard Current Row* button is for discarding the current row in the first DataWindow. By default, the first row is the current row. You can also make a row the current row by clicking it..

The window object in the example is w\_dw\_rows, and the function in the Clicked event of the *Discard Current Row* button is RowsDiscard.

Step 4 – In the Copy vs. Move group box, select a source DataWindow and a destination DataWindow. The source DataWindow must have data in it, and the destination DataWindow must be a different window from the source DataWindow.

Step 5 – Click the *Copy* (E) button and the current row in the source DataWindow is copied into the destination DataWindow (both the source DataWindow and the destination DataWindow are contained in the row).

The function in the Clicked event of the *Copy* button is wf\_copy\_row. The function applies two DataWindow functions: RowsCopy and RowCount.

Step 6 – Click the *Move* () button and the current row in the source DataWindow is moved into the destination DataWindow (only the destination DataWindow has the current row).

The function in the Clicked event of the *Move* button is wf\_move\_row. The function applies two DataWindow functions: RowsMove and RowCount.

### 4.3.3.b Conditional BitMaps

To run the "Conditional BitMaps" example:

Click the plus sign next to the Events & Functions in the Examples Panel. The sub-category is expanded and the titles of the examples are displayed. Double-click "Conditional BitMaps" to run this example.

You can also run the example by selecting DataWindow | Events & Functions | Conditional BitMaps.

Conditional bitmaps will automatically display according to whether the salary in each row is above the average, as shown in Figure 4-7.

| Conditional Bitm               | aps           |             | _                |   |  |  |
|--------------------------------|---------------|-------------|------------------|---|--|--|
| Last<br>Name                   | First<br>Name | Salary      | Above<br>Average | - |  |  |
| Ahmed                          | Alex          | ¥ 34,992.00 |                  |   |  |  |
| Barker                         | Joseph        | ¥ 27,290.00 |                  |   |  |  |
| Barletta                       | Irene         | ¥ 45,450.00 | $\leftarrow$     |   |  |  |
| Bertrand                       | Jeannette     | ¥ 32,780.00 |                  |   |  |  |
| Bigelow                        | Janet         | ¥ 31,200.00 |                  |   |  |  |
| Blaikie                        | Barbara       | ¥ 54,900.00 | $\leftarrow$     |   |  |  |
| Braun                          | Jane          | ¥ 37,730.00 | $\overline{}$    |   |  |  |
| Average Salary = ¥ 37,199.30 👻 |               |             |                  |   |  |  |
|                                |               |             |                  |   |  |  |

#### **Figure 4-7: Conditional Bitmaps**

#### 4.3.4 Performance

There is one example for the Performance sub-category - 9K Records DataWindow.

Perform the following steps to run it:

Step 1 – Click the plus sign next to the Performance in the Examples Panel. The subcategory is expanded and the "Copy DataWindow" example is displayed. Double-click "Copy DataWindow" to run this example.

You can also run the example by selecting DataWindow | Performance | 9K Records DataWindow.

Step 2 – On a click of the *Retrieve* button, up to 9000 records are retrieved into the DataWindow in one second. Refer to Figure 4-8.

| 9K Reco | ·ds DataWi | ndow     |       |   |         |       |
|---------|------------|----------|-------|---|---------|-------|
| Rep     | Quarter    | Product  | Units |   | [       |       |
| Jones   | Q1         | Cosmic   | 5     |   | Retri   |       |
| Jones   | Q1         | Galactic | 2     |   |         |       |
| Jones   | Q1         | Stellar  | 18    |   | Clo     | ise 🛛 |
| Jones   | Q2         | Cosmic   | 36    |   |         | I     |
| Jones   | Q2         | Galactic | 6     |   |         |       |
| Jones   | Q2         | Stellar  | 15    |   |         |       |
| Jones   | Q3         | Cosmic   | 48    |   |         |       |
| Jones   | Q3         | Galactic | 2     |   |         |       |
| Jones   | Q3         | Stellar  | 18    |   |         |       |
| Jones   | Q4         | Cosmic   | 52    |   |         |       |
| Jones   | Q4         | Galactic | 3     |   |         |       |
| Jones   | Q4         | Stellar  | 24    |   |         |       |
| Jones   | Q1         | Cosmic   | 5     |   |         |       |
| Jones   | Q1         | Galactic | 2     |   |         |       |
| Jones   | Q1         | Stellar  | 18    |   |         |       |
| Jones   | Q2         | Cosmic   | 36    |   | Row Cou | nt:   |
| Jones   | Q2         | Galactic | 6     |   | 9000    |       |
|         | 1          | 1        |       | - |         |       |

Figure 4-8: Retrieve 9k rows of data into DataWindow

The window object in the example is w\_9k. The function in the Clicked event of the *Retrieve* button is dw\_1.retrieve().

# 4.3.5 Presentation styles

There are ten examples provided to demonstrate nine DataWindow presentation styles.

This section uses "Group DataWindow" and "RichText DataWindows" to show how to work with the examples. Perform the following steps to test the example. You can also run the other examples by performing similar steps.

# 4.3.5.a Group DataWindow

To run the "Group DataWindow" example:

Step 1 - Click the plus sign next to the Presentation Styles in the example panel. The subcategory is expanded and the titles of the examples are displayed. Double-click the "Group DataWindow" to run this example. You can also run the example by selecting DataWindow | Presentation Styles | Group DataWindow.

Step 2 – Select one of the Group Examples (for example, Group Example 1) and Group Example 1 is displayed as shown in Figure 4-9.

Figure 4-9: Group DataWindow example

| Group Ex      | ample 1 🛛 C Group E      | xample 2               | Refresh | Print | SaveAs | Close |
|---------------|--------------------------|------------------------|---------|-------|--------|-------|
|               | DataWindow               | Example                |         |       |        |       |
| Employe<br>ID | ee Employee<br>Last Name | Employee<br>First Name | Salary  |       |        |       |
| Finance       | MA                       | 4                      |         |       |        |       |
| 148           | Jordan                   | Julie                  | 51,432  |       |        |       |
| 390           | Davidson                 | Jo Ann                 | 57,090  |       |        |       |
| 1293          | Shea                     | Mary Anne              | 138,948 |       |        |       |
| 1390          | Litton                   | Jennifer               | 58,930  |       |        |       |
| 1483          | Letiecq                  | John                   | 75,400  |       |        |       |
| 586           | Coleman                  | James                  | 42,300  |       |        |       |
|               | Higgins                  | Denis                  | 43,700  |       |        |       |
| 757           |                          | Janet                  | 31,200  |       |        |       |

Step 3 – Click the *Print* button to print the DataWindow in PDF, or click the *SaveAs* button to save the DataWindow.

The window object in the example is w\_dwstyle\_group.

# 4.3.6 RichText DataWindows

Click the plus sign next to the Presentation Styles in the example panel. The sub-category is expanded and the titles of the examples are displayed. Double-click the "RichText DataWindows" to run this example.

In each RichText example, you are allowed to edit, refresh, print, and save another copy of the example.

#### Figure 4-10: RichText DataWindows example

| RichText DataWindows                                                    | <u>_                                    </u> |
|-------------------------------------------------------------------------|----------------------------------------------|
| C RichText Example 1    RichText Example 2   Refresh Print SaveAs Close | se                                           |
|                                                                         |                                              |
| 0                                                                       | •                                            |
| 3mp Id: 102<br>Dept Id: 100                                             |                                              |
| Emp Fname: Fran<br>Emp Lname: Whitney                                   |                                              |
| Street: 49 East Washington Street<br>City: Needham                      |                                              |
| State: MA<br>¤                                                          |                                              |
|                                                                         |                                              |
|                                                                         |                                              |
|                                                                         |                                              |
|                                                                         | -                                            |
|                                                                         |                                              |

### 4.3.7 Retrieval

There are fourteen examples provided to demonstrate the DataWindow retrieval features.

This section uses "Stored Procedure Source DataWindows" and "Enhanced Crosstab DataWindow" to show how to work with the examples. Follow the instructions and test the example. You can also run the other examples by performing similar steps.

#### 4.3.7.a Stored Procedure Source DataWindows

To run the "Stored Procedure Source DataWindows" example:

Step 1 – Click the plus sign next to Retrieval in the Examples Panel. The sub-category is expanded and the examples are displayed. Double-click "Stored Procedure Source DataWindows" to run this example.

You can also run the example by selecting DataWindow | Retrieval | Stored Procedure Source DataWindows.

Step 2 – Select a customer ID from the DropDownListBox.

By selecting the customer ID, you are entering the retrieval argument for the DataWindow stored procedure. As a result, the DataWindows retrieve data. Refer to Figure 4-11.

|                                         |                            | 1771 C          |                                 |                                                      |                                       |                                     |                                                              |
|-----------------------------------------|----------------------------|-----------------|---------------------------------|------------------------------------------------------|---------------------------------------|-------------------------------------|--------------------------------------------------------------|
| Customer<br>ID                          | Product<br>ID              | Product<br>Name |                                 | Product<br>Description                               | Tot.<br>Quan                          |                                     | Shipment Date                                                |
| 101                                     | 300 T                      | ee Shirt        | Tank To                         | 9                                                    |                                       | 72                                  | 09/15/1996                                                   |
| 101                                     | 301 T                      | ee Shirt        | V-neck                          |                                                      |                                       | 72                                  | 09/14/1996                                                   |
| 101                                     | 302 T                      | ee Shirt        | Crew N                          | eck                                                  |                                       | 12                                  | 09/14/1996                                                   |
| 101                                     | 400 B                      | aseball Cap     | Cotton C                        | ар                                                   |                                       | 48                                  | 10/16/1997                                                   |
| 101                                     | 401 B                      | aseball Cap     | Wool ca                         | p                                                    |                                       | 36                                  | 12/27/1997                                                   |
| Product.                                | Informat                   | ion             | Custo                           | mer Sale.                                            | s Orders i                            | for Pr                              | oduct                                                        |
| Product ID:                             | 300                        | ion<br>—        | Order ID                        | <u>Order Date</u>                                    | Financial ID                          | <u>Regio</u>                        | n <u>Sales Rep</u>                                           |
|                                         | 300                        | ion             | <u>Order ID</u><br>2001         | <u>Order Date</u><br>03/14/1996                      | <u>Financial ID</u><br>r1             | <u>Regio</u><br>Eastern             | n <u>Sales Rep</u><br>n \$299.00                             |
| Product ID:<br>Name: T                  | 300<br>ee Shirt            | ion             | <u>Order ID</u><br>2001<br>2206 | Drder Date<br>03/14/1996<br>10/15/1997               | <mark>Financial ID</mark><br>r1<br>r1 | <u>Region</u><br>Eastern<br>Eastern | n <u>Sales Rep</u><br>\$299.00<br>\$299.00                   |
| Product ID:                             | 300<br>ee Shirt<br>ank Top |                 | <u>Order ID</u><br>2001         | Drder Date<br>03/14/1996<br>10/15/1997<br>01/21/1998 | <u>Financial ID</u><br>r1             | <u>Regio</u><br>Eastern             | n <u>Sales Rep</u><br>\$299.00<br>\$299.00                   |
| Product ID:<br>Name: T<br>escription: T | 300<br>ee Shirt<br>ank Top | <i>ion</i>      | <u>Order ID</u><br>2001<br>2206 | Drder Date<br>03/14/1996<br>10/15/1997               | Financial ID<br>r1<br>r1<br>r1<br>r1  | <u>Region</u><br>Eastern<br>Eastern | n <u>Sales Rep</u><br>h \$299.00<br>h \$299.00<br>h \$299.00 |

#### Figure 4-11: Stored Procedure Source DataWindows

The window object in the example is w\_dw\_stored\_proc. There are three DataWindows in the window. The one at the top is the Master DataWindow, which displays products that the customer has ordered. The Product Information DataWindow displays information about the current product in the Master DataWindow. The Customer Sales Orders for Product DataWindow displays related order information.

#### 4.3.7.b Enhanced Crosstab DataWindow

To run the "Enhanced Crosstab DataWindow" example:

Click the plus sign next to Retrieval in the Examples Panel. The sub-category is expanded and the examples are displayed. Double-click "Enhanced Crosstab DataWindow" to run this example.

You can also run the example by selecting DataWindow | Retrieval | Enhanced Crosstab DataWindow.

As shown in Figure 4-12, you have the option to display all the data or summary of sales only.

| Status: Ready   |            |            | 🗌 Jus      | t display sumr | nary of sales ( | only     |               |
|-----------------|------------|------------|------------|----------------|-----------------|----------|---------------|
| Sum Of Sales    | Order Year | Region     |            |                |                 |          |               |
|                 |            |            |            | 1996           |                 |          | 1996 Sum Of S |
| Name            | Color      | Canada     | Central    | Eastern        | South           | Western  |               |
| Baseball Cap    | Black      |            | 1,512.00   | 864.00         | 648.00          |          | ¥ 3,02        |
|                 | White      | 120.00     | 1,200.00   | 2,160.00       |                 | 120.00   | ¥ 3,60        |
| Baseball Cap To | tal        | ¥ 120.00   | ¥ 2,712.00 | ¥ 3,024.00     | ¥ 648.00        | ¥ 120.00 | ¥ 6,62        |
| Shorts          | Black      |            | 3,780.00   | 1,440.00       | 1,080.00        | 360.00   | ¥ 6,66        |
| Shorts To       | tal        | ¥ 0.00     | ¥ 3,780.00 | ¥ 1,440.00     | ¥ 1,080.00      | ¥ 360.00 | ¥ 6,66        |
| Sweatshirt      | Blue       | 864.00     | 864.00     | 1,152.00       | 1,728.00        | 576.00   | ¥ 5,18.       |
|                 | Green      |            | 2,016.00   | 2,304.00       | 1,152.00        |          | ¥ 5,47:       |
| Sweatshirt To   | tal        | ¥ 864.00   | ¥ 2,880.00 | ¥ 3,456.00     | ¥ 2,880.00      | ¥ 576.00 | ¥ 10,65       |
| Tee Shirt       | Black      | 1,008.00   | 1,008.00   | 1,848.00       | 672.00          |          | ¥ 4,53        |
|                 | Orange     | 336.00     | 1,008.00   | 1,680.00       |                 | 168.00   | ¥ 3,19        |
|                 | White      | 216.00     | 1,188.00   | 324.00         | 216.00          |          | ¥ 1,94        |
| Tee Shirt To    | tal        | ¥ 1,560.00 | ¥ 3,204.00 | ¥ 3,852.00     | ¥ 888.00        | ¥ 168.00 | ¥ 9,67:       |
| Visor           | Black      | 420.00     | 336.00     | 1,008.00       | 504.00          |          | ¥ 2,26        |
|                 |            |            |            |                |                 |          |               |
| •               |            |            |            |                |                 |          | Þ             |

#### Figure 4-12: Enhanced Crosstab DataWindow

# 4.3.8 Runtime modification

There are eleven examples provided to demonstrate runtime modification features.

This section explains how to work with the "Change Object's Color and Background Color" example. Perform the following steps to test it. You can also run the other examples by performing similar steps.

To run the "Change Object's Color and Background Color" example:

Step 1 – Click the plus sign next to Runtime Modification in the Examples Panel. The subcategory is expanded and the examples are displayed. Double-click "Change Object's Color and Background Color" to run this example.

You can also run the example by selecting DataWindow | Runtime Modification | Change Object's Color and Background Color. Refer to Figure 4-13.

| Appeon Code<br>le DataWindow | -                    | Standard Controls User      | Objects N-Tier Su  |                          |
|------------------------------|----------------------|-----------------------------|--------------------|--------------------------|
| 🐬 🔲 🔤 📭                      |                      |                             |                    |                          |
| 🖁 Change Obje                | cts' Color and Bac   | kground Color               |                    |                          |
| This example sho             | ws how to change Da  | ataWindow objects' color an | d background color | properties by a response |
| dialog window, w             | hich provides a good | idea for choosing color.    |                    |                          |
| Customer<br>ID               | First Name           | Address                     | State              | Phone 🔺                  |
|                              | Last Name            | City                        | ZIP                | Company Name             |
| 101                          | Michael              | 3114 Pioneer Avenue         | New Jersey         | 2015558966               |
|                              | Devlin               | Rutherford                  | 07070              | The Power Group          |
| 102                          | Beth                 | 1033 Waterman Road          | New York           | 2125558725               |
|                              | Reiser               | New York                    | 10154              | AMF Corp.                |
|                              | ,                    |                             |                    |                          |
|                              |                      |                             |                    | <b>_</b>                 |
| •                            |                      |                             |                    |                          |
|                              |                      | Text                        | Color Backgro      | und Color Close          |
|                              |                      |                             |                    |                          |

#### Figure 4-13: The Change Object's Color and Background Color example

Step 2 – Click the *Text Color* button and a Choose Color dialog box displays. Refer to Figure 4-14.

Figure 4-14: Choose Color dialog box

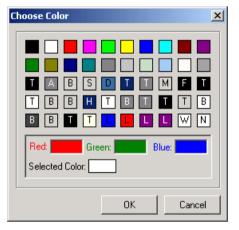

Step 3 – Select a color and click *OK*.

The window object for Choose Color is w\_choose\_color. When you click *OK*, the parameter is returned to the main window w\_dw\_changecolor through the syntax closewithreturn (parent,string(il\_SelectedColor)). The main window gets the parameter through the syntax ls\_Ret = message.stringparm. The DataWindow text is then displayed in the selected color.

Step 4 – Click the Background Color button and the same Choose Color dialog displays.

Step 5 – Select a color and then click OK. The selected background color appears.

# 4.3.9 Updating

There are eight examples provided to demonstrate the updating functionality.

This section explains how to work with the "Change Employee Salary" example. Perform the following steps to test it. You can also run the other examples by performing similar steps.

To run the "Change Employee Salary" example:

Step 1 – Click the plus sign next to Updating in the Examples Panel. The sub-category is expanded and the examples are displayed. Double-click "Change Employee Salary" to run this example.

You can also run the example by selecting DataWindow | Updating | Change Employee Salary.

Step 2 – Click the *Retrieve* button to retrieve data into the DataWindow. Refer to Figure 4-15.

Figure 4-15: The Change Employee Salary example

|             | ment and Status,<br>e (or deduction) | Dept Name: F | 1&D _      | Status<br>Active<br>C On Lea<br>C Termin | ave | Salary Treatment    |
|-------------|--------------------------------------|--------------|------------|------------------------------------------|-----|---------------------|
| Employee ID | Last Name                            | First Name   | Department | Status                                   | S_  | Retrieve            |
| 105         | Cobb                                 | Matthew      | R&D        | Active                                   | 07/ | Highlight Employees |
| 1250        | Diaz                                 | Emilio       | R&D        | Active                                   | 02/ | Calculate Salaries  |
| 247         | Driscoll                             | Kurt         | R & D      | On Leave                                 | 12/ | Update              |
| 266         | Gowda                                | Ram          | R & D      | Active                                   | 05/ |                     |
| 249         | Guevara                              | Rodrigo      | R&D        | Active                                   | 017 |                     |
| 445         | Lull                                 | Kim          | R&D        | Terminated                               | 12/ |                     |
| 839         | Marshall                             | Dean         | R&D        | Active                                   | 10/ |                     |
| 278         | Melkisetian                          | Terry        | R&D        | Active                                   | 06/ |                     |
| 010         | Pastor                               | Lynn         | R&D        | Active                                   | 10/ |                     |

Step 3 – Click the *Highlight Employee* button and the employees with "Active" status checked will be highlighted. Refer to Figure 4-16.

|             | ment and Status,<br>e (or deduction) | Dept Name: F | 1&D _      | Status<br>Active<br>On Lea<br>O Termin | ave | Salary Treatment    |
|-------------|--------------------------------------|--------------|------------|----------------------------------------|-----|---------------------|
| Employee ID | Last Name                            | First Name   | Department | Status                                 | S_  | Retrieve            |
| 105         | Cobb                                 | Matthew      | R & D      | Active                                 | 07/ | Highlight Employees |
| 1250        | Diaz                                 | Emilio       | R & D      | Active                                 | 02/ | Calculate Salaries  |
| 247         | Driscoll                             | Kurt         | R & D      | On Leave                               | 12/ | Update              |
| 266         | Gowda                                | Ram          | R & D      | Active                                 | 05/ |                     |
| 249         | Guevara                              | Rodrigo      | R & D      | Active                                 | 01/ |                     |
| 445         | Lull                                 | Kim          | R & D      | Terminated                             | 12/ |                     |
| 839         | Marshall                             | Dean         | R & D      | Active                                 | 10/ |                     |
| 278         | Melkisetian                          | Terry        | R & D      | Active                                 | 06/ |                     |
| 316         | Pastor                               | Lynn         | R&D        | Active                                 | 10/ |                     |

#### Figure 4-16: Highlight active employees

Step 4 – You can increase or decrease the salaries of the highlighted employees by specifying the plus or minus percentage and clicking the *Calculate Salaries* button.

Step 5 – The salary changes do not take effect until you click the Update button.

The window object in this example is w\_salary\_admin. The syntax for update is dw\_employees.Update().

# 4.3.10 Object

Ten examples are given to showcase the properties for the following DataWindow objects respectively, and how to create them: Bitmap, Button, Computed Field, GroupBox, Line, Oval, Rectangle, Report, RoundRectangle and Text. Refer to Figure 4-17.

#### Figure 4-17: Object sub-category

| Bitmap Object                                                                                                    |                     |
|----------------------------------------------------------------------------------------------------|---------------------|
| Properties Create                                                                                                    |                     |
|                                                                                                    | 1                   |
|                                                                                                    |                     |
| Attributes         Band         Border         Filename         Height         Hidesnaked         Invert         Moveable         Name         Pointer         Resizeable         SlideLeft         SlideUp         Tag         Type         Invert | Reset<br>Get<br>Set |
|                                                                                                    |                     |
|                                                                                                    |                     |
|                                                                                                    | Close               |

Details on how to run these examples are not given in this section, however, you also can run the examples easily by performing similar steps as shown in other sub-categories.

# 4.3.11 Runtime Creation

There is one example for the Runtime Creation sub-category: Dynamic Create DataWindow, which demonstrates how to dynamically create a DataWindow using SQL or DataWindow syntax. Refer to Figure 4-18.

| File       DataWindow       PowerScript       SQL       Standard Controls       User Objects       N-Tier Support       Window         Image: Standard Controls       User Objects       N-Tier Support       Window         Image: Standard Controls       User Objects       N-Tier Support       Window         Image: Standard Controls       User Objects       N-Tier Support       Window         Image: Standard Controls       User Objects       N-Tier Support       Image: Standard Controls         Image: Standard Controls       Select a Table       Select a Column       Image: Standard Controls       Image: Standard Controls         Image: Standard Controls       Image: Standard Controls       Select a Column       Image: Standard Controls       Image: Standard Controls         Image: Standard Controls       Image: Standard Controls       Image: Standard Controls       Image: Standard Controls       Image: Standard Controls         Image: Standard Controls       Select a Table       Select a Column       Image: Standard Controls       Image: Standard Controls         Image: Standard Controls       Image: Standard Controls       Image: Standard Controls       Image: Standard Controls       Image: Standard Controls         Image: Standard Controls       Image: Standard Controls       Image: Standard Controls       Image: Standard Controls       Image: St   | Appeon Code Examples                                                                                                    |                                                                                           | _ 8 ×              |
|----------------------------------------------------------------------------------------------------|----------------------------------------------------------------------------------------------------|-------------------------------------------------------------------------------------------|--------------------|
| Appeon Code Examples     DataWindow     DataWindow     Det Notation     Det Motation     Det Motation     Det Motation     Det Motation     Det Motation     Det Motation     Det Motation     Det Motation     Det Motation     Det Motation                                                                                                    | File DataWindow PowerScript SQL Standard Con                                                                                                    | trols User Objects N-Tier Support Window                                                  |                    |
| Appeon Code Examples     DataWindow     DataWindow     Det Notation     Det Motation     Det Motation     Det Motation     Det Motation     Det Motation     Det Motation     Det Motation     Det Motation     Det Motation     Det Motation                                                                                                    | 🐺 📰 🛲 🏨                                                                                                    |                                                                                           |                    |
| Image: Construction Styles     Image: Construction Styles       Image: Construction Styles     Image: Construction Styles       Image: Construction Styles | Appeon Code Examples     DataVvindow     DataVvindow     DataVvindow     DataVvindow     DataVentos     EditMask     Events & Functions     Deformance     Deformance     Deformance     Dotating     Dotating     Dotation     Donanic Create DataVvindov     DonerScript     Mapl     DataType     Solue     DataType     Mapl     DataType     Solue     Solue     Sol | Select a Table Select a Column  Istomers oups enu unanager vo_resord vo_user  ax  Window: | Create DW<br>Qlose |

Details on how to run this example are not given in this section, however, you also can run the example easily by performing similar steps as shown in other sub-categories.

# 4.3.12 Query Mode

There is one example for the Runtime Creation sub-category: QueryMode And QuerySort, which demonstrates how to retrieve and sort data using the QueryMode and QuerySort properties. Refer to Figure 4-19.

| Appen Code Examples<br>Det Advindovs<br>Det Motainn<br>E Det Motainn<br>Peternation Styles<br>Peternation Styles<br>Pe                                                                                                    | Appeon Code Examples DataWindows Dot Notation Dot Notation Dot Notatio |                          |                                |                                         |                                        |                                                     |                   |       |            |
|----------------------------------------------------------------------------------------------------|----------------------------------------------------------------------------------------------------|--------------------------|--------------------------------|-----------------------------------------|----------------------------------------|-----------------------------------------------------|-------------------|-------|------------|
| Bit Index       Dot Notation       Index       Index <th>Bit Index       Dot Notation       Index       Index<th>Appeon Code Examples</th><th>CueryMo</th><th>le And QueryS</th><th>ort</th><th></th><th></th><th></th><th></th></th> | Bit Index       Dot Notation       Index       Index <th>Appeon Code Examples</th> <th>CueryMo</th> <th>le And QueryS</th> <th>ort</th> <th></th> <th></th> <th></th> <th></th>                                                                                                    | Appeon Code Examples     | CueryMo                        | le And QueryS                           | ort                                    |                                                     |                   |       |            |
| Bill       EdiMask         Bill       Datawindow QueryMode:       Datawindow QuerySott         Bill       Determance       City         Bill       Presentation Styles       101       Devlin       Michael       3114 Pioneer Avenue       Rutheford         Bill       Presentation Styles       101       Devlin       Michael       3114 Pioneer Avenue       Rutheford       QueryMode         Bill       Bill       PowerScipt       102       Reiser       Beth       1033 Waterman Road       New York       QueryClear         Bill       PowerScipt       103       Nieder       Erin       1990 Windsor Street       Pittsburg       QueryClear         PowerScipt       104       Mason       Meghan       550 Deringer Street East       Knoxville       Reset         PowerScipt       105       McCarthy       Laura       1210 Highway 36       Carmel       Reset         105       Soldorth       Mathew       11801 Wayzata Blvd.       Chattanooga       Retrieve       Retrieve         Vero Dipects       109       Gagliardo       Jessie       2800 Park Avenue       Hull       V       Close                                                                                                    | Bill       EdiMask         Bill       Datawindow QueryMode:       Datawindow QuerySott         Bill       Determance       City         Bill       Presentation Styles       101       Devlin       Michael       3114 Pioneer Avenue       Rutheford         Bill       Presentation Styles       101       Devlin       Michael       3114 Pioneer Avenue       Rutheford       QueryMode         Bill       Bill       PowerScipt       102       Reiser       Beth       1033 Waterman Road       New York       QueryClear         Bill       PowerScipt       103       Nieder       Erin       1990 Windsor Street       Pittsburg       QueryClear         PowerScipt       104       Mason       Meghan       550 Deringer Street East       Knoxville       Reset         PowerScipt       105       McCarthy       Laura       1210 Highway 36       Carmel       Reset         105       Soldorth       Mathew       11801 Wayzata Blvd.       Chattanooga       Retrieve       Retrieve         Vero Dipects       109       Gagliardo       Jessie       2800 Park Avenue       Hull       V       Close                                                                                                    | 🗊 📰 Dot Notation         | Use the Quer<br>retrieved or s | y Mode or Query<br>ort. As the criteria | Sort to give exam<br>is entered, the S | ples of data you want Rov<br>QL is built below. Ret | vs<br>rieved: 126 |       |            |
| Image: Second controls       Image: Second controls       I                                                                                                    | Image: Second controls       Image: Second controls       I                                                                                                    | 🗄 📰 EditMask             | Datawindow (                   | QueryMode:                              |                                        |                                                     |                   |       |            |
| B: :::::::::::::::::::::::::::::::::::                                                                                                    | B: :::::::::::::::::::::::::::::::::::                                                                                                    | 🗄 🤠 Performance          |                                | Last Name                               | First Name                             | Address                                             | City              |       | QueryMode  |
| Image: Second Second                                                                                                    | Image: Second Second                                |                          |                                | Devlin                                  | Michael                                | 3114 Pioneer Avenue                                 | Rutherford        | ' – I | QuervSort  |
| Image: Dbjects       Image: Dbjects       Image                                                                                                    | Image: Dbjects       Image: Dbjects       Image                                                                                                    | 🗄 📰 Runtime Modification | 102                            | Reiser                                  | Beth                                   | 1033 Waterman Road                                  | New York          |       |            |
| Image: Power Script Stand Controls       104       Mason       Meghan       550 Deringer Street East       Knoxville         Image: Power Script Stand Controls       105       McCarthy       Laura       1210 Highway 36       Carmel         Image: Standard Controls       106       Phillips       Paul       2000 Cherry Creek N. Dr.       Middletown         Image: Standard Controls       107       Colburn       Kelly       18131 Valico Parkway       Raleigh         Image: N-Tier Support       108       Goforth       Matthew       11801 Wayzata Blvd.       Chattanooga         Image: N-Tier Support       109       Gagliardo       Jessie       2800 Park Avenue       Hull       Icose                                                                                                    | Image: Power Script Stand Controls       104       Mason       Meghan       550 Deringer Street East       Knoxville         Image: Power Script Stand Controls       105       McCarthy       Laura       1210 Highway 36       Carmel         Image: Standard Controls       106       Phillips       Paul       2000 Cherry Creek N. Dr.       Middletown         Image: Standard Controls       107       Colburn       Kelly       18131 Valico Parkway       Raleigh         Image: N-Tier Support       108       Goforth       Matthew       11801 Wayzata Blvd.       Chattanooga         Image: N-Tier Support       Image: Standard Controls       Image: Standard Controls       Image: Standard Controls       Image: Standard Controls       Image: Standard Controls         Image: N-Tier Support       Image: Standard Controls       Image: Standard Controls <td>E Updating</td> <td>103</td> <td>Nieder</td> <td>Erin</td> <td>1990 Windsor Street</td> <td>Pittsburg</td> <td></td> <td>QueryClear</td>                                                                                                    | E Updating               | 103                            | Nieder                                  | Erin                                   | 1990 Windsor Street                                 | Pittsburg         |       | QueryClear |
| Image: Constraint of the section of the section of the sectin of the section of the section of the section of the section of                                                                                                    | Image: Constraint of the section of the section of the sectin of the section of the section of the section of the section of                                 | 🗄 💼 Runtime Creation     | 104                            | Mason                                   | Meghan                                 | 550 Deringer Street East                            | Knoxville         |       |            |
| PowerScript       106       Phillips       Paul       2000 Cherry Creek N. Dr.       Middletown         SQL       107       Colburn       Kelly       18131 Valico Parkway       Raleigh       Reset         Standard Controls       108       Goforth       Matthew       11801 Wayzata Blvd.       Chattanooga       Retrieve         N-Tier Support       109       Gagliardo       Jessie       2800 Park Avenue       Hull       V       Close                                                                                                    | PowerScript       106       Phillips       Paul       2000 Cherry Creek N. Dr.       Middletown         SQL       107       Colburn       Kelly       18131 Valico Parkway       Raleigh       Reset         Standard Controls       108       Goforth       Matthew       11801 Wayzata Blvd.       Chattanooga       Retrieve         N-Tier Support       109       Gagliardo       Jessie       2800 Park Avenue       Hull       V       Close                                                                                                    |                          | 105                            | McCarthy                                | Laura                                  | 1210 Highway 36                                     | Carmel            |       |            |
| Image: Standard Controls       Image: Standard Controls       Image: Standard                                                                                                    | Image: Standard Controls       Image: Standard Controls       Image: Standard                                                                                                    | V PowerScript            | 106                            | Phillips                                | Paul                                   | 2000 Cherry Creek N. Dr.                            | Middletown        |       |            |
| User Objects     108     Goforth     Matthew     11801     Wayzata Blvd.     Chattanooga     Retrieve       N-Tier Support     109     Gagliardo     Jessie     2800     Park Avenue     Hull     Close                                                                                                    | User Objects     108     Goforth     Matthew     11801     Wayzata Blvd.     Chattanooga     Retrieve       N-Tier Support     109     Gagliardo     Jessie     2800     Park Avenue     Hull     Close                                                                                                    |                          | 107                            | Colburn                                 | Kelly                                  | 18131 Vallco Parkway                                | Raleigh           |       | Reset      |
| Close                                                                                                    | Close                                                                                                    | 👩 User Objects           | 108                            | Goforth                                 | Matthew                                | 11801 Wayzata Blvd.                                 | Chattanooga       |       | Retrieve   |
|                                                                                                    |                                                                                                    | 密 N-Lier Support         | 109                            | Gagliardo                               | Jessie                                 | 2800 Park Avenue                                    | Hull              |       | Chur       |
|                                                                                                    |                                                                                                    |                          |                                |                                         |                                        |                                                     |                   |       |            |
|                                                                                                    |                                                                                                    |                          |                                |                                         |                                        |                                                     |                   |       |            |
|                                                                                                    |                                                                                                    |                          |                                |                                         |                                        |                                                     |                   |       |            |
|                                                                                                    |                                                                                                    |                          |                                |                                         |                                        |                                                     |                   |       |            |

#### Figure 4-19: Query Mode sub-category

Details on how to run this example are not given in this section, however, you also can run the example easily by performing similar steps as shown in other sub-categories.

# 4.4 PowerScript

There are eight sub-categories of DataWindow code examples. You can view all the subcategory items by expanding the PowerScript item in the Examples Panel or by clicking the PowerScript menu.

The sub-categories are:

- Functions demonstrates how the Date functions, String functions, system functions, overloading functions, and functions in a UserObject are executed.
- Inheritance demonstrates the inherited business rule, the inherited DataWindow, and the inherited UserObject.
- Menu Techniques demonstrates the new feature of dynamically changing menus.
- Object Communication demonstrates how to pass parameters between different controls and different windows/DataWindows.
- System Objects demonstrates how to work with the system objects.
- Drag & Drop demonstrates how the Drag & Drop feature works.
- MAPI demonstrates how to use the mailMessage object.
- OLE Object demonstrates how to work with the OLE object.

# 4.4.1 Functions

There are 18 examples provided to demonstrate the functions Appeon supports.

This section explains how to work with the "Function Overloading" example and the "Dynamic Create Objects" example. Perform the following steps to test it. You can also run the other examples by performing similar steps.

# 4.4.1.a Function Overloading

To run the "Function Overloading" example:

Step 1 - Click the plus sign next to Functions in the Examples Panel. The sub-category is expanded and the titles of the examples are displayed. Double-click "Function Overloading" to run this example.

You can also run the example by selecting PowerScript | Functions | Function Overloading. Refer to Figure 4-20.

Figure 4-20: The Function Overloading example

| B Function Overloading                                                                                                    |    |  |  |  |  |
|----------------------------------------------------------------------------------------------------|----|--|--|--|--|
| The Code Examples provide a demonstration of the functionality of PowerBuilder. Each<br>example highlights one or more features while providing examples of ways in which the<br>features may be used. The Code Examples are grouped by topics indicating their primary<br>focus. However, many examples may use several PowerBuilder features. Each example is<br>also an example of proper coding techniques for the features. Developers may copy example<br>code from the Code Examples and paste it into their own application. |    |  |  |  |  |
|                                                                                                    | -  |  |  |  |  |
| Replace: example With: fragment                                                                                                    |    |  |  |  |  |
| Start: End: Match Case                                                                                                    |    |  |  |  |  |
| Execution Result                                                                                                    |    |  |  |  |  |
| Function Call Syntax: of_global_replace(mle_1.Text, "example", "fragment")                                                                                                    |    |  |  |  |  |
| Number of Occurrences Replaced:                                                                                                    |    |  |  |  |  |
|                                                                                                    |    |  |  |  |  |
| ExecuteResetClo                                                                                                    | se |  |  |  |  |

Step 2 – Specify arguments (replace criteria) for the function of global\_replace in the fields.

Step 3 – Click the *Execute* button.

The window object in this example is w\_global\_replace. As shown in the Clicked event of the *Execute* button, the Clicked event calls one of the following three functions according to the specified replacement criteria:

li\_Cnt = of\_global\_replace(ls\_text, ls\_old, ls\_new) //parent function

li\_Cnt = of\_global\_replace(ls\_text, ls\_old, ls\_new, True) //overloading function 1

li\_Cnt = of\_global\_replace(ls\_text, ls\_old, ls\_new, lb\_case, ldb\_Start, ldb\_End)

The text in the MultiLineEdit control is changed according to the replaced criteria.

# 4.4.1.b Dynamic Create Objects

To run the "Dynamic Create Objects" example:

Step 1 – Click the plus sign next to Functions in the Examples Panel. The sub-category is expanded and the titles of the examples are displayed. Double-click "Dynamic Create Objects" to run this example.

You can also run the example by selecting PowerScript | Functions | Dynamic Create Objects. Refer to Figure 4-21.

#### Figure 4-21: Dynamic Create Objects

| 👷 🛙 Dyna | amic Create Objects                                                                                 |               |
|----------|----------------------------------------------------------------------------------------------------|---------------|
| Sele     | ct Object                                                                                           |               |
| Sel      | lect objects and press button to dynamic create                                                     | Create        |
| n_       | _cst_employee                                                                                       | <u>R</u> eset |
|          | ject n_cst_employee inherited from n_cst_personal<br>ject n_cst_manager herited from n_cst_personal | Close         |
| Obje     | ect Message                                                                                         |               |
| Cre      | eate object n_cst_employee successful.                                                              |               |
|          |                                                                                                    |               |

Step 2 – Select an object from the dropdown list and click *Create*. A message will display in the Object Message box saying if the operation is successful. Click Reset to restore the settings.

# 4.4.2 Inheritance

There are three examples provided to demonstrate the inheritance feature.

This section explains how to work with the "Text Style Changer" example. Perform the following steps to test the example. You can also run the other examples by performing similar steps.

To run the "Text Style Changer" example:

Step 1 - Click the plus sign next to Inheritance in the Examples Panel. The sub-category is expanded and the titles of the examples are displayed. Double-click "Text Style Changer" to run this example.

You can also run the example by selecting PowerScript | Inheritance | Text Style Changer. Refer to Figure 4-22.

| Figure 4-22: The Text Style | Changer example |
|-----------------------------|-----------------|
|-----------------------------|-----------------|

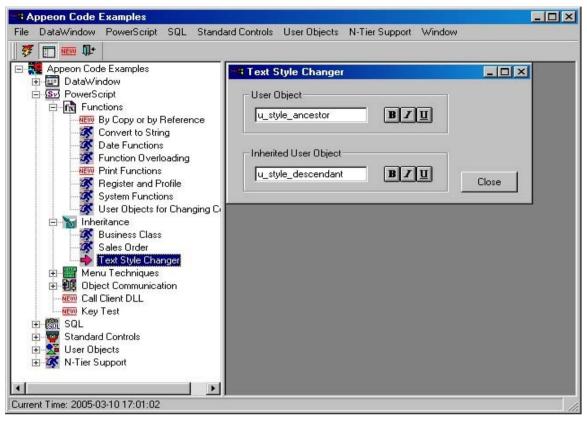

Step 2 – Click the *Bold*, *Italic* and *Underline* buttons in the User Object group box. The text style in the group box is changed accordingly.

Step 3 – Click the *Bold* button in the Inherited User Object group box. Instead of the text changing to bold, the text changes to "bold not allowed" because the child user object overloads the logic in the parent user object.

By clicking the *Italic* or *Underline* button in the Inherited User Object group box, different behavior occurs in the text box than in the User Object group box. The window object in this example is w\_style\_uos. In the two group boxes, there are two user objects - u\_style\_ancestor and u\_style\_descendent. U\_style\_descendent is inherited from the u\_style\_ancestor object.

# 4.4.3 Menu Techniques

There are two examples for the Menu Techniques: "Cascading menu", and "MenuItem Attributes". This section explains how to work with the "MenuItem Attributes" example. Perform the following steps to test the example. You can also run the other example by performing similar steps.

To run the "MenuItem Attributes" example:

Step 1 – Click the plus sign next to Menu Techniques in the Examples Panel. The subcategory is expanded and the "MenuItem Attributes" example is displayed. Double-click "MenuItem Attributes" to run this example.

You can also run the example by selecting the PowerScript | Menu Techniques | MenuItem Attributes menu item. Refer to Figure 4-23.

| MenuItem Attributes |                      |             |                    |
|---------------------|----------------------|-------------|--------------------|
| Current Menu        | - Menu Item          |             |                    |
| Menu                | 🔲 Visible            | 🔲 Item      | ParentWindow       |
| tie File            | 🔲 Enabled            | 🔲 Checked   | ShitToRight        |
| i⊞- Settings        | 🔲 Default            |             |                    |
| i Help              | ShortCut:            | Tag:        |                    |
|                     | Text                 |             |                    |
|                     | – Toolbar Item – – – |             |                    |
|                     | ToolbarltemSpace:    |             | ToolbarltemDown    |
|                     | ToolbarltemOrder:    |             | ToolbarltemVisible |
|                     | ToolbarItemText:     |             |                    |
|                     | ToolbarltemDownN     | ame:        |                    |
|                     | ToolbarltemName:     |             |                    |
|                     | - Menu Function      |             |                    |
|                     | 🔲 Enable             | 🔲 Check     | 🔲 Hide             |
|                     | 🔲 Disable            | 🔲 UnCheck   | Show               |
|                     | 🔲 ClassName          | PostEvent   | TriggerEvent       |
|                     | 🔲 PopMenu            | 🔲 GetParent | TypeOf             |
| Output              |                      |             |                    |
|                     |                      |             |                    |
|                     |                      |             |                    |
|                     |                      |             |                    |
|                     |                      |             |                    |

Figure 4-23: The MenuItem Attributes example

Step 2 – You may find that the menu in the Appeon Code Examples window application has already changed. If you click the Menu 2 radio button, the menu of the application will change again. Refer to Figure 4-24.

#### Figure 4-24: Dynamic changing toolbar

| 📲 Appeon Code Examples                        |       |
|-----------------------------------------------|-------|
| File Edit Help                                |       |
| <u> 琴 E                                  </u> |       |
| R MenuItem Attributes                         |       |
| Current Menu                                  |       |
| File<br>Edit<br>Help                          |       |
|                                               | Close |
| Current Time :2003-11-26 14:55:04             |       |

Step 3 – Select an item and change its attributes. Refer to Figure 4-25.

Figure 4-25: Change the attribute of a menu item

| 🗱 Appeon Code Examples                                                                                       | _ 🗆 ×                                                                       |
|----------------------------------------------------------------------------------------------------|-----------------------------------------------------------------------------|
| File Settings Help                                                                                           |                                                                             |
| <u>₹</u>                                                                                                    |                                                                             |
| HenuItem Attributes                                                                                          |                                                                             |
| Current Menu                                                                                                 |                                                                             |
| • Menu 1                                                                                                    |                                                                             |
| File     Window Background Cold       Settings     Help       Help     Menu Item       Menu Item     Misible | Black<br>White<br>Gray<br>Red<br>Green<br>Blue<br>Magenta<br>Cyan<br>Yellow |
| Enabled                                                                                                    |                                                                             |
|                                                                                                    |                                                                             |
|                                                                                                    | Close                                                                       |
|                                                                                                    |                                                                             |
| Current Time :2003-11-26 15:05:55                                                                            |                                                                             |
| Current Time :2003-11-26 15:05:55                                                                            |                                                                             |

The properties in the Settings | Window Background Color | White menu item are changed to invisible, disabled, and unchecked.

Step 4 – Go to the Settings | Window Background Color menu. The White menu item disappears (because it is invisible on the menu). Refer to Figure 4-26.

#### Figure 4-26: Hide the "White" menu item

| 👯 Appeon Code Examples                                                                                |                                                                      |                                                                                        |       | Ľ   |
|----------------------------------------------------------------------------------------------------|----------------------------------------------------------------------|----------------------------------------------------------------------------------------|-------|-----|
| File Settings Help                                                                                    |                                                                      |                                                                                        |       |     |
| 🛛 🐬 🛛 Window Background Color 🔸                                                                       |                                                                      |                                                                                        |       |     |
| 🛛 🕞 🗸 1 MenuItem Attributes                                                                           | Gray<br>Red                                                          |                                                                                        |       |     |
| MenuItem Attributes Current Menu Menu 1 Menu 2 File Settings Help Menu Item Menu Item Enabled Checked | Green<br>Blue<br>Magenta<br>Cyan<br>Yellow<br>Brown<br>✓ Button Face | nd Colt<br>Black<br>White<br>Gray<br>Red<br>Green<br>Blue<br>Magenta<br>Cyan<br>Yellow |       |     |
|                                                                                                    |                                                                      |                                                                                        | Close |     |
|                                                                                                    |                                                                      |                                                                                        |       |     |
| Current Time :2003-11-26 15:06:21                                                                     |                                                                      |                                                                                        |       | 11. |

The window object in this example is w\_menu\_functions. The syntax in the Clicked event of the Menu 1 radio button is *parent.ChangeMenu(m\_menu\_functions\_main)*. The menu of the application can be dynamically changed.

# 4.4.4 Object Communication

There are five examples provided to demonstrate the Object Communication functionality.

This section explains how to work with the "Multi-Style Sort" example. Perform the following steps to test the example. You can also run the other examples by performing similar steps.

To run the "Object Communication" example:

Step 1 – Click the plus sign next to Object Communication in the Examples Panel. The subcategory is expanded and the titles of the examples are displayed. Double-click "Multi-Style Sort" to run this example.

You can also run the example by selecting PowerScript | Object Communication | Multi-Style Sort. Refer to Figure 4-27.

| Multiple Sc<br>This shows thre | ee methods of sorting dat | a by a response dial | og window. |               | <u>_                                    </u> |
|--------------------------------|---------------------------|----------------------|------------|---------------|----------------------------------------------|
| Employee ID                    | Last Name                 | First Name           | City       | State         |                                              |
| 1                              | Hildebrand                | Jane                 | Emeryville | Michigan      |                                              |
| 2                              | Simmon                    | Larry                | Houston    | Texas         |                                              |
| 3                              | Critch                    | Susan                | Danvers    | Massachusetts |                                              |
| 4                              | Lambert                   | Terry                | Canton     | Massachusetts |                                              |
| 5                              | Sullivan                  | Dorothy              | Lincoln    | Massachusetts |                                              |
| 6                              | Paull                     | Rose                 | Marblehead | Massachusetts |                                              |
| 7                              | Glassmann                 | Beth                 | Lexington  | Massachusetts |                                              |
| 8                              | Powell                    | Gene                 | Lexington  | Massachusetts |                                              |
| 9                              | Fish                      | Jeffrey              | Lexington  | Massachusetts |                                              |
| 10                             | Clarke                    | Molly                | Lexington  | Massachusetts |                                              |
| <ul> <li>Single Mo</li> </ul>  | de 🔿 Multi Mode           | C List Mode          | Sort       | Retrieve C    | lose                                         |

#### Figure 4-27: The Multiple Sort Style example

Step 2 – Select one of the sort modes (for example, Multi Mode).

Step 3 – Click the Sort button and the Sort dialog box is displayed. Refer to Figure 4-28.

#### Figure 4-28: The Sort dialog box

| Multiple Sou                        | rt Styles<br>e methods of sorting da | ta by a response dial | og window. |                   | [                                      | IJ× |
|-------------------------------------|--------------------------------------|-----------------------|------------|-------------------|----------------------------------------|-----|
| Employee ID                         | Last Name                            | First Name            | City       | Stati             | e                                      | •   |
| 1                                   | Hildebrand                           | Jane                  | Emeryville | Michigan          |                                        |     |
| 2                                   | Simmon                               | Larry                 | Houston    | Texas             |                                        | ·   |
| 4                                   | rt<br>Sort items by<br>[Last Name    | <u> </u>              | Ascending  | Add Insert Delete | ts<br>ts<br>ts<br>ts<br>ts<br>ts<br>ts |     |
| 9<br>10<br>C Single<br>Current sort | Driginal Sort Criteria               |                       | ОК         | Cancel            | ts<br>ts<br>Close                      | -   |

Step 4 – You can set the sort criteria by selecting a column title from the dropdown listbox. In addition, you can add more sort criteria by clicking the *Add* or *Insert* button. After the sort criteria are set, click *OK*.

The DataWindow will be sorted according to the sort criteria. Refer to Figure 4-29.

| his shows thre | e methods of sorting dat | a by a response dial | og window. |               |            |
|----------------|--------------------------|----------------------|------------|---------------|------------|
| Employee ID    | Last Name                | First Name           | City       | State         | _ <u> </u> |
| 47             | Bertrand                 | Coleman              | Schaumburg | Illinois      | 1          |
| 25             | Brier                    | Michael              | Arlington  | Massachusetts |            |
| 35             | Burrill                  | Dana                 | Needham    | Massachusetts |            |
| 36             | Caruso                   | William              | Bedford    | Massachusetts |            |
| 19             | Chin                     | David                | Burlington | Massachusetts |            |
| 10             | Clarke                   | Molly                | Lexington  | Massachusetts | 1          |
| 21             | Cobb                     | Paul                 | Atlanta    | Georgia       |            |
| 23             | Cohen                    | Paul                 | Burlington | Massachusetts |            |
| 60             | Collins                  | MaryBeth             | Burlington | Massachusetts |            |
| 3              | Critch                   | Susan                | Danvers    | Massachusetts |            |
| Single Mo      | de 🔿 Multi Mode          | C List Mode          | Sort       | Retrieve C    | lose       |

#### Figure 4-29: Sort DataWindow data

The window object in this example is w\_dw\_sortstyle. There are several object communications as follows:

- The choice of radio button will be communicated to the Clicked event of the *Sort* button to open the corresponding window.
- Once the sort criteria is set, the sort criteria is returned to the w\_dw\_sortstyle, and the text under the radio buttons is changed.

# 4.4.5 System Objects

There are two examples provided to demonstrate the System Objects functionality.

This section explains how to work with the "Inet & InternetResult Object" example. Perform the following steps to test the example. You can also run the other examples by performing similar steps.

To run the "Inet & InternetResult Object" example:

Step 1 – Click the plus sign next to System Objects in the Examples Panel. The sub-category is expanded and the titles of the examples are displayed. Double-click "Inet & InternetResult Object" to run this example.

You can also run the example by selecting PowerScript | System Objects | Inet & InternetResult Object.

#### Figure 4-30: Inet & InternetResult Object

| 📲 Inet & InternetResult Object 📃 📃                                                                                                    |          |
|----------------------------------------------------------------------------------------------------|----------|
| □ Inet and InternetResult Function                                                                                                    |          |
| Select one web site then click buttion to open URL.<br>When click Visit button,will open the specified URL using the default web browser.<br>When click GetURL button,will display HTML return of the specified URL; | <b>;</b> |
| http://www.appeon.com                                                                                                    | •        |
| <u>V</u> isit <u>G</u> etURL <u>R</u> eset <u>C</u> lose                                                                                                    |          |
| HTML return of the specified URL:                                                                                                    |          |
|                                                                                                    |          |
|                                                                                                    |          |
|                                                                                                    |          |
|                                                                                                    |          |
|                                                                                                    |          |
|                                                                                                    |          |
|                                                                                                    |          |
|                                                                                                    |          |
|                                                                                                    |          |
|                                                                                                    |          |
|                                                                                                    |          |
|                                                                                                    |          |
|                                                                                                    |          |
|                                                                                                    | <u> </u> |

Step 2 – Select one web site and click *Visit* to open the URL. Click *GetURL* to view HTML return of the specified URL. Click *Reset* to restore the settings. Click *Close* to leave this window.

# 4.5 SQL statements

There are twelve SQL code examples demonstrating the SQL syntaxes that Appeon supports including dynamic SQL format 1, dynamic SQL format 2, embedded SQL, cursor statements, stored procedure statements, etc.

This section explains how to work with the "Dynamic SQL Format 2" example and "Using Transaction Objects to Call Stored Procedures" example. Perform the following steps to test it. You can also run the other examples by performing similar steps.

# 4.5.1 Dynamic SQL Format 2

To run the "Dynamic SQL Format 2" example:

Step 1 – Click the plus sign next to SQL in the Examples Panel. The sub-category is expanded and the titles of the examples are displayed. Double-click "Dynamic SQL Format 2" to run this example.

You can also run the example by selecting SQL | Dynamic SQL Format 2.

Step 2 – Select a department from the dropdown list box to retrieve data into the DataWindow. Refer to Figure 4-31.

Figure 4-31: Select the department Finance

| Dynamic S(      | QL Format 2 |              |                     |                                                                                                    |                                                                                                    |                                                                                                    |
|-----------------|-------------|--------------|---------------------|----------------------------------------------------------------------------------------------------|----------------------------------------------------------------------------------------------------|----------------------------------------------------------------------------------------------------|
| Department:     | Finance     | <b>_</b>     |                     |                                                                                                    |                                                                                                    |                                                                                                    |
| Employee<br>ID  | Last Name   | First Name   | Manager<br>ID       | Health<br>Insurance                                                                                                    | Life<br>Insurance                                                                                                    |                                                                                                    |
| 148             | Jordan      | Julie        | 102                 |                                                                                                    |                                                                                                    |                                                                                                    |
| 390             | Davidson    | Jo Ann       | 102                 |                                                                                                    |                                                                                                    |                                                                                                    |
| 586             | Coleman     | James        | 102                 |                                                                                                    |                                                                                                    |                                                                                                    |
|                 |             |              |                     |                                                                                                    |                                                                                                    | •                                                                                                    |
| - Update all Er | mployees    |              |                     |                                                                                                    |                                                                                                    |                                                                                                    |
| Manager:        |             | 💌 🗌 Health I | Insurance           |                                                                                                    | Execute                                                                                                    |                                                                                                    |
|                 |             | 🗖 Life Ins   | urance              |                                                                                                    |                                                                                                    |                                                                                                    |
|                 |             |              |                     |                                                                                                    | Close                                                                                                    |                                                                                                    |
|                 |             |              |                     |                                                                                                    |                                                                                                    |                                                                                                    |
|                 |             |              |                     |                                                                                                    |                                                                                                    |                                                                                                    |
|                 | Department: |              | Department: Finance | Department:       Finance         Employee       Last Name       First Name       Manager ID         148       Jordan       Julie       102         390       Davidson       Jo Ann       102         586       Coleman       James       102         Update all Employees | Department:       Finance         Employee       Last Name       First Name       Manager       Health<br>Insurance         148       Jordan       Julie       102       102         390       Davidson       Jo Ann       102       102         586       Coleman       James       102       102         Update all Employees       Imager:       Imager       Health Insurance | Department:       Finance         Employee       Last Name       First Name       Manager       Health       Life         ID       ID       ID       Insurance       Insurance         148       Jordan       Julie       102       Image:       Image:         390       Davidson       Jo Ann       102       Image:       Image:         Update all Employees       Image:       Image:       Image:       Execute |

Step 3 – In the "Update all Employees" group box, specify the dynamic SQL statement and then click the *Execute* button, as shown in the following screenshot (Figure 4-32):

Figure 4-32: Execute dynamic SQL statement (type 2)

| te B                                                                                                    | Dynamic S      | QL Format 2   |            |               |                     | _ 0           | × |
|----------------------------------------------------------------------------------------------------|----------------|---------------|------------|---------------|---------------------|---------------|---|
| [                                                                                                    | Department:    | Finance       | •          |               |                     |               | _ |
|                                                                                                    | Employee<br>ID | Last Name     | First Name | Manager<br>ID | Health<br>Insurance | Life <u> </u> |   |
|                                                                                                    | 148            | Jordan        | Julie      | 102           |                     |               | _ |
|                                                                                                    | 390            | Davidson      | Jo Ann     | 102           |                     |               |   |
|                                                                                                    | 586            | Coleman       | James      | 102           |                     |               |   |
|                                                                                                    |                |               |            |               |                     | -             | · |
| Update all Employees                                                                                                    |                |               |            |               |                     |               |   |
|                                                                                                    | Manager:       | Whitney, Fran | Insurance  |               | Execute             |               |   |
|                                                                                                    | Life Insurance |               |            |               |                     | Close         |   |
| Dynamic SQL Statement: update employee set manager_id = 102, bene_health_ins = 'N', bene_life_ins = 'N' where dept_id = ? |                |               |            |               |                     |               |   |

Step 4 – The DataWindow is updated according to the criteria.

The window object in this example is w\_dynsql\_format2. The syntax for dynamic SQL format 2 is as follows:

prepare SQLSA from :ls\_sql;

execute SQLSA using :li\_dept\_id;

## 4.5.2 Using Transaction Objects to Call Stored Procedures

To run the "Using Transaction Objects to Call Stored Procedures" example:

Step 1 – Click the plus sign next to SQL in the Examples Panel. The sub-category is expanded and the titles of the examples are displayed. Double-click "Using Transaction Objects to Call Stored Procedures" to run this example.

You can also run the example by selecting SQL | Using Transaction Objects to Call Stored Procedures.

Step 2 – Select a department from the dropdown list box to retrieve data into the DataWindow. Refer to Figure 4-33.

|      |          | First Name | Department | Start Date | Salary      |
|------|----------|------------|------------|------------|-------------|
| 1336 | Bigelow  | Janet      | Finance    | 08/25/1995 | 31,200.000  |
| 879  | Coe      | Kristen    | Finance    | 01/16/1993 | 36,500.000  |
| 586  | Coleman  | James      | Finance    | 10/04/1990 | 42,300.000  |
| 390  | Davidson | Jo Ann     | Finance    | 11/30/1989 | 57,090.000  |
| 757  | Higgins  | Denis      | Finance    | 08/24/1992 | 43,700.000  |
| 148  | Jordan   | Julie      | Finance    | 10/04/1997 | 51,432.000  |
| 1483 | Letiecq  | John       | Finance    | 08/30/1996 | 75,400.000  |
| 1390 | Litton   | Jennifer   | Finance    | 10/05/1995 | 58,930.000  |
| 1293 | Shea     | Mary Anne  | Finance    | 03/01/1994 | 138,948.000 |

Figure 4-33: Using transaction objects to call stored procedures

Step 3 – In the "Salary Treatment" box, click "Plus" or "Minus", then click the *Execute* button.

Step 4 – The DataWindow is updated according to the criteria.

# 4.6 Standard controls

There are 32 standard control code examples, each representing a standard control that Appeon supports. By running the examples, you can test the functions, events, and properties of the standard controls.

This section explains how to work with the "CheckBox" example. Perform the following steps to test it. You can also run the other examples by performing similar steps.

To run the "CheckBox" example:

Step 1 – Click the plus sign next to the Standard Controls in the Examples Panel. The subcategory is expanded and the titles of the examples are displayed. Double-click "CheckBox" to run this example.

You can also run the example by selecting Standard Controls | CheckBox. Refer to Figure 4-34.

| CheckBox                                                                                 |            |       |
|------------------------------------------------------------------------------------------|------------|-------|
| CheckBox                                                                                 |            |       |
| CheckBox                                                                                 | Reset      |       |
| Properties Functions Event Order                                                         |            |       |
| BackColor Checked Enabled FaceName Height Italic Tag Text TextColor TextSize RightToLeft |            |       |
| Visible Set Value:                                                                       | Get<br>Set |       |
| The control is CheckBox.                                                                 |            | Close |

Figure 4-34: The CheckBox example

Step 2 – There are three tab pages: Properties, Functions, and Event Order. In the Properties tab page, select a property (for example, BackColor). Refer to Figure 4-35.

#### Figure 4-35: Select CheckBox BackColor property

| CheckBox                                                                                                    |            |       |
|----------------------------------------------------------------------------------------------------|------------|-------|
| CheckBox                                                                                                    |            |       |
| CheckBox                                                                                                    | Reset      |       |
| Properties Functions Event Order                                                                                                    |            |       |
| BackColor     255       Checked     0       Enabled     65280       FaceName     16777215       Height     16711680       Italic     16711680       Text     TextColor       TextSize     Pictor |            |       |
| RightToLeft                                                                                                    | Get<br>Set |       |
| The control is CheckBox.                                                                                                    |            | Close |

Step 3 – Set the BackColor to a specific value. There are several options provided (255, 0, 65280, etc.). Select an option listed in the list box or enter a valid value in the "Set Value" text box.

Step 4 – Click the *Get* button. At the bottom of the window, the current value of the BackColor property is displayed. Refer to Figure 4-36.

#### Figure 4-36: Get the value of the BackColor property

| B CheckBox                                                                                                    |                                           |       | _ 🗆 🗵 |
|----------------------------------------------------------------------------------------------------|-------------------------------------------|-------|-------|
| CheckBox                                                                                                    |                                           |       |       |
| CheckBox                                                                                                    |                                           | Reset |       |
| Properties Functions Event Or                                                                                          | der                                       |       |       |
| BackColor<br>Checked<br>Enabled<br>FaceName<br>Height<br>Italic<br>Tag<br>Text<br>TextColor<br>TextSize<br>RightToLeft | 255<br>0<br>65280<br>16777215<br>16711680 |       |       |
| Underline<br>Visible                                                                                                   | Set Value:                                | Get   |       |
| Weight                                                                                                    | • 16777215                                | Set   |       |
| The control is CheckBox.                                                                                               |                                           |       | Close |

Step 5 – Click the *Set* button and the property is set to the specified value. The control displays, as it is set. Refer to Figure 4-37.

#### Figure 4-37: Set the value of the BackColor property

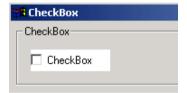

Step 6 - In the Functions tab page, select a function, enter the required arguments, and execute the function. Refer to Figure 4-38.

#### Figure 4-38: Execute CheckBox Move function

| 👯 CheckBox                                                                                                    |                                                                        |         |       |
|----------------------------------------------------------------------------------------------------|------------------------------------------------------------------------|---------|-------|
| CheckBox                                                                                                    |                                                                        |         |       |
| CheckBox                                                                                                    |                                                                        | Reset   |       |
| Properties Functions Event Order                                                                                                |                                                                        |         |       |
| ClassName<br>GetParent<br>Hide<br>PostEvent<br>Resize<br>SetFocus<br>SetPosition<br>SetRedraw<br>Show<br>TriggerEvent<br>TypeOf | 20,20<br>300,300<br>340,340<br>120,120<br>80,80<br>Function Parameter: |         |       |
|                                                                                                    |                                                                        | Execute |       |
| The control is CheckBox.                                                                                                    |                                                                        |         | Close |

Step 7 – In the Event Order tab page, view the records of the events that have been triggered. Refer to Figure 4-39.

Figure 4-39: Viewing the event sequence of CheckBox control

| 👯 CheckBox                                                                                                    |                             |
|----------------------------------------------------------------------------------------------------|-----------------------------|
| CheckBox                                                                                                    |                             |
| CheckBox                                                                                                    | Reset                       |
| Properties Functions Event Order                                                                                                    |                             |
| 001:CheckBox's Constructor Event(checked=false)<br>002:CheckBox's GetFocus Event(checked=false)<br>003:CheckBox's Clicked Event(checked=true)<br>004:CheckBox's LoseFocus Event(checked=true)<br>005:CheckBox's GetFocus Event(checked=true)<br>006:CheckBox's LoseFocus Event(checked=true) |                             |
|                                                                                                    | Clear All<br>Clear Selected |
| The control is CheckBox.                                                                                                    | Close                       |

The window object in this example is w\_checkbox\_new.

# 4.7 Graphs

There are four sub-categories of Graph examples. You can view all the sub-category items by expanding the Graphs item in the Examples Panel or by clicking the Graphs menu.

The sub-categories are:

- Adding an 'Other' Category to Graph
- Dynamically Adding a Series to a Graph
- Graphs & Shared DataWindow
- Open the Employee Salary by Department Graph

This section explains how to work with the "Adding an 'Other' Category to Graph" example. Perform the following steps to test it. You can also run the other examples by performing similar steps.

Click the plus sign next to Graphs in the Examples Panel. The sub-category is expanded and the titles of the examples are displayed. Double-click "Adding an 'Other' Category to Graph" to run this example.

You can also run the example by selecting Graphs | Adding an 'Other' Category to Graph.

On the pie chart the "Other" category displays in pink, as shown in Figure 4-40.

## Figure 4-40: Adding an "Other" category to Graph

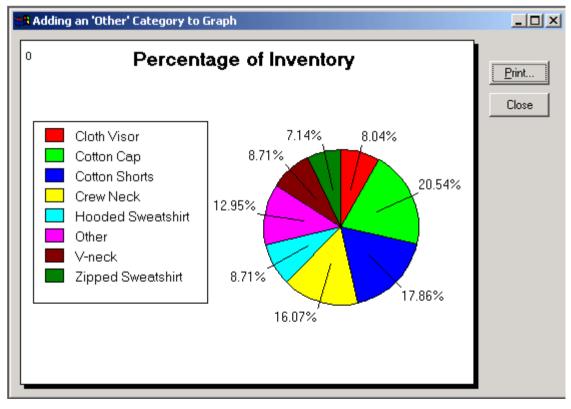

# 4.8 User objects

There are eight user object code examples, each of which includes a user object. The user object can be visual/non-visual user objects or auto-instantiated/non auto-instantiated objects.

This section explains how to work with the "Maintain DataWindow with UserObject" example. Perform the following steps to test it. You can also run the other examples by performing similar steps.

To run the "Maintain DataWindow with UserObject" example:

Step 1 – Click the plus sign next to User Objects in the Examples Panel. The sub-category is expanded and the examples are displayed. Double-click "Maintain DataWindow with UserObject" to run this example.

You can also run the example by selecting User Objects | Maintain DataWindow with UserObjects.

Step 2 – Click the *Retrieve* button for retrieving data into the DataWindow. Refer to Figure 4-41.

Figure 4-41: The Maintain DataWindow with UserObject example

| Appeon Code Examples                                                                                                    | d Carbola - Un | - Ohinda - N Tari | Sussent Illindur         |              |                    | _ 🗆 X                                        |
|----------------------------------------------------------------------------------------------------|----------------|-------------------|--------------------------|--------------|--------------------|----------------------------------------------|
| File DataWindow PowerScript SQL Standard                                                                                                    | a Controis Use | r Objects IN-Her: | Support Window           |              |                    |                                              |
| Appeon Code Examples     DataWindow                                                                                                    | 📲 Maintain [   | )ataWindow with   | UserObject               |              |                    | <u>_                                    </u> |
| Sy PowerScript     SQL     Standard Controls                                                                                                    | Retrieve       | First             | Next Prior L             | .ast New     | Delete Update      | EXIT                                         |
| 🗄 😴 User Objects                                                                                                    | Customer       | First Name        | Address                  | State        | Phone              | <u> </u>                                     |
| Business Class                                                                                                    | ID             | Last Name         | City                     | ZIP          | Company Name       |                                              |
| Aintain DataWindow with Userl                                                                                                    | 101            | Michael           | 3114 Pioneer Avenue      | New Jersey   | (201) 555-8966     |                                              |
| -🐺 Text Style Changer                                                                                                    |                | Devlin            | Rutherford               | 07070        | The Power Group    |                                              |
| Section 2 Section 2 | 102            | Beth              | 1033 Waterman Road       | New York     | (212) 555-8725     |                                              |
|                                                                                                    |                | Reiser            | New York                 | 10154        | AMF Corp.          |                                              |
|                                                                                                    | 103            | Erin              | 1990 Windsor Street      | Pennsylvania | (215) 555-6513     |                                              |
|                                                                                                    |                | Nieder            | Pittsburg                | 19301        | Darling Associates |                                              |
|                                                                                                    | 104            | Meghan            | 550 Deringer Street East | Tennessee    | (615) 555-5463     |                                              |
|                                                                                                    |                | Mason             | Knoxville                | 37919        | P.S.C.             |                                              |
|                                                                                                    |                |                   |                          |              |                    |                                              |
|                                                                                                    |                |                   |                          |              |                    | <u> </u>                                     |
| Current Time :2004-05-27 16:01:02                                                                                                    | _              |                   |                          |              |                    |                                              |
| current nime (2004-05-27 16)01(02                                                                                                    |                |                   |                          |              |                    | 11.                                          |

Step 3 – Change the currently selected row by clicking the *First*, *Next*, *Prior*, and *Last* buttons.

- Step 4 Insert a new row by clicking the New button.
- Step 5 Delete the current row by clicking the *Delete* button.
- Step 6 Save the changes by clicking the *Update* button.
- Step 7 Exit the example by clicking the *Exit* button.

The window object in this example is w\_uo\_dw\_record. The buttons group box at the top of the window is a visual user object, u\_dw\_ribbon\_2.

## 4.9 N-Tier support

There are five N-Tier support code examples that will work only if Appeon Server uses *localhost* as the Host Name (*jagadmin* as the User Name) without a password. All examples call one or more 3-Tier NVOs that are deployed to Appeon Server. The 3-Tier NVOs contain

Appeon-unsupported functions, execute business logic, or call other server components such as CORBA components.

If you are running the application on an Appeon Server running on Sun Solaris, the following two features: Distributed DataWindow and NVO Call DLL will not work.

This section explains how to work with the "NVO Call DLL" example. Perform the following steps to test it. You can also run the other examples by performing similar steps.

To run the "NVO Call DLL" example:

Step 1 – Click the plus sign next to n-Tier Support in the Example Panel. The sub-category is expanded and the examples are displayed. Double-click "NVO Call DLL" to run this example.

You can also run the example by selecting N-Tier Support | NVO Call DLL. Refer to Figure 4-42.

Figure 4-42: The NVO Call DLL example

| 👯 NYO Call Dil                                                                         |                           |                                          |                      |       |
|----------------------------------------------------------------------------------------|---------------------------|------------------------------------------|----------------------|-------|
| This example applies only to Appeon Serve                                              | er versions which su      | pport NVO.                               |                      |       |
| Define Local External Function in NVO -                                                | - I- Duffer with the Circ | a) alian (an Claight (indau Dùrachau Al- |                      |       |
| Function uint GetSystemDirectory(ref strin<br>Function ulong GetCurrentDirectoryA(ulor | ng nBufferLength,re       | f string lpBuffer) alias for GetCurren   | itDirectoryA Library |       |
| kernel32.dll<br>Function boolean GetUserName(ref string                                | ı loBuffer, ref ulona     | nSize) alias for GetUserNameA libr       | arv 'advapi32.dll'   |       |
|                                                                                        | , .p                      |                                          |                      |       |
|                                                                                        |                           |                                          |                      |       |
|                                                                                        |                           |                                          |                      |       |
| Function                                                                               |                           | Result                                   |                      |       |
| GetSystemDirectory                                                                     |                           |                                          |                      |       |
| GetCurrentDirectory<br>GetUserName                                                     |                           |                                          |                      |       |
|                                                                                        |                           |                                          |                      |       |
|                                                                                        | Execute                   |                                          |                      |       |
|                                                                                        |                           |                                          |                      |       |
|                                                                                        |                           |                                          |                      |       |
|                                                                                        |                           |                                          |                      |       |
|                                                                                        |                           |                                          |                      |       |
| 1                                                                                      |                           |                                          |                      |       |
|                                                                                        |                           |                                          | Reset (              | Close |
|                                                                                        |                           |                                          |                      | 0036  |

Step 2 – Select a function from the list box (GetSystemDirectory, GetCurrentDirectly or GetUserName) and click the *Execute button*. The example calls to the appeon\_callserver NVO that is deployed to the Appeon Server and the NVO executes the selected function.

The window object in this example is w\_calldll\_n\_tier. The 3-Tier NVO involved in the example is appeon\_callserver.

# **5 Running ACF Examples**

# 5.1 Overview

Appeon ACF Examples is a sample application specially designed by Appeon Corporation based on the PFC Example Application. To better understand the Appeon ACF Examples, users must have a clear understanding of the following terms:

**PFC** – an abbreviation for PowerBuilder Foundation Class Library. It is a collection of wellsupported PowerBuilder Libraries designed by Sybase Corporation. PFC provides dozens of code examples that can be utilized for the creation of PowerBuilder applications with minimal additional scripting in a short amount of time.

**PFC Examples Application** – demonstrates a great number of features of the PowerBuilder Foundation Class Library (PFC). It is a Multiple Document Interface (MDI) application that showcases dozens of code examples, all utilizing PFC concrete and service class objects.

**ACF** – a collection of well-supported Appeon PowerBuilder Libraries designed by Appeon Corporation. Codes in ACF are all created based on the PFC, and they are always ready to be utilized by Appeon developers for creating Appeon PowerBuilder applications with minimal additional codes in a short amount of time.

**Appeon ACF Examples** – a PowerBuilder application created by Appeon Corporation. It is a Multiple Document Interface (MDI) application that showcases dozens of code examples. It is designed to demonstrate Appeon 6.2's ability to successfully convert a PFC-based application to a Web application.

There are dozens of examples divided into six categories in the application. Each category deals with a number of PowerBuilder or Appeon functionalities. Refer to Table 5-1.

| Category                | Features                                                             | Examples                                                                                                    |
|-------------------------|----------------------------------------------------------------------|----------------------------------------------------------------------------------------------------|
| Application<br>Services | Application functionalities in PFC that are supported by Appeon 6.2. | Date Services Example<br>Error Services Example                                                                                                    |
| DataWindow<br>Services  | DataWindow functionalities in PFC that are supported by Appeon 6.2.  | DDDW Calculator and Calendar<br>Drop-down Search Service<br>Dynamic Filter Expressions<br>Filter Service Dialogs<br>Filter Service Settings<br>Find and Replace Service<br>Multiple Table Update Service<br>Refresh Drop-down DataWindows<br>Service<br>Required Columns Service<br>Row Manager Service<br>Row Selection Service<br>Sort Service Dialogs |

## Table 5-1: Examples in Appeon ACF Examples demo

| Linkage<br>Services      | Linkage functionalities in PFC that<br>are supported by Appeon 6.2.                  | Across Tab Pages<br>Basic Filters<br>Basic Retrieval Arguments<br>Basic Scrolling<br>Filter with Cascading Deletes<br>Filter with Cascading Keys<br>Retrieval with Auto-updates                                                    |
|--------------------------|--------------------------------------------------------------------------------------|----------------------------------------------------------------------------------------------------|
| Objects                  | Object functionalities in PFC that are supported by Appeon 6.2.                      | Split Bar 3 Pane Style<br>Split Bar 3 Explorer Style                                                                                                    |
| TreeView and<br>ListView | TreeView and ListView<br>functionalities in PFC that are<br>supported by Appeon 6.2. | <ul> <li>(5.x) Basic ListView</li> <li>(5.x) TreeView and a ListView</li> <li>(5.x) Update a TreeView</li> <li>Basic ListView</li> <li>Basic TreeView</li> <li>TreeView Linked to a ListView</li> <li>Update a TreeView</li> </ul> |
| Window<br>Services       | Window functionalities in PFC that are supported by Appeon 6.2.                      | Resize Dynamic Tab Pages<br>Save Process: All DW Scenarios<br>Weighted Resize of a Window<br>Window Resize Service                                                                                                    |

# 5.2 Run Appeon ACF Examples

To run the Appeon ACF Demo, perform the following steps.

Step 1 – Click the *Select and Run* button () in the PowerBar to open the *Select a target* window.

Step 2 – Select "appeon\_acf\_demo". The ACF Examples demo displays as shown in Figure 5-1.

| ACF Examples - [ACF Examples Application]                                                                                                    |             |            |
|----------------------------------------------------------------------------------------------------|-------------|------------|
| Image: Second second second |             | <u>_8×</u> |
| All Folders                                                                                                    | Contents of |            |
| □-■       PFC Examples         □-■       Application Services         □-■       DataWindow Services         □-■       DataWindow Services         □-■       Dipects         □-■       TreeView and Listview         ⊡-■       Window Services                                                                                                    |             |            |
| Ready                                                                                                    |             |            |

Figure 5-1: ACF Examples main screen

## **5.3 Application Services**

There are two examples in the Application Services category. You can view them by expanding the Application Service item on the left. The examples are designed to demonstrate the application functionality that the developer can use to create other applications with minimal additional codes. This section explains how to work with the "Date Services Example". Perform the following steps to test it. You can also run the other examples by performing similar steps.

To run the "Date Services Example":

Step 1 – Expand the *Application Services* item and click "Date Services Example". An example icon is displayed in the right panel. Refer to Figure 5-2.

- 🗆 ×

| ACF Examples - [ACF Examples Application]           |  |
|-----------------------------------------------------|--|
| ∰ <b>E</b> Eile ⊻iew <u>U</u> tilities <u>H</u> elp |  |
| Pp 📴 🛗 🎆 🧶 📭                                        |  |

Figure 5-2: Running the Date Services Example

| All Folders                                                                                                    | Contents of 'Date Services Example' |  |
|----------------------------------------------------------------------------------------------------|-------------------------------------|--|
| PFC Examples     Application Services     Date Services Example     Error Services Example     DataWindow Services     Linkage Services     Objects     TreeView and Listview     Window Services |                                     |  |

Step 2 – Double-click the example icon. The ACF Example - Date Services Example window is displayed. Refer to Figure 5-3.

Figure 5-3: The ACF Date Services Example

| CF Examples                              |                                   |               |     |       |
|------------------------------------------|-----------------------------------|---------------|-----|-------|
| <u>File View U</u> tilities <u>H</u> elp | )                                 |               |     |       |
| 🕒 🗄 🏥 🇰 🧶 🕻                              | <u>µ</u> +                        |               |     |       |
| 📲 ACF Example - Date                     | e Services Example                |               |     |       |
| Choose a Date for the                    | Following Calculations            |               |     |       |
|                                          | 2003-11-26                        |               |     |       |
| Date:                                    | Date is Wednesday, November 26, 2 | 003           |     |       |
| First Day of Month:                      | 11/01/2003                        | Is Leap Year: | NO  |       |
| Last Day of Month:                       | 11/30/2003                        | Is Week Day:  | YES |       |
| Julian Day:                              | 330                               | Is Week End:  | NO  |       |
| Week Number:                             | 48                                |               |     |       |
| Choose an Ending Da                      | te for the Following Calculations |               |     |       |
|                                          | 2003-11-26                        |               |     |       |
| Months After:                            | 0                                 |               |     |       |
| Weeks After:                             | 0                                 |               |     |       |
| Years After:                             | 0                                 |               |     |       |
|                                          |                                   |               |     |       |
| Relative Month                           | 0 Months                          |               |     |       |
| Relative Year                            | 0 Years                           |               |     |       |
|                                          |                                   |               |     |       |
|                                          |                                   |               |     | llose |
|                                          |                                   | _             |     |       |
| 1 Object(s).                             |                                   |               |     |       |

Date Service performs a series of date related mathematical calculations based on the date entered in the text box. The values displayed in red are the calculation results.

Step 3 – Enter a date in the text box and click the mouse on another field within the window. All values in red change accordingly. Refer to Figure 5-4.

Figure 5-4: Change date to re-calculate

| 👯 ACF Examples           |                                    |               |     | - D × |
|--------------------------|------------------------------------|---------------|-----|-------|
| File View Utilities Help |                                    |               |     |       |
| 🕒 🗄 🖽 🧼 🖡                | <b>!</b> *                         |               |     |       |
| 👷 ACF Example - Date     | -                                  |               |     |       |
| Choose a Date for the    | -                                  |               |     |       |
|                          | 2003-09-03                         |               |     |       |
| Date:                    | Date is Wednesday, September 3, 20 | 03            |     |       |
| First Day of Month:      | 09/01/2003                         | Is Leap Year: | NO  |       |
| Last Day of Month:       | 09/30/2003                         | Is Week Day:  | YES |       |
| Julian Day:              | 246                                | Is Week End:  | NO  |       |
| Week Number:             | 36                                 |               |     |       |
| Choose an Ending Dat     | e for the Following Calculations   |               |     |       |
|                          | 2003-11-26                         |               |     |       |
| Months After:            | 0                                  |               |     |       |
| Weeks After:             | 0                                  |               |     |       |
| Years After:             | 0                                  |               |     |       |
| Relative Month           | 0 Months                           |               |     |       |
| Relative Year            | 0 Years                            |               |     |       |
|                          |                                    |               |     |       |
|                          |                                    |               | CI  | ose   |
| 1.01/2-2/22              |                                    |               |     |       |
| 1 Object(s).             |                                    |               |     |       |

# 5.4 DataWindow Service

There are twelve examples in the DataWindow Service category. You can view all of them by expanding the DataWindow Service item in the left. Each example demonstrates a DataWindow-based functionality. This section explains how to work with the "DDDW Calculator and Calendar" example. Perform the following steps to test it. You can also run the other examples by performing similar steps.

To run the "DDDW Calculator and Calendar" example:

Step 1 – Expand the DataWindow Services item and click "DDDW Calculator and Calendar". An example icon is displayed in the right panel.

Step 2 – Double-click the example icon. The DDDW Calculator and Calendar window is displayed. Refer to Figure 5-5.

#### Figure 5-5: DDDW Calculator

| ACF Exan | nple: DDDW Calcu | lator and Calen | dar  |        |          |   |            |     |               |
|----------|------------------|-----------------|------|--------|----------|---|------------|-----|---------------|
| Emp ID   | Emp First Name   | Emp Last Name   |      | Sal    | <u> </u> |   | Start Date | Sex | : SS Number 🔺 |
| 102      | Fran             | Whitney         | 4570 | 0.00   | )        | • |            | - F | 017349033     |
|          | Matthew          | Cobb            | С    |        | CE       | 1 |            | - M | 052345739     |
|          | Philip           | Chin            | 7    | 8      | 9        | × |            | - M | 024608923     |
|          | Julie            | Jordan          | 4    | 5      | 6        |   |            | ▼ F | 501704733     |
| 184      | Melissa          | Espinoza        | _    |        | -        | • | 04/18/88   | ▼ F | 025481943     |
| 191      | Jeannette        | Bertrand        | 1    | 2      | 3        | + | 05/20/90   | - F | 017348821     |
| 195      | Marc             | Dill            | 0    |        | =        | - | 06/06/88   | - M | 079486634     |
| 207      | Jane             | Francis         | 5387 | 0.001  | J        | - | 08/04/95   | - F | 501708992     |
| 243      | Natasha          | Shishov         | 7299 | 95.000 | )        | • | 12/06/88   | - F | 043216799     |
| 247      | Kurt             | Driscoll        | 4802 | 23.690 | )        | - | 12/30/96   | - M | 024601768     |
| 249      | Rodrigo          | Guevara         | 4299 | 98.000 | )        | • | 01/01/99   | - M | 084329990     |
| 266      | Ram              | Gowda           | 5984 | 10.00  | )        | Ŧ | 05/30/91   | - M | 017346122     |
| 278      | Terry            | Melkisetian     | 4850 | 0.00   | )        | Ŧ | 06/05/89   | - F | 087602311     |
|          |                  |                 |      |        |          | _ |            |     | -             |

Step 3 – Click the arrow of a cell in the Salary column. A small calculator is displayed. You can conduct basic mathematical calculations for the cell with the calculator.

Step 4 – Click the arrow of a cell in the Start Date column. A calendar is displayed. You can pick a date from the calendar and the date is displayed in the cell. Refer to Figure 5-6.

Figure 5-6: DDDW calendar

|        |                | ulator and Calen |           |   |                                                       |
|--------|----------------|------------------|-----------|---|-------------------------------------------------------|
| Emp ID | Emp First Name | Emp Last Name    | Salary    |   | Start Date Sex SS Number ▲<br>2/26/1987 ▼ F 017349033 |
|        | Fran           | Whitney          | 45700.000 | _ | 5720                                                  |
|        | Matthew        | Cobb             | 62000.000 | 4 | < February 1987 > 5739                                |
|        | Philip         | Chin             | 58930.000 | - | Su MoTu WeTh Fr Sa <sup>8923</sup>                    |
|        | Julie          | Jordan           | 51432.000 | • | 1 2 3 4 5 6 7 4733                                    |
|        | Melissa        | Espinoza         | 36490.000 | - | <b>8</b> 9 10 11 12 13 <b>14</b>                      |
| 191    | Jeannette      | Bertrand         | 32780.000 | - | 8821                                                  |
| 195    | Marc           | Dill             | 58930.000 | - | 15 16 17 18 19 20 21 6634                             |
| 207    | Jane           | Francis          | 53870.000 | - | 22 23 24 25 56 27 28 8992                             |
| 243    | Natasha        | Shishov          | 72995.000 | - | 6799                                                  |
| 247    | Kurt           | Driscoll         | 48023.690 | • | 1768                                                  |
| 249    | Rodrigo        | Guevara          | 42998.000 | - |                                                       |
| 266    | Ram            | Gowda            | 59840.000 | - | 05/30/91 VM 017346122                                 |
| 278    | Terry          | Melkisetian      | 48500.000 | - | 06/05/89 F 087602311                                  |

## 5.5 Linkage Service

There are seven examples in the Linkage Service category. You can view all of them by expanding the Linkage Service item in the left panel. The examples in this category are designed to demonstrate how across-tab pages in one window are mutually linked, and how they cooperate with each other to implement functions. This section explains how to work

with the "Across Tab Pages" example. Perform the following steps to test it. You can also run the other examples by performing similar steps.

To run the "Across Tab Pages" example:

Step 1 – Expand the Linkage Services item and click "Across Tab Pages example". An example icon is displayed in the right panel.

Step 2 – Double-click the example icon. The Across Tab Pages window is displayed. Refer to Figure 5-7.

Figure 5-7: The Across Tab Pages example

| t <mark>ta</mark> A | CF Exampl                  | es                |               |                 |                |                     | <u> </u>         |
|---------------------|----------------------------|-------------------|---------------|-----------------|----------------|---------------------|------------------|
| File                | ⊻iew <u>U</u> til          |                   |               |                 |                |                     |                  |
| <u>ם</u>            | 6-<br>6-<br>6-<br>6-<br>6- | III 🧶 🛙           | ₽•            |                 |                |                     |                  |
| 19 <b>8</b> /       | CF Examp                   | ole - Acro        | ss Tab Page   | :5              |                |                     |                  |
|                     | Customer<br>ID             | Sales<br>Order ID | Order<br>Date | Sales<br>Rep ID | Region         |                     |                  |
|                     | 101                        | 2001              | 03/14/96      | 299             | Eastern        |                     | <u>R</u> etrieve |
|                     | 102                        | 2002              | 03/18/96      | 467             | Eastern        |                     |                  |
|                     | 103                        | 2003              | 03/21/96      | 1039            | Eastern        |                     | a. 1             |
|                     | 104                        | 2004              | 03/23/96      | 902             | South          |                     | Close            |
|                     | 101                        | 2005              | 03/24/96      | 856             | Eastern        |                     |                  |
|                     |                            |                   |               |                 |                | <u> </u>            |                  |
| C                   | ustomer (by                | Scroll)           | ems Ordered ( | by Retrieval)   | Sales Represer | itative (by Filter) |                  |
|                     | Customer II                |                   | Company       | y Name          |                | Address             |                  |
|                     | 101                        | The Po            | ower Group    |                 | 3114           | Pioneer Avenue      |                  |
|                     | Company (                  | Contact           |               |                 |                | erford NJ 07070     |                  |
|                     | Michael                    |                   | Devlin        |                 | (201)          | 555-8966            |                  |
|                     |                            |                   |               |                 |                |                     |                  |
|                     |                            |                   |               |                 |                |                     |                  |
|                     |                            |                   |               |                 |                |                     |                  |
|                     |                            |                   |               |                 |                |                     |                  |
| 1 ОБі               | ect(s).                    |                   |               |                 |                |                     |                  |

Step 3 – Click the *Retrieve* button to retrieve data into the DataWindow (master DataWindow). There are several detailed DataWindows for the master DataWindow. Each detailed DataWindow is placed in one of the three tab pages.

# 5.6 Objects

There are two examples in the Objects category. You can view both of them by expanding the Objects item in the left panel. The two examples in this category are designed to demonstrate the objects functionalities. This section explains how to work with the "Split Bar 3 Pane Style" example. Perform the following steps to test it. You can also run the other example by performing similar steps.

To run the "Split Bar 3 Pane Style" example:

Step 1 – Expand the *Objects* item and click the Split Bar 3 Pane Style example. An example icon is displayed in the right panel.

Step 2 – Double-click the example icon. The Split Bar 3 Pane Style window is displayed. Refer to Figure 5-8.

| 👯 ACF Examples                       |  |
|--------------------------------------|--|
| File View Utilities Help             |  |
| Po 📴 🎬 🗰 🧼 🗣                         |  |
| ACF Example - Split Bar 3 Pane Style |  |
|                                      |  |
|                                      |  |
| 1 Object(s).                         |  |

#### Figure 5-8: The Split Bar 3 Pane Style example

The window in the example is divided into three sections by two split bars. By dragging and dropping the bar, you can re-size the sections in the window.

## 5.7 TreeView and ListView

There are seven examples in the TreeView and ListView category. You can view all the examples by expanding the TreeView and ListView item in the left panel. The seven examples in this category are all provided to demonstrate how to the TreeView and ListView work.

This section explains how to work with the "TreeView Linked to a ListView" example. Perform the following steps to test it. You can also run the other examples by performing similar steps.

To run the "TreeView Linked to a ListView" example:

Step 1 – Expand the TreeView and ListView item and click the "TreeView Linked to a ListView" example. An example icon is displayed in the right panel.

Step 2 – Double-click the example icon. The TreeView Linked to a ListView window is displayed. Refer to Figure 5-9.

| Figure 5-9 | : The | TreeView | linked to a | ListView | example |
|------------|-------|----------|-------------|----------|---------|
|------------|-------|----------|-------------|----------|---------|

| File View Utilities Help                                                                                                    | ACF Examples                                                                                                    |
|----------------------------------------------------------------------------------------------------|----------------------------------------------------------------------------------------------------|
| ACF Example - Treeview Linked to a Listview      Canada      Canada                                                                                                    | File <u>Vi</u> ew <u>U</u> tilities <u>H</u> elp                                                                                                    |
| Canada<br>Canada<br>Canada<br>Carcia Overbey Pickett Snow<br>Carcia Overbey Pickett Snow<br>Carcia Overbey Pickett Snow<br>Carcia Overbey Pickett Snow<br>Carcia Overbey Pickett Snow<br>Carcia Overbey Pickett Snow<br>Carcia Overbey Pickett Snow<br>Carcia Overbey Pickett Snow<br>Carcia Overbey Pickett Snow                                                                                                    | 🕒 🎦 🏗 İİİ 🗰 🧶 🗣                                                                                                    |
| Alberta<br>Alberta<br>Fritish Columbia<br>Fritish Columbia<br>Fritish Colu | ACF Example - Treeview Linked to a Listview                                                                                                    |
|                                                                                                    | Alberta     Garcia Overbey Pickett Snow     Garcia Overbey Pickett Snow     Garcia Overbey Pickett Snow     Garcia Overbey Pickett Snow     Garcia Overbey Pickett Snow     Garcia Overbey     Pickett Snow     Garcia     Garcia     Overbey     Pickett Snow     Garcia     Overbey     Pickett Snow     Garcia     Overbey     Pickett Snow     Garcia     Overbey     Pickett     Snow     Garcia     Overbey     Pickett     Snow     Garcia     Overbey     Pickett     Snow     Garcia     Overbey     Pickett     Snow     Garcia     Overbey     Pickett     Snow     Garcia     Overbey     Pickett     Snow     Overbey     Pickett     Snow     Overbey     Overbey     O |
| 1 Object(s).                                                                                                    | 1 Object(s).                                                                                                    |

Step 3 – Double-click the Eastern item. Items under Eastern will be displayed in both the left panel and right panel.

## 5.8 Window Service

There are four examples in the Window Service category. You can view all the examples by expanding the Window Service item in the left panel. The four examples in this category are designed to demonstrate how a tab page or a textbox is re-sized with a mouse action.

This section explains how to work with the "Resize Dynamic Tab Pages" example. Perform the following steps to test it. You can also run the other examples by performing similar steps.

To run the "Resize Dynamic Tab Pages" example:

Step 1 – Expand the Window Services item and click the "Resize Dynamic Tab Pages" example. An example icon is displayed in the right panel.

Step 2 – Double-click the example icon. The Resize Dynamic Tab Pages window is displayed. Refer to Figure 6-8.

Figure 5-10: The Resize Dynamic Tab Pages example (Controls Resize Test)

| CF Examples                                                |               |
|------------------------------------------------------------|---------------|
| <u>File View U</u> tilities <u>H</u> elp                   |               |
| P_ 1- 1 = 0 +                                              |               |
| 😹 ACF Example Controls Resize Test                         |               |
| Name & Location Date Modified Advanced TabPage T TabPage T | Find Function |
| u_tabpg object                                             | Date Modify   |
| Resize Named DDLB, Look in DDPLB and Browse Button.        | Advance       |
| Named:                                                     | Close         |
| Look in: 📻 (C:)                                            |               |
| Include <u>s</u> ubfolders                                 |               |
|                                                            |               |
|                                                            |               |
|                                                            |               |
|                                                            |               |
|                                                            |               |
| 1 Object(s).                                               |               |

Step 3 – Move the cursor over the edge of the window until the pointer turns into a double-headed arrow.

Step 4 – When you drag and drop the mouse to resize the window, the DropDownPictureListBox will also be resized.

# 6 Running Appeon Pet World

# 6.1 Run Appeon Pet World

To run the Appeon Pet World, perform the following steps.

Step 1 – Click the *Select and Run* button () in the PowerBar to open the *Select a target* window.

Step 2 – Select "pet\_world". The Pet World demo displays as shown in Figure 6-1.

Figure 6-1: Appeon Pet World

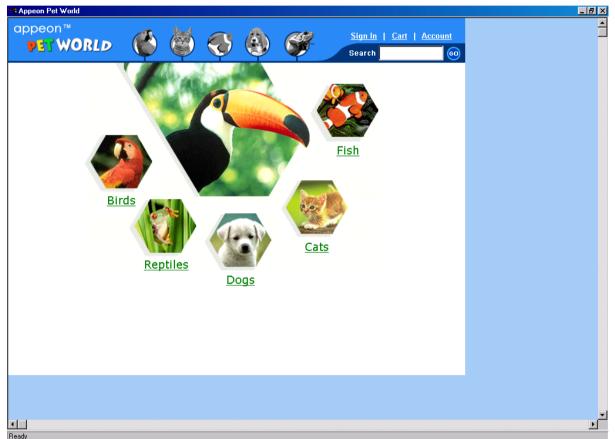

The main page consists of the following links: the Appeon Pet World logo link, the pet icon links, Sign In, Cart, and Account, and a Search field, as shown in Figure 6-1.

Appeon Pet World logo - It links you back to the main page.

Pet icons and links – Each pet icon on the top pane or the pet link navigates to the detailed view where you can select different products of the same category and view the product description.

Sign In – It displays the login page.

Cart - It allows you to view products added to the shopping cart.

Account – It allows you to view the account information if you already signed in, otherwise, you will be linked to the login page first.

Search – It helps you quickly find out the product you want.

# 6.2 Browsing products

Step 1 -Click the text link or the image link (on the top pane) to view the products of that category.

There are five categories, each category has several product types associated to it.

Step 2 – Select a product on the left page. All variants of the product are displayed.

Each product variant (represented as items) will have a detailed view that displays the product description, a product image, price, and the description. Click each item to view these information.

## Figure 6-2: Detailed information

| 88 Appeon Pet World    |             |                                                                          |           |                  |                                    |               |
|------------------------|-------------|--------------------------------------------------------------------------|-----------|------------------|------------------------------------|---------------|
| appeon™<br>₽1 WORLD    | 🌾 🤅         | <b>8</b>                                                                 | ٢         | <b>S</b>         | <mark>Sign In   C</mark><br>Search | art   Account |
| Birds                  | Birds > Ama | azon Parrot > A                                                          | dult Male | Amazon P         | arrot                              |               |
| Amazon Parrot<br>Finch |             | Name: Adult Ma<br>Price: \$193.50<br>Description: Gr<br><u>&lt; Back</u> |           | ion for up to 75 | 5 years                            |               |
| <b>Ⅰ</b>               |             |                                                                          |           |                  |                                    | <b>P</b>      |
| Ready                  |             |                                                                          |           |                  |                                    |               |

# 6.3 Searching for products

Appeon Pet World provides a keyword search function. You can enter a keyword to obtain the search result displayed in the product list on the right side of the main screen.

Figure 6-3: Search results

| Appeon Pet World           |      |                       |   |           |                                                               |          |
|----------------------------|------|-----------------------|---|-----------|---------------------------------------------------------------|----------|
| appeon™<br><b>PETWORLD</b> | (    | ی 🙋 ک                 | ۲ | <b>87</b> | <u>Sign In</u>   <u>Cart   Ac</u><br>Search <mark>fish</mark> | count    |
|                            | Sear | ch results: fish      |   |           |                                                               |          |
|                            |      | ltem                  |   | Price     |                                                               |          |
|                            | 1.   | Small Angelfish       |   | \$20.25   | Add to Cart                                                   |          |
|                            | 2.   | Spotted Koi           |   | \$35.50   | Add to Cart                                                   |          |
|                            | 3.   | Adult Male Goldfish   |   | \$5.50    | Add to Cart                                                   |          |
|                            | 4.   | Large Angelfish       |   | \$16.50   | Add to Cart                                                   |          |
|                            | 5.   | <u>Spotless Koi</u>   |   | \$13.50   | Add to Cart                                                   |          |
|                            | 6.   | Adult Female Goldfish |   | \$5.29    | Add to Cart                                                   |          |
|                            |      |                       |   |           |                                                               | •        |
| leady                      |      |                       |   |           |                                                               | <u>_</u> |

# 6.4 Using shopping cart

Shopping Cart allows you to add, delete and modify the list of products or items for purchase.

Step 1 – Click the Add to Cart link to add a product to the shopping cart.

Step 2 – Click the Cart link to view the list of items in the shopping cart.

You can modify the quantity of items desired and press the Enter key to update the new total price.

To continue shopping, click the Continue Shopping link to return to the product view page; to checkout, click the Proceed to Checkout link. If you try to proceed through the check-out without being logged in to Appeon Pet World, the system will "auto redirect" you to the login page, where existing customers can login and new customers can register.

#### Figure 6-4: Shopping cart

| app | eon Pet World<br>Deon™<br>ST WORLD | <b>(</b> |         | ø               | ٢        | <b>\$</b>   | <u>Sign Ou</u><br>Searct | <u>t   Cart   Account</u><br>fish |
|-----|------------------------------------|----------|---------|-----------------|----------|-------------|--------------------------|-----------------------------------|
| Yo  | ur shopping cart                   |          |         |                 |          |             |                          |                                   |
|     | ltem                               |          | Price   | Quantit         | У        | Subtotal    |                          | MY LIST                           |
| 1.  | Small Angelfish                    |          | \$20.25 |                 | 1        | \$20.25     | <u>Remove</u>            | Rattlesnake                       |
| 2.  | Large Angelfish                    |          | \$16.50 |                 | 1        | \$16.50     | <u>Remove</u>            | <u>Iguana</u>                     |
| з.  | Adult Male Bulldog                 |          | \$18.50 |                 | 1        | \$18.50     | <u>Remove</u>            |                                   |
|     |                                    |          |         |                 |          | Total: \$55 | i.25                     |                                   |
|     |                                    |          |         | <u>Continue</u> | Shopping | Proceed (   | o Checkout               | -                                 |
|     |                                    |          |         |                 |          |             |                          |                                   |
|     |                                    |          |         |                 |          |             |                          | Þ                                 |
| ady |                                    |          |         |                 |          |             |                          |                                   |

## 6.5 Signing in/out

Click the Sign In/Out link to sign in/out the pet world system.

Or click the Create New Account to create a Pet World account for your quick and easy shopping.

After login, you can modify the account information, validate the billing and shipping information, and submit order.

## 6.6 Maintaining user accounts

After signed in, you can modify the account information, contact information, and profile information.

## **Figure 6-5: Account information**

| St Appeon Pet World                                                                 |                                                                        |
|-------------------------------------------------------------------------------------|------------------------------------------------------------------------|
| appeon™<br>♥\$TWORLD ( ♥ ♥ ♥ ♥ ♥ ♥                                                  | Sign Out   <u>Cart</u>   <u>Account</u><br>Search <mark>fish 60</mark> |
| Account Information                                                                 | -                                                                      |
| Username: appeon                                                                    |                                                                        |
| Contact Information                                                                 | _                                                                      |
| First Name: achilles                                                                |                                                                        |
| Last Name: II                                                                       |                                                                        |
| Street Address: shen nan road                                                       |                                                                        |
| City: sz2                                                                           |                                                                        |
| State: New York   Postal Code: 94303                                                |                                                                        |
| Country: USA                                                                        |                                                                        |
| Phone Number: 555-555-5555                                                          |                                                                        |
| E-Mail: yourname@appeon.net                                                         |                                                                        |
| Profile Information                                                                 | _                                                                      |
| I want my Pet World to be in English                                                |                                                                        |
| My favorite category is Reptiles                                                    |                                                                        |
| 🗹 Enable MyList to make items in your favorite category more prominent as you shop. |                                                                        |
| Enable the pet tips banners based on your favorite category as you shop.            |                                                                        |
| Update                                                                              |                                                                        |
|                                                                                     | ▼<br>▼                                                                 |
| Ready                                                                               |                                                                        |

# 6.7 Validating billing information

When trying to checkout, you must verify the billing and shipping information.

#### Figure 6-6: Billing and shipping information

| 📲 Appeon Pet World         |                 |              |        |   |     |                             |
|----------------------------|-----------------|--------------|--------|---|-----|-----------------------------|
| appeon™<br>♥± <b>™₩O</b> I | RLD 🌾           |              | Ş      | ۲ | SF. | Search <mark>fish 60</mark> |
| Billing Inform             | nation          |              |        |   |     |                             |
| First Name:                | achilles        |              |        |   |     |                             |
| Last Name:                 | li              |              |        |   |     |                             |
| Street Address:            | shen nan road   |              |        |   |     |                             |
|                            |                 |              |        |   |     |                             |
| City:                      | sz2             |              |        |   |     |                             |
|                            |                 | Postal Code: | 94303  |   |     |                             |
| Country:                   | USA             | •            |        |   |     |                             |
|                            | 555-555-5555    |              |        |   |     |                             |
| E-Mail:                    | yourname@appeor | .net         |        |   |     |                             |
| Shipping Info              | ormation        |              |        |   |     |                             |
| Ship to Billing            |                 |              |        |   |     |                             |
|                            |                 | Co           | ntinue |   |     |                             |
|                            |                 |              |        |   |     | ▼.                          |
| Ready                      |                 |              |        |   |     |                             |

## 6.8 Submitting order

This is the final step in the order-processing pipeline.

- Step 1 Click Proceed to Checkout in the shopping cart.
- Step 2 Validate the billing and shipping information and click Continue.
- Step 3 Confirm the cart and payment information and click Submit.

Appeon Pet World will generate the order by obtaining product information, billing address and shipping address and store the information in the database.

#### Figure 6-7: Submit order

| pe  | eon™                                 |   | David.  |      | AR.  | ~         |                          |                         |       |           |
|-----|--------------------------------------|---|---------|------|------|-----------|--------------------------|-------------------------|-------|-----------|
|     | WORLD                                |   |         | S    |      | -         | <u>Sign Ou</u><br>Search | <u>t   Cart</u><br>fish | Accou | unt<br>GC |
|     |                                      |   |         |      |      |           |                          |                         |       |           |
| U i | art Information<br>Item              |   | Price   | Quan | tity | Subtotal  |                          |                         |       |           |
| 1.  | Small Angelfish                      |   | \$20.25 |      | 1    | \$20.25   |                          |                         |       |           |
| 2.  | Large Angelfish                      |   | \$16.50 |      | 1    | \$16.50   |                          |                         |       |           |
| 3.  | Adult Male Bulldog                   |   | \$18.50 |      | 1    | \$18.50   |                          |                         |       |           |
|     |                                      |   |         |      |      | Total: \$ | 5.25                     |                         |       |           |
|     |                                      |   |         |      |      |           |                          |                         |       |           |
|     |                                      |   |         |      |      |           |                          |                         |       |           |
|     |                                      |   |         |      |      |           |                          |                         |       |           |
|     |                                      |   |         |      |      |           |                          |                         |       |           |
|     |                                      |   |         |      |      |           |                          |                         |       |           |
|     |                                      |   |         |      |      |           |                          |                         |       |           |
|     |                                      |   |         |      |      |           |                          |                         |       |           |
|     |                                      |   |         |      |      |           |                          |                         |       |           |
|     |                                      |   |         |      |      |           |                          |                         |       |           |
| Pa  | ayment Informatior                   | 1 |         |      |      |           |                          |                         |       |           |
|     |                                      |   |         |      |      |           |                          |                         |       |           |
| Сге | edit Card Type: Visa                 |   |         |      |      |           |                          |                         |       |           |
| Сге |                                      |   |         |      |      |           |                          |                         |       |           |
| Cre | edit Card Type: Visa                 | ¥ |         |      |      |           |                          |                         |       |           |
| Cre | edit Card Type: Visa<br>Card Number: | ¥ |         |      |      |           |                          |                         |       |           |
| Cre | edit Card Type: Visa<br>Card Number: | ¥ | Submi   | it   |      |           |                          |                         |       |           |
| Cre | edit Card Type: Visa<br>Card Number: | ¥ | Submi   | it   |      |           |                          |                         |       |           |

There are four examples in the Window Service category. You can view all the examples by expanding the Window Service item in the left panel. The four examples in this category are designed to demonstrate how a tab page or a textbox is re-sized with a mouse action.

This section explains how to work with the "Resize Dynamic Tab Pages" example. Perform the following steps to test it. You can also run the other examples by performing similar steps.

To run the "Resize Dynamic Tab Pages" example:

Step 1 – Expand the Window Services item and click the "Resize Dynamic Tab Pages" example. An example icon is displayed in the right panel.

Step 2 – Double-click the example icon. The Resize Dynamic Tab Pages window is displayed. Refer to Figure 6-8.

Figure 6-8: The Resize Dynamic Tab Pages example (Controls Resize Test)

| 📲 ACF Examples                                             |               |
|------------------------------------------------------------|---------------|
| <u>File View Utilities Help</u>                            |               |
| _ <u>₽_</u> Ъ ⅲ ⅲ � ♥                                      |               |
| Controls Resize Test                                       |               |
| Name & Location Date Modified Advanced TabPage T TabPage T | Find Function |
| u_tabpg object                                             | Date Modify   |
| Resize Named DDLB, Look in DDPLB and Browse Button.        | Advance       |
| Named:                                                     |               |
| Look in: Erowse                                            | Close         |
| Include subfolders                                         |               |
|                                                            |               |
|                                                            |               |
| · · · · · · · · · · · · · · · · · · ·                      |               |
|                                                            |               |
|                                                            |               |
| I Object(s).                                               |               |

Step 3 – Move the cursor over the edge of the window until the pointer turns into a double-headed arrow.

Step 4 – When you drag and drop the mouse to resize the window, the DropDownPictureListBox will also be resized.

# 7 Deploying the PowerBuilder Demos to Web

# 7.1 Overview

It is unnecessary to go through the steps in this chapter to view the converted Web applications since the Web versions of these applications are already installed (if the complete installation mode was selected). If you did not choose to install the Web applications during the installation of Appeon Server, or if you want to get a quick and high-level introduction to Appeon Developer and how to deploy applications, proceed with this chapter. With the following specifications: P4 2.4 GHz with 1024 MB RAM, it takes approximately 2-3 minutes to complete all the outlined deployment tasks for Appeon Code Examples, 1-2 minutes for the Sales Application Demo, and 3-7 minutes for the Appeon ACF Example.

This chapter uses the Sales Application Demo as an example, demonstrating how to deploy a PowerBuilder demo to Web. You can also deploy the other Appeon demos by performing similar steps.

# 7.2 Verify the configuration in Appeon Developer

Every Appeon demo has a pre-configured application profile. The pre-configured profiles can work well with the demos. We do not recommend modifying any of the profile settings. However, it is helpful to examine the configuration profiles so as to gain an understanding of how the settings are configured and how to verify that these settings are correct and compatible with your system. Any inappropriate changes in the profile configuration may result in problems with the demos and with the application deployment.

The following example explains how to verify settings for the Sales Application demo.

Step 1 – Click the *Configure* button ( $^{5}$ ) on the Appeon Developer toolbar. This button will open the "Appeon Developer Configuration" window as shown in Figure 7-1.

| Figure ' | 7-1: A | ppeon | Developer | Configuration |
|----------|--------|-------|-----------|---------------|
| 1 Igui v |        | ppcon | Developer | Comparation   |

| es_application_demo<br>beon_code_examples<br>beon_acf_demo | Release<br>Release | PowerBuilder 11.x<br>PowerBuilder 11.x | 3       |                                                                                                    |
|------------------------------------------------------------|--------------------|----------------------------------------|---------|----------------------------------------------------------------------------------------------------|
|                                                            |                    | PowerBuilder I I V I                   |         |                                                                                                    |
| eon_acr_demo                                               | Delesse            |                                        | 15      | <u>A</u> dd                                                                                                    |
|                                                            | Release            | PowerBuilder 11.x<br>PowerBuilder 11.x | 15<br>2 |                                                                                                    |
| _world                                                     | Release            | Powerbuilder 11.x                      |         | <u>D</u> elete                                                                                                    |
|                                                            |                    |                                        |         |                                                                                                    |
|                                                            |                    |                                        |         |                                                                                                    |
|                                                            |                    |                                        |         |                                                                                                    |
|                                                            |                    |                                        |         |                                                                                                    |
|                                                            |                    |                                        |         |                                                                                                    |
|                                                            |                    |                                        |         |                                                                                                    |
|                                                            |                    |                                        |         |                                                                                                    |
|                                                            |                    |                                        |         |                                                                                                    |
|                                                            |                    |                                        |         |                                                                                                    |
|                                                            |                    |                                        |         |                                                                                                    |
|                                                            |                    |                                        |         | Image: sector sector |

The *Application Profiles* tab page contains configurations for applications or components that will be deployed to the Appeon Server.

The *DB Type Profiles* tab page manages the database types that Appeon Deployment Wizard supports for application deployments.

The *Server Profiles* tab page contains the settings for the Web Servers and the Appeon Servers used for hosting the Web applications.

The *Deployment Profiles* tab page associates specified Web Server(s) and Appeon Server(s) as a group for Web deployment.

The *Connection Cache Profiles* tab manages the JDBC connection caches used by the deployed Web application.

Step 2 – In the *Application profiles* tab page, select "*sales\_application\_demo*" and click the *Edit* button to view the configured profile settings. Refer to Figure 7-2.

#### Figure 7-2: Web URL

| 🔀 Application Profile Configuration                                                                                                    | × |
|----------------------------------------------------------------------------------------------------|---|
| Basic Settings DB Settings Additional Files Runtime Settings Misc Settings Web Service Profiles                                                                                                    |   |
| Application           Profile Name:         sales_application_demo                                                                                                    |   |
| Web URL<br>http://web server:port/ sales_application_demo                                                                                                    |   |
| Application PBLs<br>PBL Version: PowerBuilder 11.5                                                                                                    |   |
| Select the PBT or PBL files used in your application.                                                                                                    |   |
| D:\Program Files\Appeon\Developer6.1\appeondemo\salesapplicationdemo\sales_main.pbl;<br>D:\Program Files\Appeon\Developer6.1\appeondemo\salesapplicationdemo\sales_dw.pbl;<br>D:\Program Files\Appeon\Developer6.1\appeondemo\salesapplicationdemo\sales_window.pbl; |   |
|                                                                                                    |   |
| Add <u>R</u> emove                                                                                                    |   |
| OK Cancel                                                                                                    |   |

### **Basic Settings**

Web URL – specifies the Web URL where the Web application's files will be placed.

PBL Version – lists the Appeon supported versions for PBLs.

Application PBLs – lists the PBLs for the selected application to be moved onto the Web. It is recommended that all the PBLs in the application be moved.

#### **DB** Settings

You can view the database type specified for the demo in the DB Settings tab page, as shown in Figure 7-3.

## Figure 7-3: DB Type

| 🧏 Application Profile Confi                                                                                                    | guration                       |                               | ×        |  |  |  |  |
|----------------------------------------------------------------------------------------------------|--------------------------------|-------------------------------|----------|--|--|--|--|
| Basic Settings DB Settings Addition                                                                                                    | nal Files 🛛 Runtime Settings 🗍 | Misc Settings Web Service I   | Profiles |  |  |  |  |
| Database Type<br><u>S</u> elect the Database Type used b<br>Click "Configure" to configure a                                                                                                    |                                | ed database type must be cont | igured.  |  |  |  |  |
| Used Supported Database T                                                                                                    |                                | Configured                    |          |  |  |  |  |
|                                                                                                    | Sybase ASE 12.x/15.x           |                               |          |  |  |  |  |
| Sybase ASA 7/8/9/10                                                                                                    | Sybase ASA 7/8/9/10/11         |                               |          |  |  |  |  |
| Sybase IQ                                                                                                    |                                | No                            |          |  |  |  |  |
| Dracle Tug                                                                                                    | Oracle 10g                     |                               |          |  |  |  |  |
|                                                                                                    |                                |                               |          |  |  |  |  |
| Co <u>n</u> figure                                                                                                    | Configure                      |                               |          |  |  |  |  |
| <ul> <li>Transaction Object</li> <li>Configure connection caches for the second second secon</li></ul> | ransaction objects used in th  | e application.                |          |  |  |  |  |
| Transaction Object                                                                                                    | Connection Cache               | DB Type                       |          |  |  |  |  |
|                                                                                                    |                                |                               |          |  |  |  |  |
|                                                                                                    |                                |                               |          |  |  |  |  |
|                                                                                                    |                                |                               |          |  |  |  |  |
| <u>E</u> dit <u>A</u> dd                                                                                                    | Delete                         |                               |          |  |  |  |  |
|                                                                                                    |                                |                               |          |  |  |  |  |
|                                                                                                    |                                | OK                            | Cancel   |  |  |  |  |

Step 3 – View the database type profiles in the *DB Type Profiles* tab page. Refer to Figure 7-4.

## Figure 7-4: DB Type Profiles

| 🎦 Appeon Developer Configuration                                                                                                    | ×                  |
|----------------------------------------------------------------------------------------------------|--------------------|
| Application Profiles DB Type Profiles Server Profiles Deployment Profiles Connecti                                                                                                    | on Cache Profiles  |
| Database Type Configuration<br><u>The Database Type profile tells Appeon for PowerBuilder which database type is used</u><br>statements. Configure the profiles below, then associate profiles with individual applica<br>DB California tab |                    |
| DB Settings tab. Supported Database Types                                                                                                    | Configured         |
| Sybase ASE 12.x/15.x<br>Sybase ASA 7/8/9/10/11<br>Sybase IQ                                                                                                    | No<br>Yes<br>No    |
| Oracle 10g<br>Oracle 9i<br>Oracle 8i                                                                                                    | No No No           |
| MSSQLServer 2000/2005<br>IBM DB2 UDB 8.x                                                                                                    | No No              |
| IN9 Informix 9.x/10.x                                                                                                    |                    |
|                                                                                                    | Co <u>n</u> figure |
|                                                                                                    | OK Cancel          |

Step 4 – View the server profiles in the Server Profiles tab page. Refer to Figure 7-5.

## **Figure 7-5: Server Profiles**

|                                       | per Configuration                             |                                             |              |
|---------------------------------------|-----------------------------------------------|---------------------------------------------|--------------|
| pplication Profiles                   | DB Type Profiles Server Pr                    | rofiles Deployment Profiles Connection Cach | ne Profiles  |
| Appeon Server                         |                                               | •                                           |              |
|                                       | ppeon Servers used in your org                | ganization.                                 |              |
| Default                               | Profile Name                                  | Server Type                                 | <u>E</u> dit |
| • • • • • • • • • • • • • • • • • • • | Local Appeon Server                           | J2EE                                        |              |
|                                       |                                               |                                             | <u>A</u> dd  |
|                                       |                                               |                                             | Delete       |
|                                       |                                               | <u> </u>                                    |              |
| L                                     |                                               |                                             |              |
| 521 C                                 |                                               |                                             |              |
| -Web Server-                          |                                               |                                             |              |
|                                       | Web Servers for your Appeon \                 | Web applications.                           |              |
|                                       | Web Servers for your Appeon \<br>Profile Name | Web applications.                           | Edįt         |
| Configure your                        |                                               |                                             |              |
| C <u>o</u> nfigure your<br>Default    | Profile Name                                  | Server Type                                 | Edjt<br>Add  |
| Configure your                        | Profile Name                                  | EAServer                                    | Add          |
| C <u>o</u> nfigure your<br>Default    | Profile Name                                  | Server Type                                 |              |
| Configure your                        | Profile Name                                  | EAServer                                    | Add          |
| Configure your                        | Profile Name                                  | EAServer                                    | Add          |

Step 5 - View the deployment profiles in the Deployment Profiles tab page. The deployment profile "Local Deployment" is configured for the Appeon Server and Web server residing on the same machine. Refer to Figure 7-6.

| Figure 7-6: | Deployment | profile |
|-------------|------------|---------|
|-------------|------------|---------|

|                                       | veloper Configuration                |                            |                              |                 |
|---------------------------------------|--------------------------------------|----------------------------|------------------------------|-----------------|
| plication Pro                         | ofiles DB Type Profiles Server P     | rofiles Deployment Profil  | les Connection Cache F       | Profiles        |
| Deploymen                             | t Profiles                           |                            |                              |                 |
|                                       | he deployment profiles for your app  | lications. A deployment pr | ofile is a collection of App | eon Servers and |
| Web Serve                             | ers that you will deploy Web applica | itions to.                 |                              |                 |
|                                       |                                      |                            |                              |                 |
| Default                               | Profile Name                         | Deployment Type            | Number of Servers            | <u>E</u> dit    |
| •                                     | Local Deployment                     | J2EE                       | 1                            |                 |
| L                                     |                                      |                            |                              | <u>A</u> dd     |
|                                       |                                      |                            |                              | Delete          |
|                                       |                                      |                            |                              |                 |
|                                       |                                      |                            |                              |                 |
|                                       |                                      |                            |                              |                 |
| L                                     |                                      |                            |                              |                 |
|                                       |                                      |                            |                              |                 |
|                                       |                                      |                            |                              |                 |
|                                       |                                      |                            |                              |                 |
| I I I I I I I I I I I I I I I I I I I |                                      |                            |                              |                 |
|                                       |                                      |                            |                              |                 |
|                                       |                                      |                            |                              |                 |
|                                       |                                      |                            |                              | OK Cancel       |
|                                       |                                      |                            |                              |                 |

For more information on Appeon Developer configuration, refer to the *Appeon Developer User Guide*.

# 7.3 Select the default application

An application is set as the default application in Appeon Developer. You can set and change the default application in the "Appeon Developer Configuration" window. Before using any tools in Appeon Developer, verify that you have specified the desired application demo as the default application. Take the Sales Application Demo for example. Select the associated radio button next to "*sales\_application\_demo*" in the Application Profiles tab page. Refer to Figure 7-7.

| Figure 7-7:    | Select | default | application |
|----------------|--------|---------|-------------|
| i igui c / / i | Server | uciauit | appneation  |

| Default  | Name                   | Mode               | PBL Version                            | PBLs | <u>E</u> dit   |
|----------|------------------------|--------------------|----------------------------------------|------|----------------|
| 0        | sales_application_demo | Release            | PowerBuilder 11.x                      | 3    |                |
| <u> </u> | appeon_code_examples   | Release            | PowerBuilder 11.x                      | 7    | <u>A</u> dd    |
| 0        | appeon_acf_demo        | Release<br>Release | PowerBuilder 11.x<br>PowerBuilder 11.x | 15   |                |
| <u> </u> | pet_world              | helease            | Fowerbuilder 11.x                      |      | <u>D</u> elete |
|          |                        |                    |                                        |      |                |
|          |                        |                    |                                        |      |                |
|          |                        |                    |                                        |      |                |
|          |                        |                    |                                        |      |                |
|          |                        |                    |                                        |      |                |
|          |                        |                    |                                        |      |                |
|          |                        |                    |                                        |      |                |
|          |                        |                    |                                        |      |                |
|          |                        |                    |                                        |      |                |
|          |                        |                    |                                        |      |                |
|          |                        |                    |                                        |      |                |

## 7.4 Analyze unsupported PowerBuilder features

Features Analysis analyzes a specified object or an entire application for unsupported features and generates an unsupported features report. This section focuses on how to analyze unsupported PowerBuilder features for the Sales Application Demo using the Feature Analysis tool. For more details on how to take advantage of the Features Analysis, refer to the *Appeon Developer User Guide*.

To start Features Analysis for Sales Application Demo:

Step 1 – Click the *Analyze* button () on the Appeon Developer toolbar. The Unsupported Features Analysis Report is displayed. Refer to Figure 7-8.

## Figure 7-8: Select Objects to Analyze

| 🛃 Unsupported Feature Analysis Report - sales_application_demo 📃 🛛 🗙 |
|----------------------------------------------------------------------|
| <u>File Edit View T</u> ools <u>H</u> elp                            |
|                                                                      |
| No unsupported features in the application [sales_app]               |
|                                                                      |

Step 2 – Select New Report from the File menu.

The "New UFA Report" window displays for you to select the application, PBL(s), or object(s) that you want to analyze.

| New UFA Report                                                                                                    |
|----------------------------------------------------------------------------------------------------|
| Application Profile: sales_application_demo                                                                                                    |
| Please select the objects to be included in the analysis of unsupported features.                                                                                                    |
|                                                                                                    |
|                                                                                                    |
| 🕀 🔽 🏥 D:\Program Files\Appeon\Developer6.1\appeondemo\salesapplic                                                                                                    |
| <ul> <li>Temperature</li> <li>D:\Program Files\Appeon\Developer6.1\appeondemo\salesapplic</li> <li>Tempedia</li> <li>D:\Program Files\Appeon\Developer6.1\appeondemo\salesapplic</li> </ul> |
|                                                                                                    |
|                                                                                                    |
|                                                                                                    |
|                                                                                                    |
|                                                                                                    |
|                                                                                                    |
|                                                                                                    |
| ☑ <u>D</u> isplay Full Path                                                                                                    |
| <u>R</u> efresh <u>D</u> K <u>C</u> ancel                                                                                                    |

## Figure 7-9: New UFA Report window

Step 3 – Verify that "*sales\_application\_demo*" is selected in the Application dropdown list box.

Step 4 – Choose the PBLs and objects you want to analyze (by default, all existing PBLs and objects are selected.), and deselect those you do not want. Refer to Figure 7-10.

| New UFA Report                                                                                                    |
|----------------------------------------------------------------------------------------------------|
| Application Profile: sales_application_demo                                                                                                    |
| Please select the objects to be included in the analysis of unsupported features.                                                                                                    |
|                                                                                                    |
| <ul> <li>✓ I D. \Program Files\Appeon\Developer6.1\appeondemo\salesap</li> <li>✓ I d_cust_ar_tabular</li> <li>✓ I d_cust_filter</li> <li>✓ I d_cust_product_edit</li> <li>✓ I d_customer</li> <li>✓ I d_customer_info</li> <li>✓ I d_customer_maintenance</li> <li>✓ I d_customer_modify</li> <li>✓ I d_customer_new</li> <li>✓ I d_dddw_customers</li> <li>✓ I d_dddw_products</li> </ul> |
|                                                                                                    |
| ✓ Display Full Path                                                                                                    |
| <u>R</u> efresh <u>Q</u> K <u>C</u> ancel                                                                                                    |

### Figure 7-10: Select PBLs and objects to analyze

Step 5 – Click the OK button. The feature analysis of the demo begins as shown in Figure 7-11.

#### Figure 7-11: Analysis Status window

|         | Time     | Run Information                                                 |
|---------|----------|-----------------------------------------------------------------|
| ٩       | 16:44:01 | Analyzing unsupported features for Menu m_report.               |
| Ş       | 16:44:01 | Analyzing unsupported features for Menu m_report_category_summa |
| <b></b> | 16:44:01 | Analyzing unsupported features for Menu m_report_customer_summa |
| <b></b> | 16:44:01 | Analyzing unsupported features for Menu m_report_order_date.    |
|         | 16:44:01 | Analyzing unsupported features for Menu m_report_ordertype.     |
| <b></b> | 16:44:01 | Analyzing unsupported features for Structure str_general.       |
| <b></b> | 16:44:01 | Analyzing unsupported features for Structure str_rpt_options.   |
| ٩       | 16:44:01 | Analyzing unsupported features for Structure str_rptparm.       |
| <b></b> | 16:44:02 | Finished analyzing unsupported features.                        |
| •       |          |                                                                 |
|         |          |                                                                 |
|         |          | 100%                                                            |
|         |          |                                                                 |
| _⊻ie    | w Log    | <u>Close</u>                                                    |

Step 6 – When analysis is complete, click the Close button. The analysis result will be displayed in the Unsupported Feature Analysis Report window, as shown in Figure 7-12.

| Image: Second Sector Analysis Report - sales_application_demo         File Edit View Tools Help                                                                                                    |
|----------------------------------------------------------------------------------------------------|
|                                                                                                    |
|                                                                                                    |
| UFA Summary                                                                                                    |
| Image: Second Second |

### Figure 7-12: Unsupported Feature Analysis Report window

Expand the tree view items to view the generated UFA report for the unsupported objects. There are no unsupported features in the Sales Application Demo. For more details on the UFA Report Window, refer to the *Using UFA Tool* chapter in the *Appeon Developer User Guide*.

## 7.5 Deploy demos to the Web

Using the *Deploy* button (<sup><sup>(2)</sup></sup>), you can specify a PowerBuilder application to be converted to a Web application.

To deploy the Sales Application Demo to Web:

Step 1 – Click the *Deploy* button (<sup>(2)</sup>) on the Appeon Developer toolbar. The Appeon Deployment Wizard window displays as shown in Figure 7-13.

| Figure | 7-13: | Appeon | deploymer | nt wizard |
|--------|-------|--------|-----------|-----------|
|        |       |        |           |           |

| 🚔 Appeon D                                    | eployment Wizard        | l - sales_application_demo                                                                            |                   |  |  |
|-----------------------------------------------|-------------------------|----------------------------------------------------------------------------------------------------|-------------------|--|--|
| process. Ple                                  |                         | rd will guide you through the automated<br>orrect PowerBuilder application and dep<br>xt to continue. |                   |  |  |
| PowerBuild                                    | ler Application         |                                                                                                    |                   |  |  |
| Applicatio                                    | on to be deployed:      | sales_application_demo                                                                                | <b>•</b>          |  |  |
| <u>D</u> eployme                              | ent profile:            | Local Deployment                                                                                      | <b>_</b>          |  |  |
| D <u>e</u> ployme                             | ent mode:               | Full Application Deployment                                                                           |                   |  |  |
| <mark>.</mark> <u>U</u> natt                  | tended Deployment       |                                                                                                    | Ad <u>v</u> anced |  |  |
| - Reporting (                                 | Options                 |                                                                                                    |                   |  |  |
| 🔲 <u>G</u> ene                                | rate Object Flags for A | Appeon Debugger                                                                                       |                   |  |  |
| Generate Unsupported Features Analysis Report |                         |                                                                                                    |                   |  |  |
| Generate Heavy Windows Report                 |                         |                                                                                                    |                   |  |  |
|                                               |                         | <u>N</u> ext >                                                                                        | Cancel            |  |  |

Step 2 – Verify that "sales\_application\_demo" is selected in the "Application to be deployed " list box, "Local Deployment" is selected in the "Deployment profile" list box, and that "Full Application Deployment" is selected in the "Deployment mode" list box. For more information on Deployment Settings, refer to the Appeon Developer User Guide.

Step 3 – Click the *Next* button.

Step 4 – Wait until the wizard completes the following three tasks.

Task 1: Application Source Code Export

Task 2: Web File Generation

Task 3: Web Deployment

When Task 3 is complete, the Web deployment report page is displayed. Refer to Figure 7-14.

| 🎽 Appeon Deployment Wizard - sale:                                                        | s_application_de          | mo                      |                                 |
|-------------------------------------------------------------------------------------------|---------------------------|-------------------------|---------------------------------|
| Deployment Information                                                                    |                           |                         |                                 |
| Application deployed:                                                                     |                           | sales_application_den   | no                              |
| Deployment mode:                                                                          |                           | Full Application Deploy | yment                           |
| Deployment profile used:                                                                  |                           | Local Deployment        |                                 |
| Deployment Task Summary                                                                   |                           |                         |                                 |
| Task                                                                                      |                           | Status                  | Time                            |
| Task 1: Application Source Code Export                                                    |                           | Completed               | < 1 Minutes                     |
| Task 2: Web File Generation                                                               |                           | Completed               | < 1 Minutes                     |
| Task 3: Web Deployment                                                                    |                           | Completed               | < 1 Minutes                     |
| Total Time Elapsed for Automatic Web C<br>Log Information<br>Warnings and Errors Summary: | Conversion<br>Errors: 0 ; | Warnings: 0             | < 3 Minutes                     |
| Reports                                                                                   |                           |                         |                                 |
| Features Analysis report available:                                                       |                           |                         | Analysis Report                 |
| Heavy window analysis report available:                                                   |                           |                         | Heavy Window Report             |
|                                                                                           |                           | <u>F</u> inish          | Finish and Debug Finish and Run |

#### Figure 7-14: Web deployment report

Step 5 – Click Finish to exit or Finish and Run to run the deployed application.

# 7.6 Verify configuration of transaction objects in AEM

## 7.6.1 Launch AEM and look into Application Properties

The *AEM* button launches the Web-based application Appeon Enterprise Manager (AEM). Click the *AEM* button ( $\heartsuit$ ) on the Appeon Developer toolbar. The AEM login screen automatically displays in Internet Explorer. Refer to Figure 7-15.

| 🖉 AEM Logon - Microsoft Internet Explorer                                    |                | _ 🗆 🗙   |
|------------------------------------------------------------------------------|----------------|---------|
| <u>Eile E</u> dit <u>V</u> iew F <u>a</u> vorites <u>T</u> ools <u>H</u> elp |                |         |
| 🔇 Back 🔻 🕤 👻 😰 🏠 🔎 Search  👷 Favorites  🖗 🖗 🎭 🖾 👻 🛄 🚉                        |                |         |
| Address 🕘 http://localhost:9988/AEM/logon.jsp                                | 💌 🔁 Go         | Links » |
|                                                                              |                |         |
| Done                                                                         | Local intranet |         |

#### Figure 7-15: AEM login screen

Once the Appeon Enterprise Manager login screen is loaded successfully, enter a valid username and password (The username and password are those you specified when installing Appeon Server. If you did not specify the username and password during the installation, you can use the default "admin" as the username and password to log into AEM.). Click the *Logon* button. The AEM start page will display when the login is successful.

Click on the *Application Properties* link in the left navigation bar or in the introduction frame.

Application Properties is a set of tools for viewing and modifying all configurable Appeon Server settings. A brief introduction to each tool is located on the Application Properties start page. For more information on the tools, refer to the *Appeon Server Configuration Guide*.

#### 7.6.2 Check transaction objects mapping

A transaction object is used for connecting PowerBuilder applications to a database. When the PowerBuilder application is moved onto the Web, Appeon Server (EAServer extended with Appeon Server) establishes a connection to the database using connection caches. Each transaction object in the application must be mapped to a connection cache that is configured to connect to the database used by the PowerBuilder application. You can view the configuration of transaction objects in Transaction Objects of Application Properties in AEM. Do not change this setting for the demo Web applications or they will not work. Refer to Figure 7-16.

| Figure 7-16:  | Transaction   | object | settings ir | ı AEM |
|---------------|---------------|--------|-------------|-------|
| 1 iguit / 10. | 1 I ansaction | UDJUU  | sectings in |       |

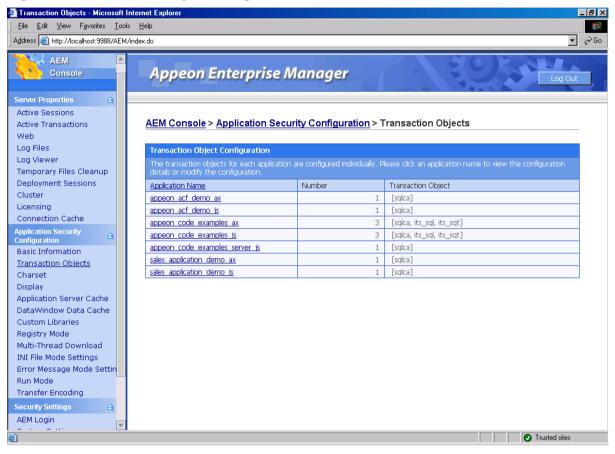

# 8 Viewing Web Demo Applications

You can only run a demo Web application that has been deployed to the Web server by the Appeon Deployment Wizard. Before running the Web demos, make sure that EAServer has been started (For details on starting EAServer, refer to Section 2.5: *Start Appeon Server*).

# 8.1 Run Appeon Sales Application on Web

Appeon Sales Application Demo is a Web application that was converted from a complex PowerBuilder application described in Chapter 3: <u>*Running Sales Application Demo</u>*.</u>

This section describes how to run Appeon Sales Application Demo on the Web and does not provide a detailed description of the Web application since the functionality of the Web application is almost identical to the PowerBuilder application.

### 8.1.1.a Launch the Web application

Step 1 – Access the Web application using one of the following methods.

If both Appeon Server and Appeon Developer are running on the same machine using Windows, you can use either of the following methods:

Method 1: From the computer where Appeon Developer is installed, choose Windows Start | Programs | Appeon 6.2 for PowerBuilder | Appeon Developer | Appeon Demos | Appeon Sales App Demo. The demo is automatically loaded in Internet Explorer.

Method 2: Click the *Run Web App* ( $\stackrel{2}{\not>}$ ) button in the Developer toolbar and select "sales application demo".

If Appeon Server and Appeon Developer are running on different machines using different platforms (for example, Appeon Developer runs on Windows, while Appeon Server runs on UNIX), you can directly access the following URL via Internet Explorer:

Input "http://hostname:port/sales\_application\_demo/" in the address bar of the Internet Explorer, where *hostname* stands for the machine name or IP address of Appeon Server, and *port* stands for the HTTP port of Appeon Server (for example, http://192.0.0.61:8080/sales\_application\_demo/").

Step 2 – Login to the Web application using the default User ID and password. If you changed the password in the PowerBuilder Sales Application Demo, use the same User ID and Password you used for the PowerBuilder application. Refer to Figure 8-1 and Figure 8-2.

#### Figure 8-1: Sales Application Demo Web login window

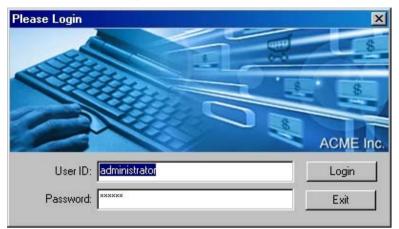

Figure 8-2: Sales Application Demo on Web

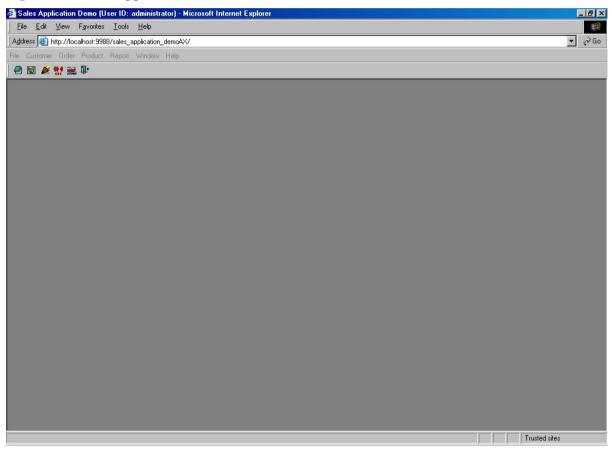

Note: The menu below the Internet Explorer address bar is the demo menu, **NOT** the Internet Explorer menu.

Step 3 – Explore the Web application. For example, clicking the Order Viewer icon on toolbar displays the Order Viewer window as shown in Figure 8-3. The Order Viewer window contains almost everything that Appeon 6.2 for PowerBuilder supports, from various DataWindow styles to advanced controls such as Tab, TreeView, and ListView.

| Image: Search       Customer       Customer                                                                                                    |            |           |                    | Report Wind                             | ow H   | łelp       |     |                            |               |  |
|----------------------------------------------------------------------------------------------------|------------|-----------|--------------------|-----------------------------------------|--------|------------|-----|----------------------------|---------------|--|
| Orders       Search       Customer Iee         Customer List       First       Title       City       Part         Durders       Name       Name       Title       City       Port         101-0       Patterson       Rachel       Mrs.       Richarson       First         101-0       Patterson       Rachel       Mrs.       Haringen       First       First         102-0       Arlen       Joan       Mrs.       Haringen       First       First       First         102-0       Arlen       Joan       Mrs.       Haringen       First       First       First         104-0       Alder       Kevin       Mr.       Portland       First       First       First         105-0       Bell       Jeff       Mr.       San Pablo       First       Order Type       First       First         107-0       Beaty       Carl       Mr.       San Pablo       First       First       First       First       First         0rder Detals       Order Jb       Type       Status       Paid       Order Date       Arr       Status       Paid       Order Amount       Status       First       Status       First       Sta                                                                                                    |            |           | ; 4 <del>9</del> - |                                         | _      |            | _   |                            |               |  |
| Ustomer Last       First       Title       City       Payrin         Customer       Last       First       Title       City       Payrin         101-0       Patterson       Rachel       Mrs.       Richarson       Image: City       Payrin         102-0       Arlen       Joan       Mrs.       Hatingen       Image: City       Paid       Image: City       Paid         103-0       Smith       John       Dr.       Laketown       Image: City       Paid       Image: City       Paid         104-0       Alder       Kevin       Mr.       Portland       Image: City       Paid       Image: City       Paid         105-0       Bell       Jeff       Mr.       Millsville       Image: City       Paid       Image: City       Paid         104-0       Axelson       Lars       Image: City       Paid       Image: City       Paid       Image: City       Image: City <t< th=""><th></th><th>1</th><th>Search</th><th>2</th><th></th><th></th><th></th><th></th><th>Customer Tree</th><th></th></t<>                                                                                                    |            | 1         | Search             | 2                                       |        |            |     |                            | Customer Tree |  |
| Customer       Last       First       Title       City       Pavir         1010       Name       Title       City       Pavir       Diversion       Rachel       Miss.       Richarson       Image: City       Pavir       Diversion       Rachel       Miss.       Richarson       Image: City       Pavir       Diversion       Rachel       Miss.       Halingen       Diversion       First.       Diversion       Rachel       Miss.       Halingen       Diversion       First.       Diversion       Rachel       Miss.       Halingen       Diversion       First.       Diversion       First.       First.       First.       First.       First.       First.       First.       First.       First.       First.       First.       First.       First.       First.       First.       First.       First.       First.       First.       First.                                                                                                    |            | Sec. 1    |                    | (                                       | _      |            |     | Ala                        |               |  |
| I-01-0       Patterson       Rachel       Mrs.       Richarson       I         102-0       Adlen       Joan       Mrs.       Hadingen       I         103-0       Smith       John       Dr.       Laketown       I         1-04-0       Alder       Kevin       Mr.       Portland       I         1-05-0       Bell       Jeff       Mr.       Milsville       I         1-06-0       Axelson       Lars       Mr.       San Pablo       I         1-07-0       Beaty       Carl       Mr.       Meno Park       I         1-07-0       Beaty       Carl       Mr.       San Pablo       I         1-07-0       Beaty       Carl       Mr.       San Pablo       I         1-07-0       Beaty       Carl       Mr.       San Pablo       I         1-01-0       Internet       Internet       Internet       Internet       Internet       Internet         1-01-0-11       Order ID       Internet       Internet       Internet       Internet       Internet       Maling Address         Internet       Internet       Internet       Internet       Internet       Internet       Internet       Internet<                                                                                                    | Customer   | r Last    |                    |                                         |        | City Payl  |     | Print Statement            |               |  |
| 1-02-0       Arlen       Joan       Mrs.       Harlingen       □         1-03-0       Smith       John       Dr.       Laketown       □         1-04-0       Alder       Kevin       Mr.       Portland       □         1-05-0       Bell       Jeff       Mr.       Milsville       □         1-06-0       Axelson       Lass       □       □         1-07-0       Beaty       Carl       □       □         1-08-0       Bell       Jeff       Mr.       San Pablo       □         1-08-0       Bell       Jeff       Mr.       San Pablo       □         I-07-0       Beaty       Carl       Brith       Granne         1-08-0       Bell       Jeff       Mr.       San Pablo       □         I-07-0       Beaty       Carl       Brith       Brith       Brith         1-08-0       Jeff       Mr.       San Pablo       □       Drider ID         I-07-0       Inder       Mr.       San Pablo       □       Dride Amount       Brit Brith       Brit Brith         I-01-0       Inder       Singe Address       Inder Amount       Brit Brith       Brit Brith       Brit Brith<                                                                                                    |            |           |                    | lanie                                   | Bick   |            |     | I Int Statement            | 🗄 💽 Kevin     |  |
| 1-03-0       Smith       John       Dr.       Laketown       Image: Smith Smith                                                      |            |           |                    | 15 C                                    |        |            |     | D Paid                     |               |  |
| 1-04-0       Alder       Kevin       Mr.       Portland       []         0-05-0       Bell       Jeff       Mr.       Millsville       []         0-06-0       Axelson       Lars       Mr.       San Pablo       []         0-07-0       Beatl       Jeff       Mr.       Menio Park       []         0-08-0       Bell       Jeff       Mr.       San Pablo       []         0-08-0       Bell       Jeff       Mr.       San Pablo       []         0-08-0       Bell       Jeff       Mr.       San Pablo       []         0-10-08-0       Jeff       Mr.       San Pablo       []       []       Mail       []       Dirder Type         0-10-01       Otder       Janine       []       []       []       []       []       []       []       []       []       []       []       []       []       []       []       []       []       []       []       []       []       []       []       []       []       []       []       []       []       []       []       []       []       []       []       []       []       []       []       []       []                                                                                                    | -03-0      | Smith     | John               |                                         |        |            |     | I <u>M</u> Leann           |               |  |
| 0.000       0.000       0.000       0.000       0.000       0.000       0.000       0.000       0.000       0.000       0.000       0.000       0.000       0.000       0.000       0.000       0.000       0.000       0.000       0.000       0.000       0.000       0.000       0.000       0.000       0.000       0.000       0.000       0.000       0.000       0.000       0.000       0.000       0.000       0.000       0.000       0.000       0.000       0.000       0.000       0.000       0.000       0.000       0.000       0.000       0.000       0.000       0.000       0.000       0.000       0.000       0.000       0.000       0.000       0.000       0.000       0.000       0.000       0.000       0.000       0.000       0.000       0.000       0.000       0.000       0.000       0.000       0.000       0.000       0.000       0.000       0.000       0.000       0.000       0.000       0.000       0.000       0.000       0.000       0.000       0.000       0.000       0.000       0.000       0.000       0.000       0.000       0.000       0.000       0.000       0.000       0.000       0.000       0.000       0.000       0.000 <td< td=""><td>-04-0</td><td>Alder</td><td>Kevin</td><td>Mr.</td><td>Port</td><td>and [</td><td></td><td>Corder Type</td><td>🕀 👩 Jeff</td><td></td></td<>                                                                                                    | -04-0      | Alder     | Kevin              | Mr.                                     | Port   | and [      |     | Corder Type                | 🕀 👩 Jeff      |  |
| -06-0       Axelson       Lars       Mr.       San Pablo       I         -07-0       Beatty       Carl       Mr.       Menlo Park       F         -08-0       Bell       Jeff       Mr.       San Pablo       I         Mail       Jeff       Mr.       San Pablo       I         Image: Construction of the park       Mr.       San Pablo       Image: Construction of the park       F         Image: Construction of the park       Jeff       Mr.       San Pablo       Image: Construction of the park       F         Image: Construction of the park       Jeff       Mr.       San Pablo       Image: Construction of the park       F         Image: Construction of the park       Jeff       Mr.       San Pablo       Image: Construction of the park       F         Image: Construction of the park       Image: Construction of the park       Image: Construction of the park       F       Image: Construction of the park       F         Image: Construction of the park       Image: Construction of the park       Image: Construction of the park       Image: Construction of the park       Image: Construction of the park       Image: Construction of the park       Image: Construction of the park       Image: Construction of the park       Image: Construction of the park       Image: Construction of the park <td< td=""><td>-05-0</td><td>Bell</td><td>Jeff</td><td>Mr.</td><td>Mills</td><td>ville [</td><td></td><td>C Internet</td><td></td><td></td></td<>                                                                                                    | -05-0      | Bell      | Jeff               | Mr.                                     | Mills  | ville [    |     | C Internet                 |               |  |
| Or.70         Beaty         Carl         Mr.         Menio Park         Image: Construction of the construction of the construction of the                                             | -06-0      | Axelson   | Lars               | Mr.                                     | San    |            |     |                            |               |  |
| OBe/I         Jeff         Mr.         San Pablo         Image: Content of the content of the con                                    | -07-0      |           | Carl               | Mr.                                     | 120002 |            |     |                            |               |  |
| Image: Construction of the construction of the construction of | -08-0      | Bell      | Jeff               | Mr.                                     | San    | Pablo [    | -   |                            | 🗄 👩 Janine    |  |
| Inder Details         Order         Dide         Inder Amount         Inder Amount           0rder ID         Customer         Order         Status         Paid         Order Data         Order Amount         Inder Status         Inder Status         Financa         Inder Status         Inder Status<                                                                                                    | •          |           |                    |                                         |        | Þ          |     | Order ID                   |               |  |
| Inder Details         Order<br>ID         Outder<br>Type         Status         Paid         Order Date<br>(U         Am<br>(U         Status         Paid         Order Date<br>(U         Am<br>(U         Status         Paid         Order Date<br>(U         Am<br>(U         Status         Paid         Order Date<br>(U         Am<br>(U         Status         Paid         Order Date<br>(U         Am<br>(U         Status         Paid         Order Date<br>(U         Status         Paid         Order Date<br>(U         Status         Paid         Coult Status         Paid         Status         Paid         Paid         Status         Paid         Paid                                                                                                    |            |           |                    |                                         |        |            |     |                            |               |  |
| Order ID         Custome<br>ID         Order<br>Type         Status         Paid         Order Date         Am<br>(U)         Status         Paid         Order Date         Am<br>(U)         Status         Paid         Order Date         Am<br>(U)         Status         Paid         Order Date         Am<br>(U)         Status         Paid         Order Date         Am<br>(U)         Status         Paid         Order Date         Am<br>(U)         Status         Paid         Order Date         Am<br>(U)         Status         Paid         Order Date         Am<br>(U)         Status         Paid         Order Date         Am<br>(U)         Status         Paid         Date         Am<br>(U)         Status         Paid         Date         Am<br>(U)         Status         Paid         Date         Am<br>(U)         Status         Status         Paid         Date         Am<br>(U)         Status         Status         Paid         Date         Am<br>(U)         Status         Status         Paid         Date         Status         Paid         Date         Date         Date         Date         Date         Date         Date         Date         Date         Date         Date         Date         Date         Date         Date         Date <thdate< th="">         Date         Date</thdate<>                                                                                                    | Irder Deta | ails      | _                  | _                                       | -      | _          | _   |                            |               |  |
| Judie ID         ID         Type         Status         Paid         Order Date         (U)         \$72.00           J10-01         1-00         Phone         Shipped         IV         04/25/2003         IV         Mailing Address         IV         IV                                                                                                    |            | Custome   | r Order            | <b>A</b>                                |        |            | Amo |                            |               |  |
| Incom         Interest         Shipped         Image: Constraint of the shipped         Image: Constraint of the shipped <t< th=""><th></th><th>ID</th><th>Туре</th><th></th><th></th><th></th><th>(U</th><th>\$72.00</th><th></th><th></th></t<>                                                                                                    |            | ID        | Туре               |                                         |        |            | (U  | \$72.00                    |               |  |
| 01-0-03 1-01-0 Mail Shipped 🔽 04/25/2003 \$ 12 Crystal Court, Richarson TN, 23546 ⊕ 🕃 Cecilia                                                                                                    |            |           |                    |                                         | _      |            |     | Mailing Address            |               |  |
| J1-0-03 1-01-0 Mail Shipped M 04725/2003 S Court,RicharsonTN,23546 🕀 🕼 Ceilia                                                                                                    |            | 023/20200 | 1000 Starts        | 10000                                   |        |            |     | 12 Crystal                 |               |  |
| 11-01-04  1-01-0  Phone  shipped   M 04/25/2003   1 1 1 1 1 1 1 1 1 1 1 1 1 1 1 1 1 1                                                                                                    |            |           |                    | 1 1 1 1 1 1 1 1 1 1 1 1 1 1 1 1 1 1 1 1 |        |            | \$  | Court, Richarson TN, 23546 |               |  |
| 01-0-05 1-01-0 Phone Ready to Ship 🔽 04/25/2003                                                                                                    |            | 023203200 |                    |                                         |        |            |     |                            |               |  |
| 01-0-05 1-01-0 Phone Ready to Ship 🗹 04/25/2003 :                                                                                                    | 01-0-05    | 1-01-0    | rnone              | meady to Ship                           | M      | 04/25/2003 |     |                            |               |  |
|                                                                                                    |            |           |                    |                                         |        |            |     |                            |               |  |
|                                                                                                    |            |           |                    |                                         |        |            | F   |                            |               |  |
|                                                                                                    |            |           |                    |                                         |        |            |     | 8298 A                     | 10            |  |

#### Figure 8-3: Order Viewer window in the Web Sales Application Demo

# 8.2 Run Appeon Code Examples on Web

Appeon Code Examples is a Web application that was converted from a complex PowerBuilder application described in Chapter 4: <u>*Running Appeon Code Examples.*</u>

This section describes how to run Appeon Code Examples on the Web and does not provide a detailed description of the Web application since the functionality of the Web application is nearly identical to the PowerBuilder application.

#### 8.2.1 Launch the Web application

Launch the Web Appeon Code Examples demo using one of the following methods.

If both Appeon Server and Appeon Developer are running on the same machine using Windows, you can use either of the following methods:

Method 1: From the computer where Appeon Developer is installed, choose Windows Start | Programs | Appeon 6.2 for PowerBuilder | Appeon Developer | Appeon Demos | Appeon Code Examples (AX). The demo is automatically loaded in Internet Explorer.

Method 2: Click the *Run Web App* ( $\stackrel{\clubsuit}{>}$ ) button in the Developer toolbar and select "appeon code examples" and the intended deployment option. Refer to Figure 8-4.

If Appeon Server and Appeon Developer are running on different machines using different platforms (for example, Appeon Developer runs on Windows, while Appeon Server runs on UNIX), you can access the following URL via Internet Explorer:

Input "http://*hostname:port*/appeon\_code\_examplesAX/" in the address bar of the Internet Explorer, where *hostname* stands for the machine name or IP address of Appeon Server, and *port* stands for the HTTP port of Appeon Server (for example, http://192.0.0.61:8080/appeon\_code\_examplesAX/").

| Appenn Cada Fuamplas - Missaaft Internet Funlerer                                                                                                    | _ 8 ×    |
|----------------------------------------------------------------------------------------------------|----------|
| Appeon Code Examples - Microsoft Internet Explorer     Elite Edit View Favorites Lools Help                                                                                                    |          |
| Address 🙆 http://localhost.9988/appeon_code_examplesAX/                                                                                                    |          |
| Paguess C mup.//iucamust.asao/appeun_coue_exampless-//                                                                                                    | <u> </u> |
|                                                                                                    |          |
| ジ                                                                                                    |          |
| Image: Control of the second control of the second contrel of the second control of the second contro |          |
|                                                                                                    |          |
|                                                                                                    |          |
| Current Time: 2005-04-22 19:23:41                                                                                                    |          |
|                                                                                                    |          |

#### Figure 8-4: Appeon Code Examples on Web

# 8.3 Run ACF Examples on the Web

Appeon ACF Examples is a Web application that was converted from a complex PowerBuilder application. This section will not provide a detailed description of the Web application since the functionality of the Web application is nearly identical to the PowerBuilder application. Refer to Chapter 5: <u>Running ACF Examples</u>, to see how the Appeon ACF Example operates.

Appeon Code Examples is a Web application that was converted from a complex PowerBuilder application described in Chapter 4: <u>*Running Appeon Code Examples.*</u>

This section describes how to run Appeon Code Examples on the Web and does not provide a detailed description of the Web application since the functionality of the Web application is nearly identical to the PowerBuilder application (refer to Chapter 4: <u>Running Appeon Code</u> <u>Examples</u>, for instructions about running the Appeon Code Examples application on the Web).

#### 8.3.1 Launch the Web application

Access the Web application using one of the following methods.

If both Appeon Server and Appeon Developer are running on the same machine using Windows, you can use either of the following methods:

Method 1: From the computer where Appeon Developer is installed, choose Windows Start | Programs | Appeon 6.2 for PowerBuilder | Appeon Developer | Appeon Demos | Appeon ACF Example (AX). The demo will be automatically loaded in Internet Explorer.

Method 2: Click the *Run Web App* ( $\frac{34}{5}$ ) button in the Developer toolbar and select "*appeon\_acf\_demo*" with the intended deployment option. Refer to Figure 8-5.

If Appeon Server and Appeon Developer are running on different machines using different platforms (for example, Appeon Developer runs on Windows, while Appeon Server runs on UNIX), you can directly access the following URL via Internet Explorer:

Input "http://hostname:port/appeon\_acf\_demoAX/" in the address bar of the Internet Explorer, where hostname stands for the machine name or IP address of Appeon Server, and port stands for the HTTP port of Appeon Server (for example, http://192.0.0.61:8080/appeon\_acf\_demoAX/").

| ACF Examples[ACF Examples Application] - Microsoft Internet Explorer                                                                                                    |                                                                                                    |
|----------------------------------------------------------------------------------------------------|----------------------------------------------------------------------------------------------------|
| <u></u>                                                                                                    |                                                                                                    |
| Address 🗃 http://localhost:9988/appeon_acf_demoAX/                                                                                                    | ج 💌                                                                                                    |
| 📲 File View Utilities Help                                                                                                    |                                                                                                    |
| <u>₽</u> _ :- := :                                                                                                    |                                                                                                    |
| All Folders                                                                                                    | Contents of 'ACF Examples'                                                                                                    |
| Image: Application Services         Image: Application Services         Image: Application Services <td>Application<br/>Services DataWindow<br/>Services Services Objects TreeView and Window<br/>Services Services Objects TreeView and Window<br/>Services</td> | Application<br>Services DataWindow<br>Services Services Objects TreeView and Window<br>Services Services Objects TreeView and Window<br>Services |
|                                                                                                    |                                                                                                    |
| 6 Object(s).                                                                                                    |                                                                                                    |
|                                                                                                    | Trusted sites                                                                                                    |

#### Figure 8-5: Appeon ACF Demo on Web

# 8.4 Web Enhancements

#### 8.4.1 Appeon DataWindow Menu (EAServer Windows only)

Refer to the *Appeon Enhanced Web Features* section in the *Appeon Developer User Guide* for detailed information.

## 8.4.2 Refresh Web Applications

By clicking the *Refresh* button in the Internet Explorer toolbar to refresh the current page of a Web application, the application will be reloaded into the browser. By clicking the *Refresh* button, the Web application will be reloaded into Internet Explorer. Refer to Figure 8-6 and Figure 8-7.

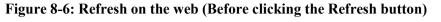

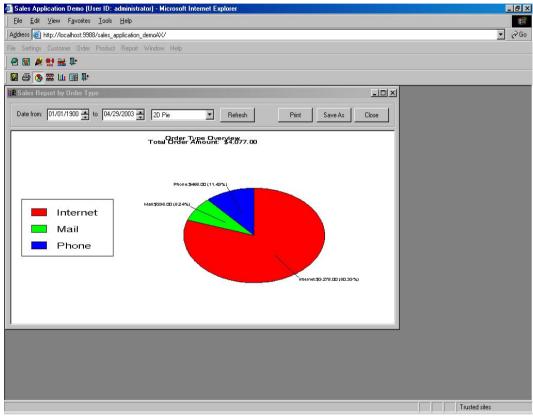

## Figure 8-7: Refresh on the web (After clicking the Refresh button)

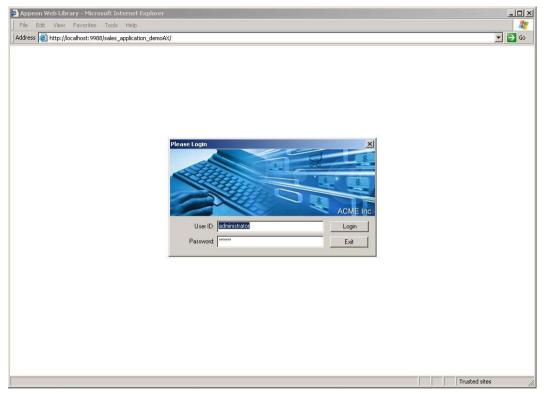

# Index

Α

About This Book, 1 accessing Web application, Appeon Code Examples, 111, 113 accessing Web application, Appeon Sales Application demo, 109 accounts receivable receive payment tab, 19 send statement tab, 18 ACF, 77 ACF Examples, 77 AEM launching, 107 analyzing, PowerBuilder features, 100 Appeon ACF Examples application services, 79 DataWindow services, 81 linkage services, 82 objects, 83 TreeView and ListView, 84 Appeon ACF Examples, 77 Appeon ACF Examples, overview, 77 Appeon ACF Examples, running, 78, 87 Appeon Code Example, running, 39 Appeon Code Examples DataWindow code examples, 41 Graphs, 73 N-Tier support code examples, 75 PowerScript code examples, 57 SQL code examples, 66 standard control code examples, 69 user objects code examples, 74 Appeon Code Examples, overview, 38 Appeon DataWindow menu, 114 Appeon Demo PB workspace, loading, 6 Appeon Pet World Browsing products, 88 Maintaining user accounts, 90 Searching for products, 88 Signing in/out, 90 Submitting order, 91 Using shopping cart, 89 Validating billing information, 90 Appeon Server, starting, 8 application properties configuration, 107 application services, 79 application, deploying, 104 audience, 1

## С

catalog manager categories, 28 products, 29 categories, 28 changing password for current user, 16 checking transaction object mappings, 108 configuration in Appeon Developer, verifying, 94 configuring Application Properties, 107 configuring transaction objects application properties, 107 transaction object mappings, 108 converted Web applications Appeon ACF Example, viewing, 112 Appeon Code Examples, viewing, 111 Appeon Sales Application demo, viewing, 109 customer information management accounts receivable, 18 customer maintenance, 17 new customer, 16 customer information management, 16 customer maintenance filter. 18 show all, 18 sort, 18 customer report, 34

# D

DataWindow code examples Dot notation, 41 EditMask, 43 events, 45 functions, 45 object, 54 performance, 47 presentation styles, 47 query mode, 56 retrieval, 49 runtime creation, 55 runtime modification, 51 updating, 52 DataWindow services, 81 default application, selecting, 99 demo installation, 5

deploying PowerBuilder demo, 104 Dot notation, 41

## Е

EditMask, 43 enhancements, Web applications, 114 events, 45 Events & Functions Conditional BitMaps, 46 Copy, Move, and Discard DataWindow Row, 45 events, DataWindow, 45

## F

filter, 18 functions Dynamic Create Objects, 59 Function Overloading, 58 functions, 45 functions, DataWindow, 45 functions, PowerScript, 58

# G

Graphs, 73

**H** how to use this book, 1

# I

if you need help, 2 inheritance, 59 installation, verifying, 5 installing Appeon Developer, 5 installing Appeon Server, 5 installing demo, 5 installing PDFPrinter, 5

# L

launching AEM, 107 launching Web application, Appeon Code Examples, 111, 113 launching Web application, Appeon Sales Application demo, 109 linkage services, 82 ListView, 84 loading Appeon Demo PB workspace, 6 from the newly added menu item, 6 opening the source code in PowerBuilder, 7 loading Web application, Appeon Code Examples, 111, 113 loading Web application, Appeon Sales Application demo, 109

# M

menu techniques, 60

# N

new customer, 16 new order, 21 new product, 29 N-Tier support code examples, 75

# 0

object, 54 object communication, 63 objects, Appeon ACF Examples, 83 opening Appeon Demo PB workspace, 6 order information management new order, 21 order maintenance, 23 order processing, 25 order shipment, 27 order information management, 20 order maintenance, 23 order processing, 25 order shipment, 27 order shipment, 27 order viewer, 12 overview of demo applications, 4

# P

performance, 47 **PFC**, 77 PowerBuilder demo, deploying, 104 PowerBuilder demos, starting, 6 PowerBuilder features, analyzing, 100 PowerScript code examples functions, 58 inheritance, 59 menu techniques, 60 object communication, 63 System Objects, 65 presentation styles Group DataWindow, 47 RichText DataWindows, 48 presentation styles, 47 product information management catalog manager, 28 new product, 29

viewing product catalog, 30 product information management, 27 products, 29

## Q

query mode, 56

## R

receive payment tab, 19 refreshing Web applications, 114 related documents, 1 reports customer report, 34 sales reports by customer, 33 sales reports by order type, 31 sales reports by product category, 32 settings menu, 35 reports, 31 retrieval Enhanced Crosstab DataWindow, 50 Stored Procedure Source DataWindows, 49 retrieval, 49 running Appeon ACF Examples, 78, 87 running Appeon Code Examples, 39 running Sales Application Demo, 11 runtime creation, 55 runtime modification, 51

#### S

Sales Application Demo customer information management, 16 order information management, 20 order Viewer, 12 product information management, 27 reports, 31 security settings, 13 Sales Application Demo, overview, 11 Sales Application Demo, running, 11 sales reports by customer, 33 sales reports by order type, 31 sales reports by product category, 32 security groups, 14 security settings changing password for current user, 16 security groups, 14 user accounts, 15 security settings, 13 selecting default application, 99 send statement tab, 18

settings menu, 35 show all, 18 sort, 18 SQL code examples Dynamic SQL Format 2, 67 Using Transaction Objects to Call Stored Procedures, 68 SQL code examples, 66 standard control code examples, 69 starting Appeon Server, 8 starting PowerBuilder demos, 6 System Objects, 65

## Т

transaction object mappings, checking, 108 transaction objects configuration application properties configuration, 107 transaction object mappings, 108 transaction objects configuration, verifying, 106 TreeView, 84

#### U

unsupported PowerBuilder features, analyzing, 100 updating, 52 user accounts, 15 user objects code examples, 74

## V

verifying configuration transaction objects, 106 verifying installation, 5 verifying the configuration in Appeon Developer, 94 viewing converted Web applications Appeon ACF Example, 112 Appeon Code Examples, 111 Appeon Sales Application demo, 109 viewing product catalog, 30

## W

Web application, Appeon Code Examples, launching, 111, 113 Web application, Appeon Sales Application demo, launching, 109 Web applications Appeon ACF Example, viewing, 112 Appeon Code Examples, viewing, 111 Appeon Sales Application demo, viewing, 109 Web enhancements Appeon DataWindow menu, 114 refreshing Web applications, 114 Window Service, 85